# 4. Editing

# **Contents**

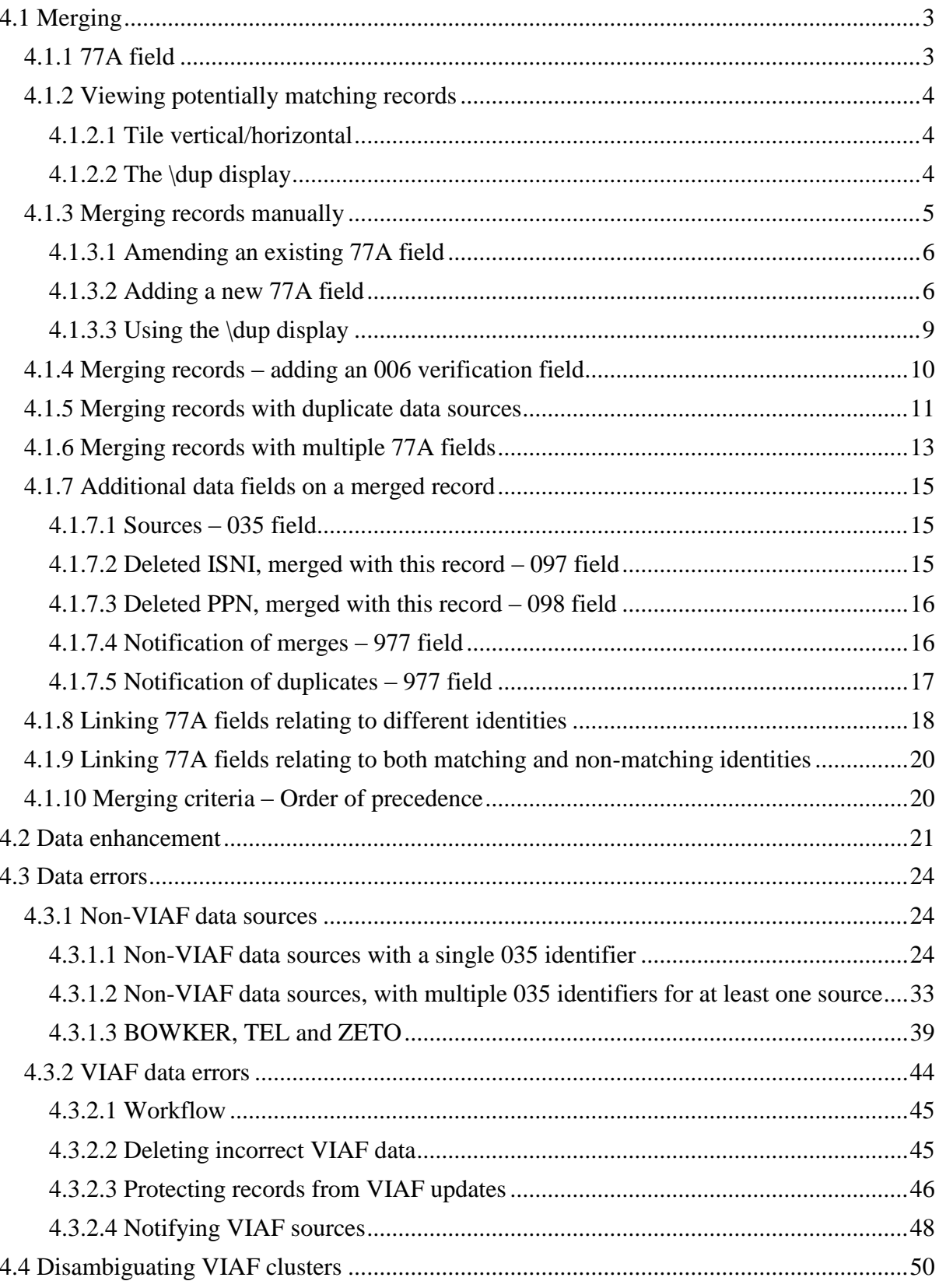

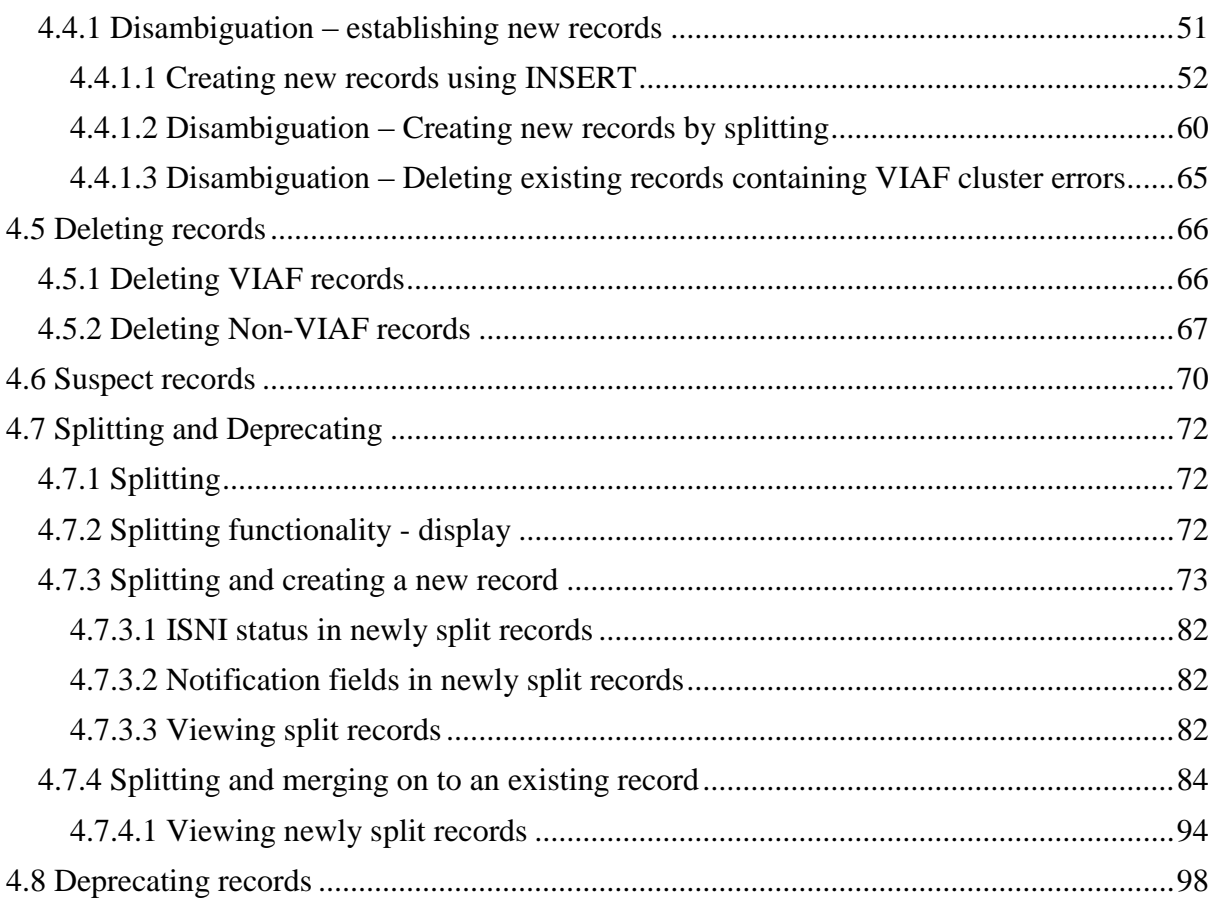

# <span id="page-2-0"></span>**4.1 Merging**

# <span id="page-2-1"></span>**4.1.1 77A field**

The 77A field is a "possible merge" field. The field highlights potentially matching identities and can be used to manually merge records or confirm where records relate to separate identities.

*Example*

```
035 ##$UNAM$014694
035 ##$ISCHU$090A6EF2DCE47B01D0133874F6DD8FC5D
700 1#$aJones, Stuart J.$2SCHU
700 1#$aJones, S J$2JNAM
77A $aJNAM#PERSON$bP$x82.644$9037232460
904 ##$bDOI$a10.1016/S0037-0738(00)00165-2$2JNAM
904 ##$bDOI$a10.1144/GSL.SP.2002.191.01.12$2JNAM
904 ##$bDOI$a10.1144/GSL.SP.2002.191.01.06$2JNAM
904 ##$bDOI$a10.1111/j.1365-3121.2004.00539.x$2JNAM
910 ##$a@Tectonic controls on drainage evolution and development of terminal alluvial fans, southern Pyrenees, Spain$2SCHU
```
The 77A field includes the following data<sup>1</sup>:

- *\$a subfield:* **JNAM#PERSON** the source code and category of name, e.g. PERSON or ORG<sup>2</sup>. If there is more than one source in the record, the subfield will include the first source listed in the  $035^3$  field.
- *\$b subfield:* **P** the relationship between this record and the record to which it is linking, e.g.:  $P =$  possible merge;  $M =$  merge;  $N =$  not equal;  $U =$  unknown
- *\$x subfield:* **82.644** the evaluation score which indicates the level of similarity in the data between the two linked records. For a 77A field to be present there will need to be a score of at least 60, indicating a 60% match in the data<sup>4</sup>.
- *\$9 subfield:* [037232460](pica3://isni.oclc.nl:16035,1,5965472/?%5Czoe%20%5Cppn%20037232460) **-** the Pica Production Number (PPN) of the linked record.

1

<sup>1</sup> Note that the 77A field may not be reciprocated on the linked records and may only appear on one potentially matching record.

<sup>2</sup> For guidance on merging organisations, see 7.3

<sup>&</sup>lt;sup>3</sup> For further information about the 035 field, see 3.2.5

<sup>&</sup>lt;sup>4</sup> Note that this subfield is only present where potential matches have been highlighted automatically by the ISNI matching programme. An evaluation score is not required when manually merging records on WinIBW. See 4.1.3 for guidance on merging records manually.

## <span id="page-3-0"></span>**4.1.2 Viewing potentially matching records**

There are 2 ways of viewing records which are potentially matching.

### <span id="page-3-1"></span>**4.1.2.1 Tile vertical/horizontal**

It is possible to display all the potentially matching records on the same screen using the "tile vertical" and "tile horizontal" commands<sup>5</sup>.

## <span id="page-3-2"></span>**4.1.2.2 The \dup display**

When a record with a 77A field is displayed on the screen, enter the command \dup in the search bar.

*Example*

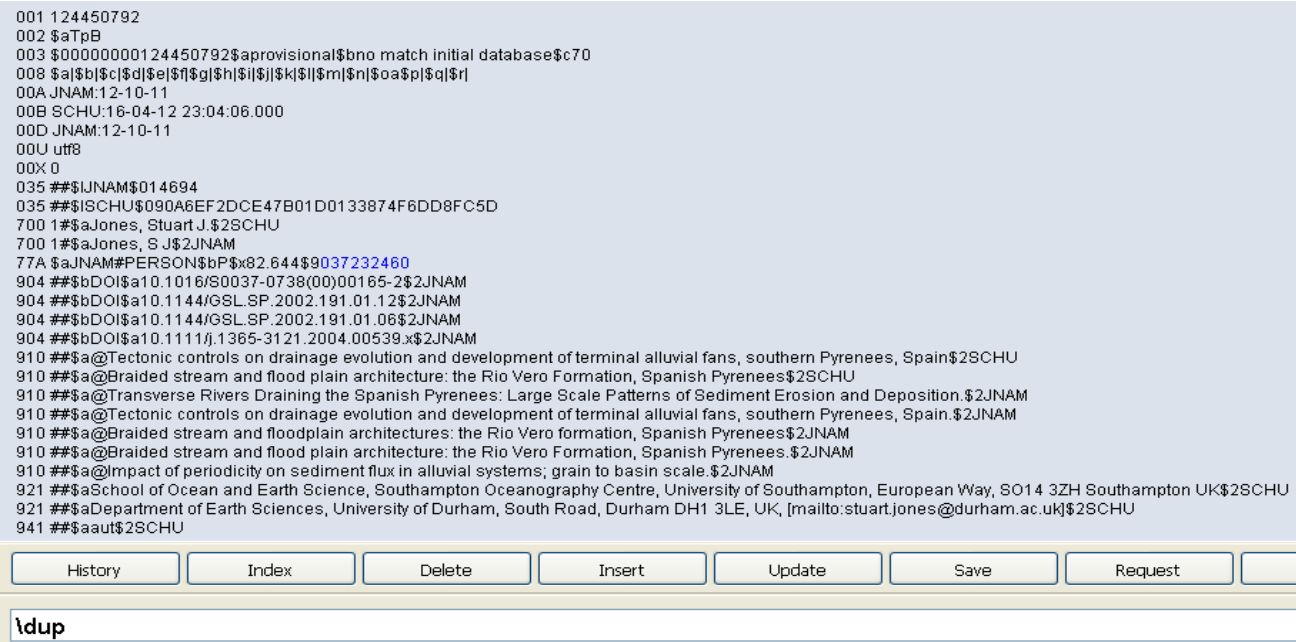

The \dup command displays all linked records on the same screen.

<sup>&</sup>lt;sup>5</sup> For guidance on using the tile command to view linked records where a 77A field is present, see 2.3.5.

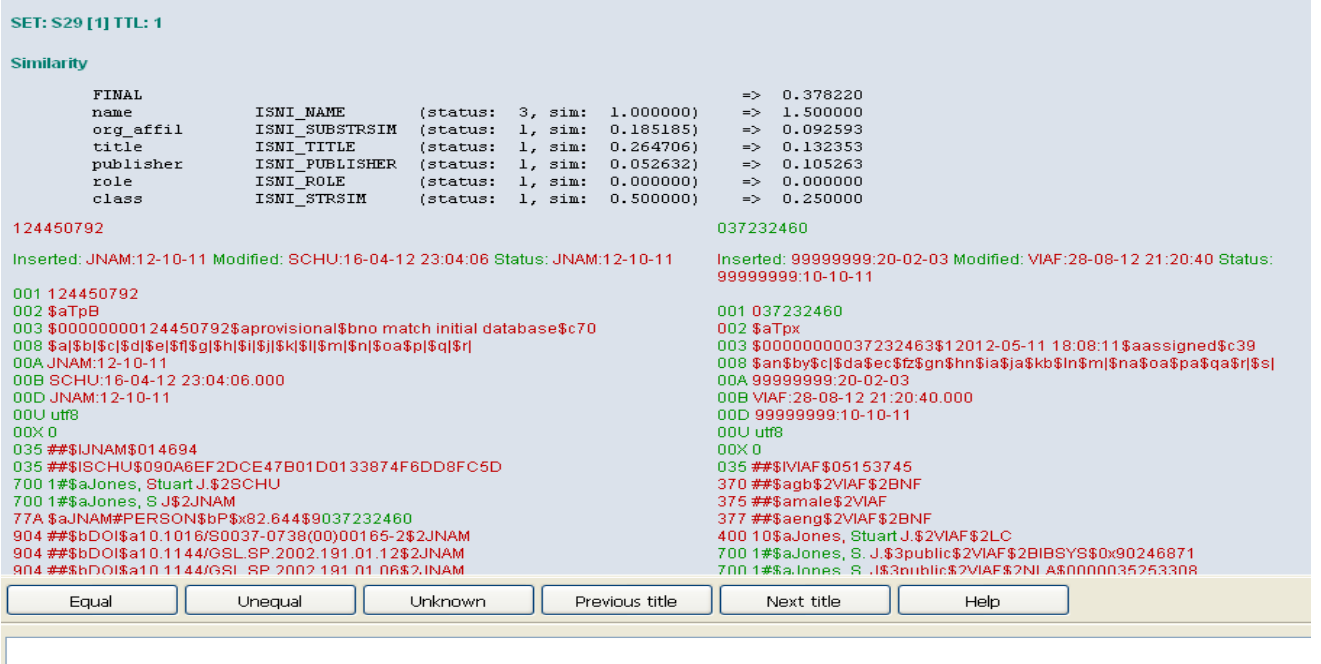

The record on the left-hand side of the screen is always the record with the 77A present. The record on the right-hand side of the screen is the record to which it is linking as a potential match.

The green text in the display highlights any matching data. The red text indicates data where no match has taken place. The green text may not always be consistently applied but should be seen as a useful pointer to where data may have matched.

Note that the command \dup will only work where a 77A field is present. It will not work on records to which a 77A field is linking.

To exit the \dup display, select the back blue arrow key on the toolbar to return to a previous search (see 2.7.4) or begin a new search using the search bar (see 2.2) or the search form (see 2.4.1).

## <span id="page-4-0"></span>**4.1.3 Merging records manually**

<u>.</u>

Records can be merged manually by the ISNI Quality Team $<sup>6</sup>$ . There are 3 ways to merge</sup> records on WinIBW:

- amend an existing 77A field **(4.1.3.1)**
- add a new 77A field **(4.1.3.2)**
- $\bullet$  use the command \dup  $(4.1.3.3)$

<sup>6</sup> Note that ISNI members can also merge records. Members are instructed **not** to merge where i) there are titles with a wide range of subjects; ii) there are main & variant names which do not resemble each other; iii) there are mixed main names  $\&$  pseudonyms among the main names  $\&$  name variants; iv) there is not enough information; v) anything looks suspicious or they are just not sure. Records in these categories are reported to the ISNI Quality Team for review.

# <span id="page-5-0"></span>**4.1.3.1 Amending an existing 77A field**

Where a 77A field exists on a record and the potentially matching record relates to the same identity, the \$b subfield of the 77A field can be manually changed to **M.**

#### *Example*

77A \$aJNAM#PERSON**\$bP**\$x82.481\$[9371592925](pica3://isni.oclc.nl:16035,1,131944/?%5Czoe%20%5Cppn%20371592925) is amended to:

#### 77A \$aJNAM#PERSON**\$bM**\$x82.481\$[9371592925](pica3://isni.oclc.nl:16035,1,131944/?%5Czoe%20%5Cppn%20371592925)

The merge programme on WinIBW is run twice a day, at 11.00 (GMT) and 16.00 (GMT). Matching records containing the status of M in the \$b subfield are merged at these times and a report is sent to the ISNI Quality Team highlighting the number of merges and whether they were successful.

Once editing is complete, an 006 verification field will need to be added<sup>7</sup>.

Note that existing 77A fields with the source VIAF should be changed to ISNI prior to merging.

#### *Example*

77A \$aVIAF#PERSON**\$bP**\$x86.81\$[9391592924](pica3://isni.oclc.nl:16035,1,131944/?%5Czoe%20%5Cppn%20371592925) is amended to:

77A \$aISNI#PERSON**\$bM**\$x86.81\$[9391592924](pica3://isni.oclc.nl:16035,1,131944/?%5Czoe%20%5Cppn%20371592925)

### <span id="page-5-1"></span>**4.1.3.2 Adding a new 77A field**

It is also possible to manually add a 77A field to a record with a \$b subfield status of **M**, if this field is not already present in the record.

### *Example*

<u>.</u>

The following record relates to the identity "Standing, James", writer on civil and environmental engineering. The record has 2 non-VIAF data sources, JNAM and SCHU<sup>8</sup>.

 $7$  For guidance on adding the 006 field following a merge, see 4.1.4.

<sup>&</sup>lt;sup>8</sup> For a list of VIAF and non-VIAF data sources, see 1.5

035 ##\$IJNAM\$045543

035 ##\$ISCHU\$09066161ACE47B01E00FDB45989A173AA

700 1#\$aStanding, James\$2SCHU

700 1#\$aStanding, J R\$2JNAM

904 ##\$bDOI\$a10.1680/geot.2006.56.4.227\$2JNAM

904 ##\$bDOI\$a10.1680/geot.2006.56.1.11\$2JNAM

910 ##\$a@Unexpected tunnelling volume losses in the Westminster area London\$2SCHU

910 ##\$a@Some observations of the effects of time on the capacity of piles driven in sand\$2SCHU

910 ##\$aA @miniature soil inclusion for measuring axial force and radial stress.\$2SCHU

910 ##\$a@Centrifuge modelling of tunnelling near driven piles.\$2SCHU

910 ##\$a@Stability of a loaded pile adjacent to a slurry-supported trench\$2SCHU

910 ##\$a@Some observations of the effects of time on the capacity of piles driven in sand\$2JNAM

- 910 ##\$a@Unexpected tunnelling volume losses in the Westminster area, London\$2JNAM
- 921 ##\$almperial College, London, UK.\$2SCHU

921 ##\$aDepartment of Civil and Environmental Engineering, Imperial College London, UK.\$2SCHU

- 921 ##\$aGeotechnical Consulting Group, London, UK\$2SCHU
- 921 ##\$aUniversity of Western Australia\$2SCHU
- 921 ##\$aUniversity of Cambridge\$2SCHU

Another record for this identity with VIAF data sources also exists on ISNI.

400 10\$aStanding, James R.\$2VIAF\$2LC

400 ##\$aStanding, J. R.\$2VIAF\$2BNF

400 ##\$aStanding, Jamie\$2VIAF\$2BNF

700 10\$aStanding, J. R.\$qJames R.\$3public\$2VIAF\$2LC\$0nb2002039025

700 ##\$aStanding, James R.\$3public\$2VIAF\$2BNF\$014566651

- 7001#\$aStanding, J.R.\$3public\$2VIAF\$2BIBSYS\$0x02007693
- 901 ##\$a9780727730176\$2VIAF\$2BNF
- 910 ##\$a@building response to tunnelling\$2VIAF\$2LC
- 910 ##\$a@building response to tunneling case studies from construction of the jubilee line extension\$2VIAF\$2BNF
- 910##\$a@Building response to tunnelling :\$bcase studies from construction of the Jubilee Line Extension, London\$2VIAF\$2BIBSYS
- 910 ##\$a@Building response to tunnelingcase studies from construction of the jubilee line extension, London\$2VIAF\$2BNF

921 ##\$aThomas Telford\$2VIAF\$2BIBSYS

921 ##\$aThomas Telford\$2VIAF\$2BNF

1

In order to carry out a merge, manually add a 77A field to one of the records<sup>9</sup>.

To merge the VIAF record for the identity "Standing, James" on to the JNAM/SCHU record, display the VIAF record and select the "update" command above the search bar.

 $9^9$  For the order of precedence regarding which record will be merged and which ISNI will be retained, see 4.1.10

### The following display will appear:

<u>.</u>

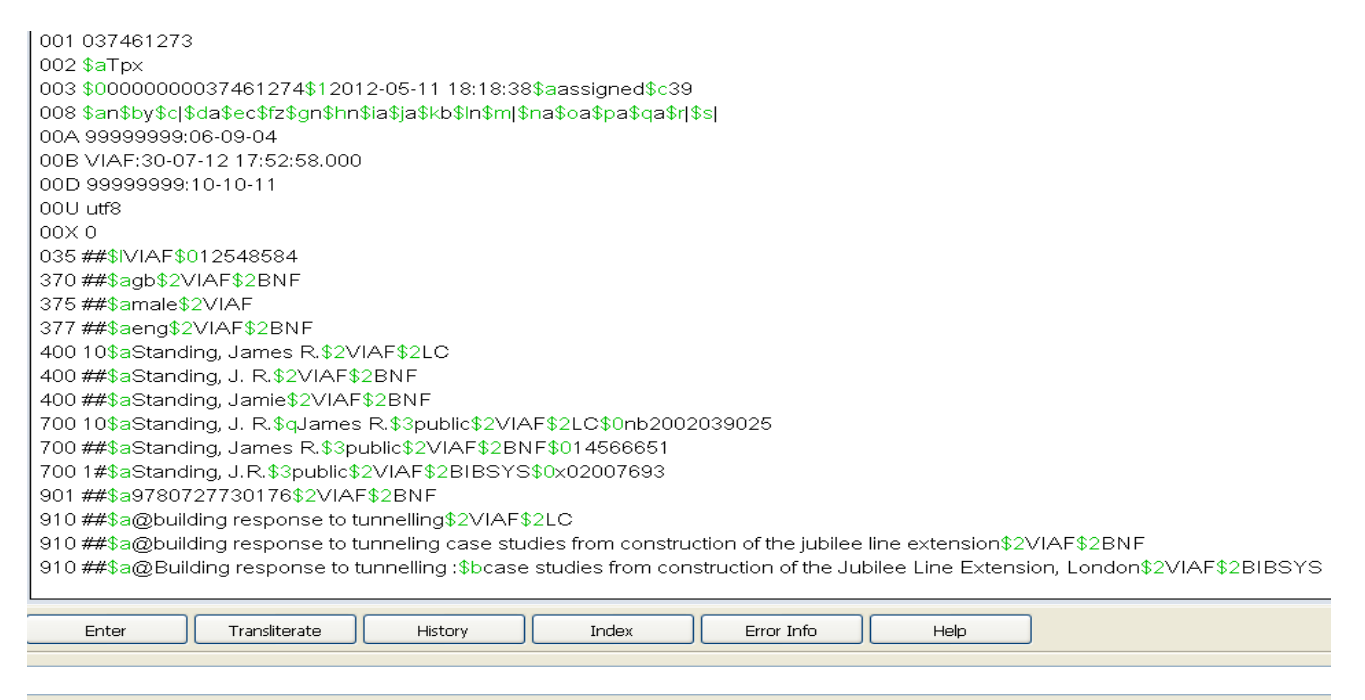

Manually insert the 77A field by clicking anywhere on the record with the mouse and hitting return. A space will appear in the record for text to be inserted<sup>10</sup>. The record will display as follows:

370 ##\$agb\$2VIAF\$2BNF 375 ##\$amale\$2VIAF 377 ##\$aeng\$2VIAF\$2BNF 77A \$aISNI#PERSON\$bM\$9124403727 400 10\$aStanding, James R.\$2VIAF\$2LC 400 ##\$aStanding, J. R.\$2VIAF\$2BNF 400 ##\$aStanding, Jamie\$2VIAF\$2BNF 400 1#\$aStanding, Jamie\$3public\$2VIAF\$2BIBSYS\$0x05001760 400 1#\$aStanding, Jamie\$3public\$2VIAF\$2LC\$0nb2003028334 700 10\$aStanding, J. R.\$qJames R.\$3public\$2VIAF\$2LC\$0nb2002039025 700 ##\$aStanding, James R.\$3public\$2VIAF\$2BNF\$014566651

<sup>&</sup>lt;sup>10</sup> Note that MARC fields do not have to be inserted into the record in any particular order. WinIBW sorts the fields into the correct order once the "Enter" command has been selected. For a list of MARC fields see Chapter 3 (ISNI data) and Appendix 1.

The manually added 77A field includes the following data $^{11}$ :

- *\$a subfield:* **ISNI#PERSON** the source code and category of name, e.g. PERSON or ORG<sup>12</sup>. All 77A fields manually added by the ISNI Quality Team would include the source "ISNI."
- *\$b subfield:* **M** enables the record to merge
- *\$9 subfield:* 124403727 **-** the Pica Production Number (PPN) of the linked record.

Once the 77A field has been added and no further editing work is required, select the "enter" command which is above the search bar. WinIBW will return to the full screen display.

The merge will occur via the matching/merging programme on WinIBW. This programme is run twice a day at 11.00 (GMT) and 16.00 (GMT)<sup>13</sup>.

Once editing is complete, an 006 verification field will need to be added $^{14}$ .

# <span id="page-8-0"></span>**4.1.3.3 Using the \dup display**

In the \dup display, the following commands appear at the bottom of the screen  $-$  equal, unequal and unknown.

#### *Example*

1

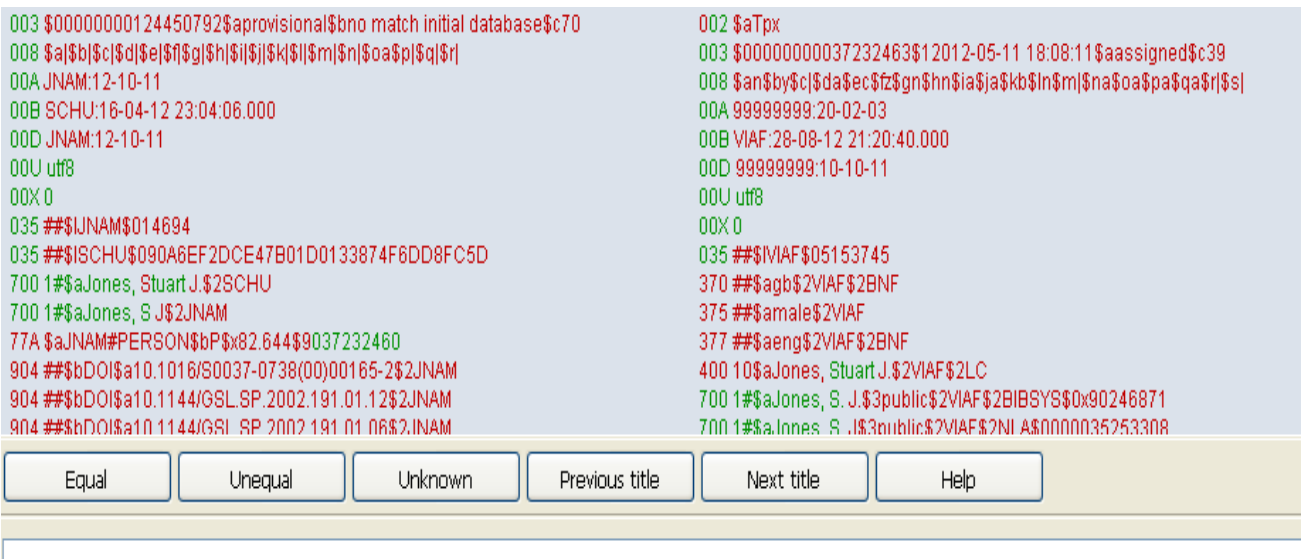

 $11$  Note that the 77A field may not be reciprocated on the linked records and may only appear on one potentially matching record.

 $12$  For guidance on merging organisations, see 7.3

<sup>&</sup>lt;sup>13</sup> Note that further data is added to the record as a result of a merge. For guidance on the additional data, see 4.1.7

<sup>&</sup>lt;sup>14</sup> For guidance on adding the 006 field following a merge, see 4.1.4.

In order to merge the records, select the "equal" command.

The display will remain the same but the 77A field will be amended as follows:

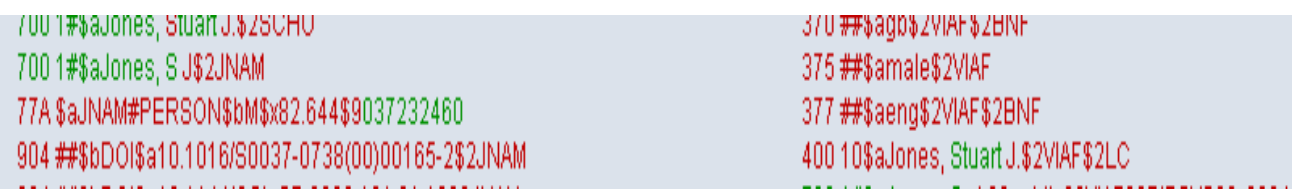

The merge will occur via the matching/merging programme on WinIBW. This programme is run twice a day at 11.00 (GMT) and 16.00 (GMT)<sup>15</sup>.

To exit the \dup display, select the back blue arrow key on the toolbar to return to a previous search (see 2.7.4) or begin a new search using the search bar (see 2.2) or the search form (see 2.4.1).

Once editing is complete, an 006 verification field will need to be added $^{16}$ .

# <span id="page-9-0"></span>**4.1.4 Merging records – adding an 006 verification field**

An 006 verification field will need to be added to all merged records once the editing process is complete. This field can be added to any merged record, including those where no VIAF data is present.

Records with an 006 field are known as "XA" records and are given a specific status on VIAF. XA records are used to prevent incorrect merges between VIAF clusters and to split VIAF data where false matching has occurred.

### *Example*

<u>.</u>

The VIAF record for the identity "Brun, Georg" has been merged with a record containing data from non-VIAF sources. An 006 field has been added by the ISNI Quality Team<sup>17</sup>.

```
002 $aTpB
003 $00000000374212738$12013-02-02 16:47:06$aassigned$c99
006 $amerge$blSNIQT$cverified$12014-09-16 11:30:23$2ISNI
008 $an$b|$c|$da$ez$fz$gn$hn$ia$jb$kb$ln$m|$n|$oa$pa$qa$r|$sc
00A 99999999:06-11-08
00B ISNI:18-09-14 11:14:16.000
00D VIAF:27-12-12
00E 2013-03-04 11:47:10
00U utf8
00X<sub>0</sub>035 ##$IPROL$013498
035 ##$IBOWKER$07317261-9780754661146
035 ##$IBOWKER$07317261-9781409485827
035 ##$ITEL$02000049325152#43
035 ##$IVIAF$080914470
035 ##$IISNI$0374212732
035 ##$ISCHU$0EEB5D751AC1BA51A22205C551ACDD18D
035 ##$IZETO$0ETOCRN232308484-001
```
<sup>&</sup>lt;sup>15</sup> Note that further data is added to the record as a result of a merge. For guidance on the additional data, see 4.1.7

<sup>&</sup>lt;sup>16</sup> For guidance on adding the 006 field following a merge, see 4.1.4.

<sup>&</sup>lt;sup>17</sup> An 006 field can be added manually. Alternatively, the ISNI verify functionality can be used. Selecting ISNI verify inserts blank \$a and \$b subfields into the record and automatically populates subfields \$c, \$1 and \$2.

The 006 field includes the following data:

- *\$a subfield:* **merge** the description of the editing work carried out
- *\$b subfield:* **ISNIQT** source carrying out the editing work
- *\$c subfield:* **verified** status of the record, e.g. edited and verified by the ISNI Quality Team
- *\$1 subfield:* **2014-09-16 11:30:23 –** date and time the 006 field was added (note that this field is added automatically, once the "enter" command has been selected)
- *\$2 subfield:* **ISNI** source of the 006 field

Where individual VIAF data sources have duplicate records, they will need to be notified directly - see 4.1.5 and 4.1.7.5.

## <span id="page-10-0"></span>**4.1.5 Merging records with duplicate data sources**

Once a record is merged all the data contained in that record is transferred across to the newly merged record.

However, only one 7XX main name heading is permitted for each data source.

If there are duplicate records by the same data sources, ISNI will retain one of the headings in a 7XX field. The duplicate 7XX will be added as a 4XX see reference.

### *Example*

There are duplicate VIAF LC/NACO and BIBSYS records for the identity "James Standing."

In the following record, there is a VIAF LC/NACO personal name heading "Standing, J. R.\$qJames R."

There is also a VIAF BIBSYS personal name heading "Standing, J. R."

```
001 124403727
002 $aTpr
003 $00000000124403726$12012-02-10 14:31:21$aassigned$c70
008 $a|$b|$c|$d|$e|$f|$g|$h|$i|$j|$k|$l|$m|$n|$oa$p|$q|$r|
00A JNAM:12-10-11
00B ISNI:09-10-12 17:00:03.000
00D JNAM:12-10-11
00Uuff8
00\times0035 ##$IJNAM$045543
035 ##$ISCHU$09066161ACE47B01E00FDB45989A173AA
097 $00000000037461274$aassigned
098 $0037461273
370 ##$agb$2VIAF$2BNF
375 ##$amale$2VIAF
377 ##$aeng$2VIAF$2BNF
400 10$aStanding, James R.$2VIAF$2LC
400 ##$aStanding, J. R.$2VIAF$2BNF
400 ##$aStanding, Jamie$2VIAF$2BNF
700 1#$aStanding, James$2SCHU
700 1#$aStanding, J R$2JNAM
700 10$aStanding, J. R.$qJames R.$3public$2VIAF$2LC$0nb2002039025
700 ##$aStanding, James R.$3public$2VIAF$2BNF$014566651
7001#$aStanding, J.R.$3public$2VIAF$2BIBSYS$0x02007693
```
There is also a VIAF LC/NACO and BIBSYS heading "Standing, Jamie" in a separate record for the same identity.

001 038933640 002 \$aTpx 003 \$00000000038933640\$aprovisional\$bno match initial database\$c30 008 \$an\$b|\$c|\$da\$ec\$fz\$qn\$hn\$ia\$ja\$kb\$ln\$m|\$nn\$oa\$pa\$qa\$r|\$s|| 00A 99999999:12-03-03 00B VIAF:12-05-12 09:49:25.000 00D 99999999:10-10-11 00U utf8  $00<sub>X</sub>0$ 035 ##\$IVIAF\$058590374 700 1#\$aStanding, Jamie\$3public\$2VIAF\$2BIBSYS\$0x05001760 700 1#\$aStanding, Jamie\$3public\$2VIAF\$2LC\$0nb2003028334

Merging these records has resulted in the following record on WinIBW:

400 10\$aStanding, James R.\$2VIAF\$2LC 400 ##\$aStanding, J. R.\$2VIAF\$2BNF 400 ##\$aStanding, Jamie\$2VIAF\$2BNF 400 1#\$aStanding, Jamie\$3public\$2VIAF\$2BIBSYS\$0x05001760 400 1#\$aStanding, Jamie\$3public\$2VIAF\$2LC\$0nb2003028334 700 1#\$aStanding, James\$2SCHU 700 1#\$aStanding, J R\$2JNAM 700 10\$aStanding, J. R.\$gJames R.\$3public\$2VIAF\$2LC\$0nb2002039025 700 ##\$aStanding, James R.\$3public\$2VIAF\$2BNF\$014566651 7001#\$aStanding, J.R.\$3public\$2VIAF\$2BIBSYS\$0x02007693

Note that there is now only one VIAF LC/NACO and BIBSYS main name heading for this identity:

### **700 10\$aStanding, J. R.\$qJames R.\$3public\$2VIAF\$2LC\$0nb2002039025 700 1#\$aStanding, J.R.\$3public\$2VIAF\$2BIBSYS\$0x02007693**

The duplicate VIAF LC/NACO and BIBSYS headings for "Standing, Jamie" have now been added as personal name see references. Multiple 4XX see references for the same source are permitted.

### **400 1#\$aStanding, Jamie\$3public\$2VIAF\$2BIBSYS\$0x05001760 400 1#\$aStanding, Jamie\$3public\$2VIAF\$2LC\$0nb2003028334**

Note that the local identifier of the duplicate authority record for each source is added in a \$0 subfield.

Once editing is complete, an 006 verification field will need to be added $^{18}$ .

Individual VIAF data sources will need to be notified directly by the ISNI Quality Team regarding any duplication in their authority data $^{19}$ .

<u>.</u>

 $18$  For guidance on adding the 006 field following a merge, see 4.1.4.

<sup>&</sup>lt;sup>19</sup> For guidance on notifying VIAF sources, see 4.3.2.4

Non-VIAF data sources receive automatic notifications of duplicates via the 977 notification field<sup>20</sup>.

## <span id="page-12-0"></span>**4.1.6 Merging records with multiple 77A fields**

Multiple records can exist for the same identity on WinIBW. These records may be linked by a 77A field, highlighting a potential match. There may also be multiple 77A fields, linking to more than one record for the same identity.

In these cases, the merging process on WinIBW works more effectively when the 77A fields all link to the same record.

#### *Example*

1

The following records all relate to the identity "John H. Bowman", a librarian.

## **Record 1 – A VIAF/BRTH record, with an assigned ISNI (PPN: 124293158).**

035 ##\$JBRTH\$0380832 035 ##\$IVIAF\$066553908 083 ##\$a770\$2BRTH 370 ##\$agb\$2VIAF\$2BNF 375 ##\$amale\$2VIAF 377 ##\$aeng\$2VIAF\$2BNF 400 1#\$aBowman, J. H.\$d1942-\$2VIAF\$2DNB 400 1#\$aBowman, J. H.\$qJohn H.\$2VIAF\$2NLA 400 1#\$aBowman, John\$qJohn H.\$2VIAF\$2LC 700 1#\$aBowman, J. H.\$3public\$2VIAF\$2LC\$0nr 94021130 700 1#\$aBowman, J.H.\$3public\$2VIAF\$2BIBSYS\$0x05002813 700 1#\$aBowman, J. H\$3public\$2VIAF\$2NLA\$0000036591496 700 1#\$aBowman, John H.\$d1942-\$3public\$2VIAF\$2DNB\$0131465309 700 1#\$aBowman, J.H\$2BRTH

### **Record 2 – An ALCS record, with "provisional" status (PPN: 123977827).**

This record contains two 77A fields, both linking to duplicate ALCS records for the same identity, records 3 and 4 below.

```
035 ##$IALCS$02879693
700 1#$aBowman, J. H.$2ALCS
77A $alSNI#PERSON$bP$x99.412$9123805732
77A $alSNI#PERSON$bP$x89.730$9123805724
901 ##$a9781856045193$2ALCS
901 ##$a9780754647799$2ALCS
901##$a9789607285201$2ALCS
910 ##$a@BRITISH LIBRARIANSHIP AND INFORMATION WORK, 1991-2000$2ALCS
910 ##$a@GREEK PRINTING TYPES IN BRITAIN: FROM THE LATE EIGHTEENTH CENTURY TO THE EARLY TWENTITH CENTURY$2ALCS
910 ##$a@ESSENTIAL DEWEY$2ALCS
```
 $20$  For further details about the 977 notification field, see 4.1.7.4

## **Record 3 – An ALCS record, with "provisional" status (PPN: 123805732)**

This record contains one 77A field, linking to record 4 below

035 \*\* \$IALCS\$02259841 700 1#\$aBowman, John H\$2ALCS 77A \$aALCS#PERSON\$bP\$x87.500\$9123805724 901 ##\$a9781856044561\$2ALCS 901 ##\$a9781856045193\$2ALCS 910 ##\$a@ESSENTIAL DEWEY\$2ALCS 910 \*\* \$a@ESSENTIAL CATALOGUING\$2ALCS

## **Record 4 – An ALCS record, with "provisional" status (PPN: 123805724)**

035 ##\$IALCS\$02259840 700 1#\$aBowman, John H\$2ALCS 901##\$a9780754647782\$2ALCS 910 ##\$a@BRITISH LIBRARIANSHIP AND INFORMATION WORK 2001-2005\$2ALCS

In this case, one record would be chosen as the "main" record<sup>21</sup>. The other records would contain a single 77A field linking back to the "main" record.

In the above example, the following process would be followed:

**Record 1** – the main record.

<u>.</u>

**Record 2** – delete the two existing 77A fields and add a new 77A to link with record 1, e.g. **77A \$aISNI#PERSON\$bM\$9124293158**

**Record 3** – delete the existing 77A field and add a new 77A to link with record 1, e.g. **77A \$aISNI#PERSON\$bM\$9124293158**

**Record 4** – add a new 77A field to link with record 1, e.g. e.g. **77A \$aISNI#PERSON\$bM\$9124293158**

Records 2, 3 and 4 will now merge on to record 1.

Once the editing is complete, an 006 verification field will need to be added<sup>22</sup>.

<sup>&</sup>lt;sup>21</sup> To ensure a record is retained as the "main" record in the merging process, see the order of precedence in 4.1.10

 $22$  For guidance on adding the 006 field following a merge, see 4.1.4.

# <span id="page-14-0"></span>**4.1.7 Additional data fields on a merged record**

A record on WinIBW will contain additional fields following a merge.

# <span id="page-14-1"></span>**4.1.7.1 Sources – 035 field**

035 data source fields are added from each merged record $^{23}$ .

# *Example*

In the following merge a VIAF record has merged on to a JNAM/SCHU record.

The existing 035 fields on the retained record represented JNAM and SCHU:

### **035 ##\$lJNAM\$045543 035 ##\$lSCHU\$09066161ACE47B01E00FDB45989A173AA**

Following the merge, a further 035 field has been added from the VIAF record:

#### **035 ##\$lJNAM\$045543 035 ##\$lSCHU\$09066161ACE47B01E00FDB45989A173AA 035 ##\$lVIAF\$012548584**

## <span id="page-14-2"></span>**4.1.7.2 Deleted ISNI, merged with this record – 097 field**

The 097 field lists the ISNIs from each merged record. These ISNIs are considered as deleted but are retained on the record and can still be used for the purposes of searching/retrieval.

### *Example*

<u>.</u>

A VIAF record with an assigned ISNI 0000000037461274 has merged on to a JNAM/SCHU record with an assigned ISNI 0000000124403726.

The newly merged record has retained the JNAM/SCHU ISNI in the 003 field<sup>24</sup>:

### **003 \$00000000124403726**

However, an 097 field has now been added for the deleted VIAF ISNI:

### **097 \$00000000037461274\$aassigned**

The \$0 subfield is the deleted ISNI. The \$a subfield is the status of that ISNI as it was in the former record, e.g. assigned or provisional.

 $23$  For guidance on the 035 field, see 3.2.5

 $24$  For guidance on which ISNI would be retained following a merge, see the order of precedence in 4.1.10.

## <span id="page-15-0"></span>**4.1.7.3 Deleted PPN, merged with this record – 098 field**

The 098 field is the deleted Pica Production Number (PPN) of each merged record<sup>25</sup>.

### *Example*

A VIAF record with the PPN 037461273 has been merged on to a JNAM/SCHU record with the PPN 124403727.

The newly merged record has retained the JNAM/SCHU PPN in the 000 field:

## **000 124403727**

However, an 098 field has now been added for the deleted PPN:

## **098 \$0037461273**

## <span id="page-15-1"></span>**4.1.7.4 Notification of merges – 977 field**

A 977 field is added automatically for each merge where the ISNIs have a status of "assigned". This field submits a merge notification directly to VIAF and non-VIAF data sources. The data source is informed that an existing ISNI has been deleted and are provided with the new ISNI.

### *Example*

<u>.</u>

A VIAF record with the ISNI 0000000037461274 has merged on to a JNAM/SCHU record with the ISNI 0000000124403726. The JNAM/SCHU ISNI has been retained. The following 977 notification field has been added to the newly merged record:

### **977 ##\$tmerge\$2VIAF\$012548584\$b2012-10-09 17:00:03 \$y0000000124403726\$zDeprecated ISNI = 0000000037461274**

This field contains the following data:

- *\$t subfield:* **merge** a record of the action that has occurred
- *\$2 subfield:* **VIAF** the data source of the merged record
- *\$0 subfield:* **12548584** the identifier of the merged record, e.g. a VIAF cluster number
- *\$b subfield:* **2012-10-09 17:00:03** the date and time in which the merge took place
- *\$y subfield:* **0000000124403726** the retained ISNI
- *\$z subfield:* **Deprecated ISNI = 0000000037461274** the suppressed or deleted ISNI, now in the 097 field

 $25$  For further information on the PPN, see 3.2.1. Note that unlike the deleted ISNI, the deleted PPN is not searchable on WinIBW.

Note that where an ISNI has "provisional" status a 977 notification field is added. This is because only assigned ISNIs are diffused to data sources so they would not have received those with "provisional" status.

# <span id="page-16-0"></span>**4.1.7.5 Notification of duplicates – 977 field**

An additional 977 notification field is added to the record where the merge process has identified duplicate records from the same data source.

# **4.1.7.5.1 Duplication – Non-VIAF sources**

Notifications of any duplicates are submitted automatically to non-VIAF sources, following a merge on WinIBW.

## *Example*

The non-VIAF data source "ALCS" had duplicate records for the identity "John H. Bowman." These separate records have now been merged on WinIBW to form one record.

A 977 notification field is automatically added to the record to alert ALCS to the fact that they have duplicate headings for this identity.

#### **977 ##\$tduplicate\$2ALCS\$02259841\$b2012-10-11 17:00:06\$g05-07-2013 21:15:28\$x2259840\$zassigned ISNI = 000000012429315X**

The field contains the following data:

- *\$t subfield:* **duplicate** a report of the problem, e.g. duplication
- *\$2 subfield:* **ALCS** the data source with duplicate records
- *\$0 subfield:* **2259841** the local identifier of the duplicate record
- *\$b subfield:* **2012-10-11 17:00:06** the date and time in which the merge took place on ISNI
- *\$g subfield:* **05-07-2013 21:15:28 –** the date and time in which the source was notified of the error
- *\$x subfield:* **2259840** the retained local identifier
- *\$z subfield:* **assigned ISNI = 000000012429315X** the retained or new ISNI

## **4.1.7.5.2 Duplication – VIAF sources**

Notifications of duplicates are not submitted automatically to individual VIAF data sources, following a merge on WinIBW. Individual VIAF sources will need to be contacted directly by the ISNI Quality Team<sup>26</sup>.

A 977 notification field highlighting duplication for individual VIAF sources is added to the record on WinIBW, following a merge. However, this field is only submitted to VIAF who do not act on the notification. It is not submitted to individual VIAF sources.

## <span id="page-17-0"></span>**4.1.8 Linking 77A fields relating to different identities**

Where a 77A potentially matching field links to a different identity, the \$b subfield of the 77A should be manually changed from **P** to **N.**

#### *Example*

A 77A field is present on the record for the identity "Timothy Johnson", author of works on botany.

000 360925766 002 \$aTpx 003 \$00000000360925761\$12013-01-22 16:57:08\$aassigned\$c31 008 \$an\$by\$c|\$da\$ed\$fz\$gn\$hn\$ia\$ja\$k|\$ln\$m|\$n|\$oa\$pa\$q|\$r|\$s| 035 ##\$IBOWKER\$0327536-9780849311871 035 ##\$IVIAF\$0221214578 083 ##\$a581.63\$2BOWKER 377 ##\$aeng\$2VIAF\$2BNF 400 1#\$aJohnson. Tim\$2VIAF\$2SUDOC 700 1#\$aJohnson, Timothy\$d19..-...\$cconsultant technique\$3public\$2VIAF\$2SUDOC\$0050466879 700 ##\$aJohnson, Timothy\$d19,.-...\$cauteur d'un quide sur les plantes médicinales\$3public\$2VIAF\$2BNF\$016554773 700 1#\$aJohnson, Timothy\$2BOWKER 77A \$aVIAF#PERSON\$bP\$x82.481\$9055156045

However, the potentially matching record is for a different Timothy Johnson who is a musician.

<u>.</u>

<sup>&</sup>lt;sup>26</sup> For guidance on notifying VIAF sources, see 4.3.2.4

The 77A field is amended, as follows:

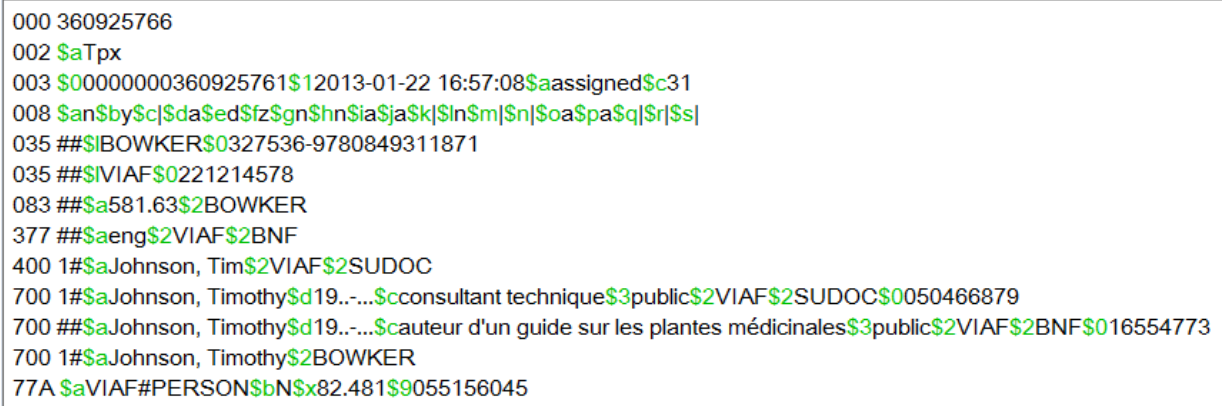

Rather than merging, a 950 field will be generated in this record which prevents the potential match from being flagged again.

922 ##\$aUS\$2VIAF\$2BNF 941 ##\$aaut\$2BOWKER 943 ##\$a199.\$2VIAF 943 ##\$a1998\$2BOWKER 944 ##\$aam\$2VIAF\$2BNF 944 ##\$aText\$2BOWKER 950 ##\$iN\$Tno relation\$2DDR\$9055156045\$8Tim Johnson ténor 970 ##\$a1950\$cflourished\$2VIAF 976 ##\$2VIAF\$aBOWKER\$b2013-01-09 06:08:33\$c9780849311871\$disbn\$e1.000000 \$f0.851852 976 ##\$2VIAF\$aBOWKER\$b2013-01-09 06:08:33\$ccrc ethnobotany desk reference\$dtitle\$e1.000000 \$f0.851852

If using the \dup display (see 4.1.2.2), the following commands appear at the bottom of the screen – equal, unequal and unknown.

If the potentially matching record relates to a different identity, select the "unequal" command.

The display will remain the same but the \$b subfield in the 77A will automatically be amended to "N".

This will also generate a 950 field in the record to prevent this potential match from being flagged again.

Note that a 950 "no relation" field can be manually added, even without the presence of a 77A, in order to prevent false matches from occurring in the future.

## <span id="page-19-0"></span>**4.1.9 Linking 77A fields relating to both matching and non-matching identities**

Where multiple 77A fields are present on a record, they may link to both matching and non-matching records.

In this case, amend the \$b subfield of the 77A to **M** for matching identities, following 4.1.3.1.

Once the editing is complete, an 006 verification field will need to be manually added<sup>27</sup>.

For non-matching identities, amend the 77A \$b subfield to **N,** following 4.1.8

The matching identities will merge. A 950 field is generated in the merged record for any non-matches to ensure that they will not be flagged again.

### <span id="page-19-1"></span>**4.1.10 Merging criteria – Order of precedence**

There is a specific order of precedence used by WinIBW to determine which ISNI is retained, following a merge.

The order of precedence is as follows:

1. A record with assigned status is preferred to a record with provisional or suspect status

2. The record containing a "preferred source" is given preference, if all records are assigned $^{28}$ 

3. If there is no preferred source, the ISNI record with the most sources or highest confidence level<sup>29</sup> is retained

4. If still no record is chosen, the ISNI with the lowest value will be retained

<u>.</u>

 $^{27}$  For guidance on adding the 006 field following a merge, see 4.1.4.

<sup>&</sup>lt;sup>28</sup> Preferred sources on ISNI are currently JISC Names (JNAM) or Ringgold (RING). Preferred sources are recommended by the ISNI Technical Advisory Committee and approved by the ISNI Board on grounds of having high quality data that has been disambiguated

<sup>&</sup>lt;sup>29</sup> For further details on the confidence level, see Appendix 1. Usually, records with more data sources will have a greater confidence level. However, there are exceptions such as where there has been direct contact with an identity or publisher. Records edited by the ISNI Quality Team are given the highest confidence level (level 99), so would be preferred over records with more data sources (but not over records in the first two categories in the order of precedence)

# <span id="page-20-0"></span>**4.2 Data enhancement**

Where additional data is found during the course of research, this can be added to the appropriate record on WinIBW. It is best practice to add information that could enhance the record and improve possibilities for data matching.

Common examples of data enhancement can be found in Chapter 5 and include:

- Adding data (e.g. titles, ISBNs, variant names, etc.) **5.4.3.1**
- Adding identifiers (e.g. ORCID, Researcher ID, Scopus) **5.4.3.2**
- Adding web links **5.4.3.3**
- Citing bibliographic sources **5.4.3.4**
- General public notes **5.4.3.5**

#### *Example*

A full name has been found for the identity "Ho, W. S."

035 ##\$UNAM\$07269 700 1#\$aHo, W S\$2JNAM 904 ##\$bDOI\$a10.1038/sj.bjp.0707141\$2JNAM 904 ##\$bDOI\$a10.1038/sj.bjp.0705160\$2JNAM 904 ##\$bDOI\$a10.1211/0022357023682\$2JNAM 904 ##\$bDOI\$a10.1038/sj.bjp.0705280\$2JNAM 910 ##\$a@Endothelium-independent relaxation to cannabinoids in rat isolated mesenteric artery and the role of Ca2+ influx.\$2JNAM 910 ##\$a@Vasorelaxant activities of the putative endocannabinoid virodhamine in rat isolated small mesenteric artery.\$2JNAM

The name can be added to the record on WinIBW, along with the source "ISNI" and any relevant citations to justify the information found. To edit the record select the "update" function above the search bar.

The record will display as follows:

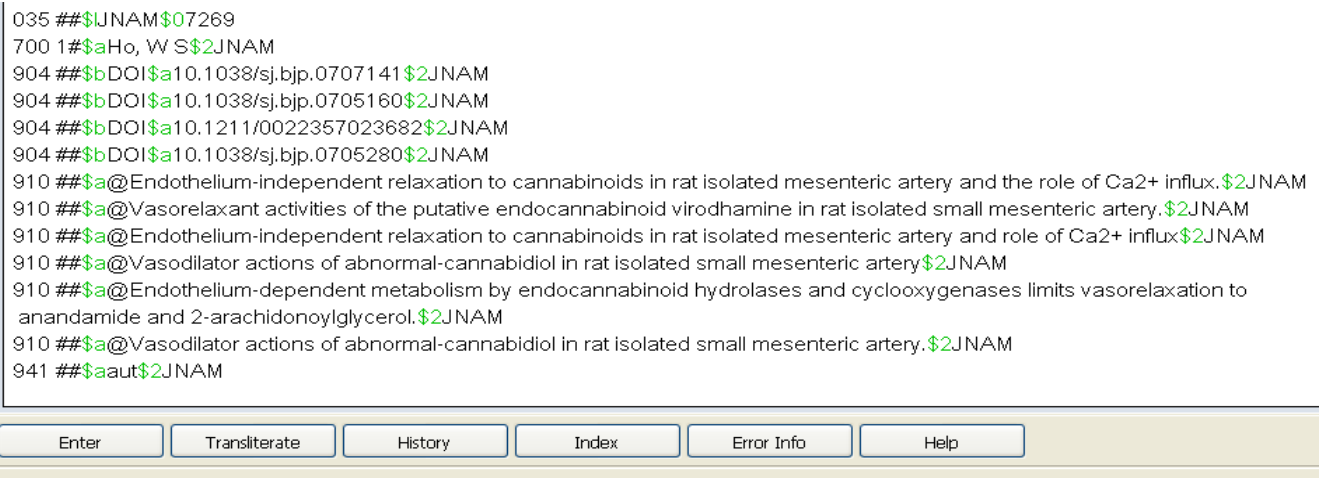

Manually insert the appropriate MARC fields by clicking anywhere on the record with the mouse and hitting return. A space will appear in the record for text to be inserted<sup>30</sup>.

035 ##\$IJNAM\$07269 035 ##\$IISNI\$0124289436 400 1#\$aHo. Vanessa\$2ISNI 400 1#\$aHo, W-S Vanessa \$2ISNI 671 ##\$aBritish journal of pharmacology, June 2003\$bp.585-597 (W-S Vanessa Ho, Department of Pharmacology, University of Cambridge, Tennis Court Road, Cambridge CB2 1PD)\$f2012-10-11 15:15:12\$gr\$2ISNI 671 ##\$aUniversity of Nottingham School of Biomedical Sciences newsletter. March 2006\$bp.3 (Wing Sze Vanessa Ho - aka Vanessa)\$f2012-10-11 15:15:12\$gr\$2(SNI 700 1#\$aHo, Wing Sze Vanessa\$2ISNI 700 1#\$aHo, W S\$2JNAM 904 ##\$bDOI\$a10.1038/sj.bjp.0707141\$2JNAM 904 ##\$bDOI\$a10.1038/si.bip.0705160\$2JNAM 904 ##\$bDOI\$a10.1211/0022357023682\$2JNAM 904 ##\$bDOI\$a10.1038/sj.bjp.0705280\$2JNAM 910 ##\$a@Endothelium-independent relaxation to cannabinoids in rat isolated mesenteric artery and the role of Ca2+ influx.\$2JNAM 910 ##\$a@Vasorelaxant activities of the putative endocannabinoid virodhamine in rat isolated small mesenteric artery.\$2JNAM

In the above example, one form of name has been manually inserted into the record as a 700 personal name main heading $31$ :

# **700 1#\$aHo, Wing Sze Vanessa\$2ISNI**

Additional forms of name have been inserted as 400 personal name see references:

### **400 1#\$aHo, Vanessa\$2ISNI 400 1#\$aHo, W-S Vanessa \$2ISNI**

1

Note that the \$2 source code "ISNI" is added at the end of each manually inserted field.

Any form of name found can be established as the main heading or reference. ISNI is not seeking to establish unique name access points $^{32}$ .

Where data has been added to the record, it must be justified with relevant citations. In the above example, two public note fields have been added to justify the additional forms of name found.

#### **671 ##\$aBritish journal of pharmacology, June 2003:\$bp.585-597 (W-S Vanessa Ho, Department of Pharmacology, University of Cambridge, Tennis Court Road, Cambridge CB2 1PD)\$f2012-10-11 15:15:12\$gr\$2ISNI**

**671 ##\$aUniversity of Nottingham School of Biomedical Sciences newsletter, March 2006:\$bp.3 (Wing Sze Vanessa Ho - aka Vanessa)\$f2012-10-11 15:15:12\$gr\$2ISNI**

<sup>&</sup>lt;sup>30</sup> Note that MARC fields do not have to be inserted into the record in any particular order. WinIBW sorts the fields into the correct order once the "Enter" command has been selected. For a list of MARC fields see Chapter 3 (ISNI data) and Appendix 1.

<sup>&</sup>lt;sup>31</sup> When adding one form of name this will need to be a 7XX main heading. Where there are multiple forms of name, select one as the 7XX and the remaining name forms as 4XX references.

 $32$  For further guidance on main and variant name forms on ISNI, see 3.2.7.

An 006 verification field will need to be added to the record once the editing is complete<sup>33</sup>. All data enhancement work is categorised as "data corrected".

Records with an 006 field are known as "XA" records and are given a specific status on VIAF. XA records are used to prevent incorrect merges between VIAF clusters and to split VIAF data where false matching has occurred.

000 124289436 002 SaTpr 003 \$00000000124289433\$12012-02-10 14:17:22\$aassigned\$c99 006 \$adata corrected\$bISNIQT\$cverified\$12014-11-06 12:50:52\$2ISNI 008 \$al\$bl\$cl\$dl\$el\$fl\$ql\$hl\$il\$il\$kl\$ll\$ml\$nl\$oa\$pl\$ql\$rl 00A.INAM:12-10-11 00B ISNE06-11-14 12:50:52 000 00D JNAM:12-10-11 00U utf8  $00X<sub>0</sub>$ 035 ##\$IJNAM\$07269 035 ##\$IISNI\$0124289436

The 006 field includes the following data:

<u>.</u>

- *\$a subfield:* **data corrected** the description of the editing work carried out on the record
- *\$b subfield:* **ISNIQT** source carrying out the editing work
- *\$c subfield:* **verified** status of the record, e.g. edited and verified by the ISNI Quality Team
- *\$1 subfield:* **2014-11-06 11:30:23 –** date and time the 006 field was added (note that this field is added automatically, once the "enter" command has been selected)
- *\$2 subfield:* **ISNI** source of the 006 field

<sup>&</sup>lt;sup>33</sup> An 006 field can be added manually. Alternatively, the ISNI verify functionality can be used. Selecting ISNI verify inserts blank \$a and \$b subfields into the record and automatically populates subfields \$c, \$1 and \$2.

# <span id="page-23-0"></span>**4.3 Data errors**

Records on WinIBW may contain errors from individual data sources such as erroneously attributed titles or incorrect dates. These errors will usually require some editing work and notification to data sources.

For records requiring disambiguation and more extensive editing work, see:

- Disambiguating VIAF cluster errors 4.4
- Splitting data sources  $-4.7$

# <span id="page-23-1"></span>**4.3.1 Non-VIAF data sources**

Data errors by non-VIAF contributors need to be considered in conjunction with the 035 field $34$ . Separate workflows are required depending upon the particular non-VIAF contributors to the record and the number of 035 identifiers for each source.

There are 3 categories of non-VIAF data errors:

- **Non-VIAF data sources, with a single 035 identifier for each source – see 4.3.1.1**
- **Non-VIAF data sources, with multiple 035 identifiers for at least one source – see 4.3.1.2**
- **Data errors for the non-VIAF sources BOWKER, TEL and ZETO see 4.3.1.3**

# <span id="page-23-2"></span>**4.3.1.1 Non-VIAF data sources with a single 035 identifier**

### *Example*

1

The following record contains Scholar Universe (SCHU) and JISC Names (JNAM) data for the identity "Rubin, Gerry". Note that there is a single 035 identifier for each source.

 $34$  For further details about the 035 field, see 3.2.5

035 ##\$IJNAM\$028455 035 ##\$ISCHU\$04A77DBF0AC1BA51A58F8DC3AA5E0C5A5 700 1#\$aRubin, Gerry\$2SCHU 700 1#\$aRubin, G R\$2JNAM 904 ##\$bDOI\$a10.1080/01440360600601789\$2JNAM 904 ##\$bDOI\$a10.1111/1468-2230.00365\$2JNAM 910 ##\$a@Debasing the currency? Defining and prosecuting mutiny in the post-war era.\$2SCHU 910 ##\$a@Munich: The Cost!\$2SCHU 910 ##\$a@Munich: The cost!\$2SCHU 910 ##\$a@WHY MILITARY LAW? SOME UNITED KINGDOM PERSPECTIVES\$2SCHU 910 ##\$a@United Kingdom military law: autonomy, civilianisation, juridification\$2SCHU 910 ##\$a@Routine breast screening for women aged 65-69: results from evaluation of the demonstration sites.\$2SCHU 910 ##\$a@Posthumous Pardons, the Home Office and the Timothy Evans Case\$2SCHU 910 ##\$a@New light on Steane's case\$2SCHU 910 ##\$a@Seddon, Dell and Rock n' Roll: Investigating Alleged Breaches of the Ban on Publishing Photographs Taken Within Courts or Their Precincts, 1925-1967\$2SCHU 910 ##\$aThe @non-confirmation of Captain Carey's court martial, 1879\$2SCHU 910 ##\$a@Debasing the Currency? Defining and Prosecuting Mutiny in the Post-War Era\$2JNAM 910 ##\$a@United Kingdom Military Law: Autonomy, Civilianisation, Juridification\$2JNAM

SCHU have erroneously attributed the title "*Routine breast screening for women aged 65-69*" to this identity. This work was actually by a Gary Rubin so will need to be removed from this record. There is no existing record on ISNI for this identity.

The following workflow is required:

1. Remove the erroneous title from the record for "Rubin, Gerry" and any additional data that may be appropriate.

2. Create a new ISNI record for the identity "Rubin, Gary", author of "*Routine breast screening for women aged 65-69*"

3. Add a notification to SCHU to alert them to the error in their data

# **Removing data from an existing record**

When removing data and copying to a new or existing record, use "Tile Vertical" to display 2 records on the same screen<sup>35</sup>.

### *Example*

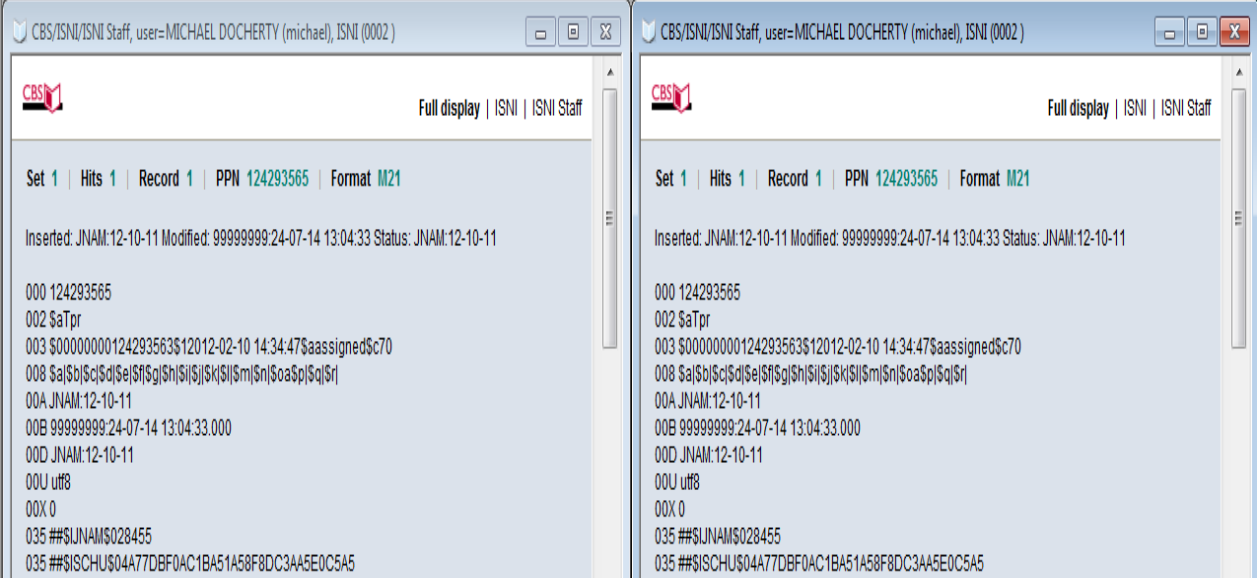

Select the "insert" command above the search bar to create a new record. The new record appears as a blank screen. Select "update" to enable editing of the existing record.

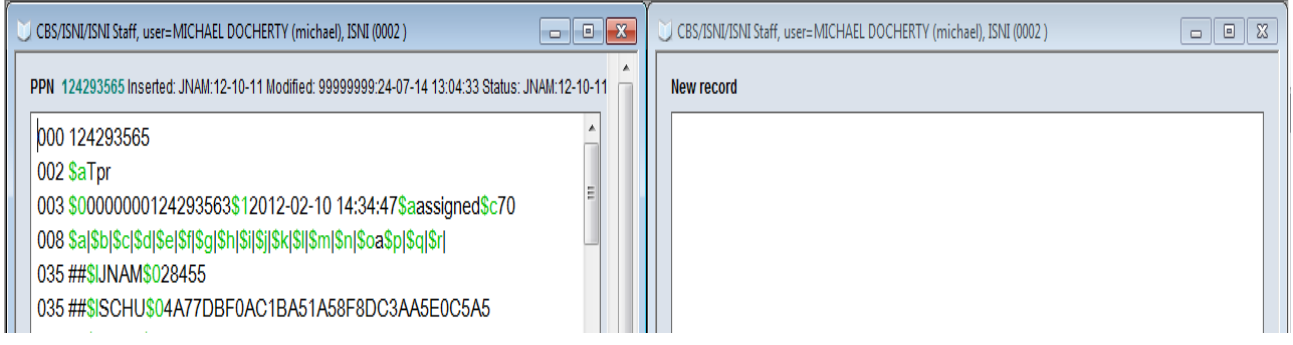

Cut and paste any data relating to the identity "Rubin, Gary." However, only cut and paste data where the relation to this identity is obvious or can be found easily though research, e.g. title, ISBN, publisher.

<sup>1</sup>  $35$  For guidelines on the use of "Tile vertical", see 2.3.4

In this example, the following data for "Rubin, Gary" needs to be transferred to the new record:

#### **910 ##\$a@Routine breast screening for women aged 65-69: results from evaluation of the demonstration sites\$2SCHU 912 ##\$a@British Journal of Cancer\$2SCHU 921 ##\$aEast Sussex, Brighton and Hove Breast Screening Service\$2SCHU**

Cut and paste the data to the new record and change the data source to ISNI. Add the name of the identity in a 7XX field.

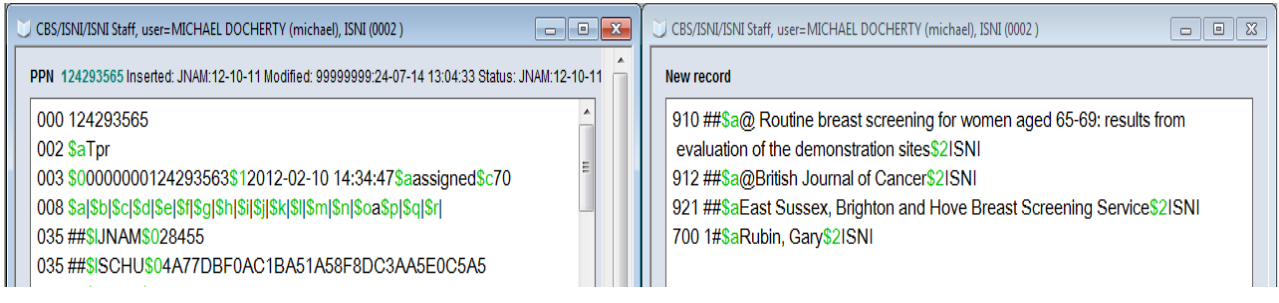

Select the "enter" command above the space bar on the new record. WinIBW provides a series of prompts for each mandatory field required. Copy and paste each mandatory field from the existing record.

The first mandatory field is the  $002^{36}$ . The prompt appears at the top left hand side of the screen.

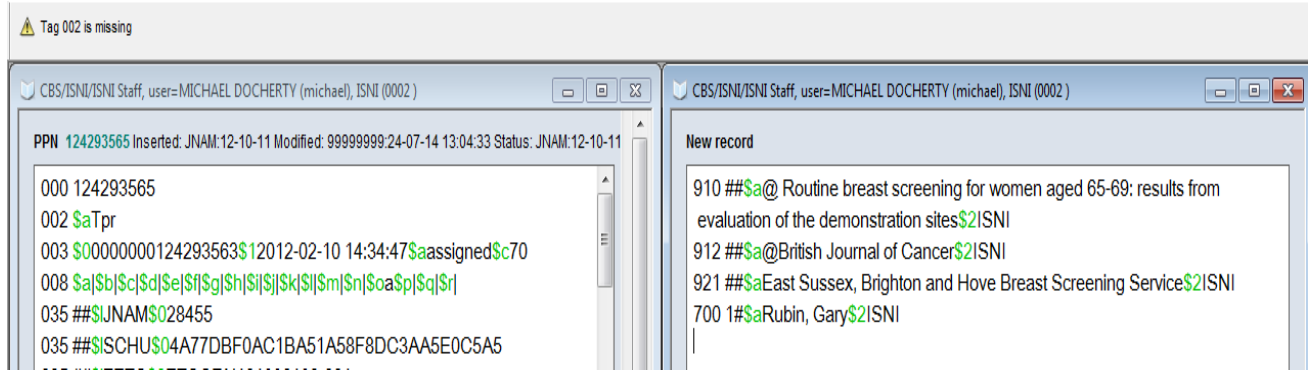

Copy and paste the 002 field from the existing record on to the new record and select the "enter" command. A prompt will appear for the mandatory 008 field at the top left hand side of the screen.

1

<sup>&</sup>lt;sup>36</sup> For guidance on the 002 field, see Appendix 1

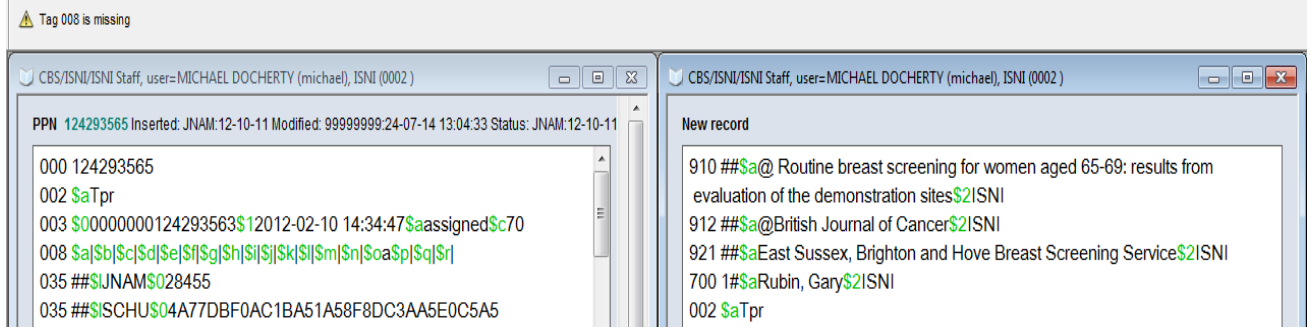

Copy and paste the 008 field from the existing record on to the new record.

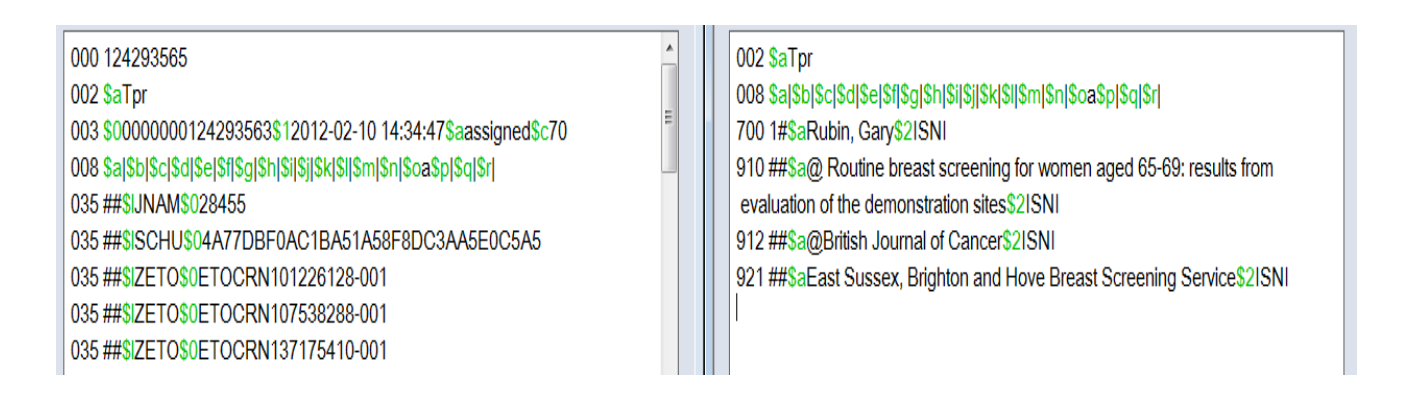

Select the "enter" command. There is now a new record for this identity on WinIBW. The search history page appears with the PPN $^{37}$  of the new record highlighted in blue. The PPN also appears on the top left hand side of the screen.

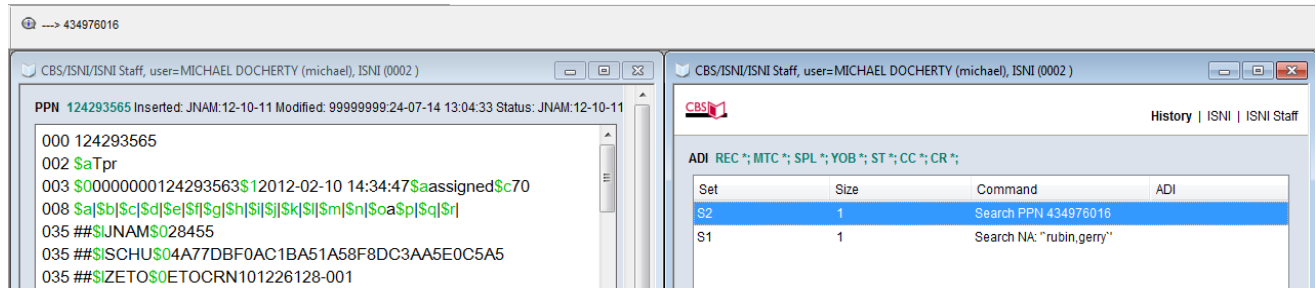

Double-click on the highlighted blue bar in the search history page. The new ISNI record will now display.

1

 $37$  For guidance on the PPN, see 3.2.1

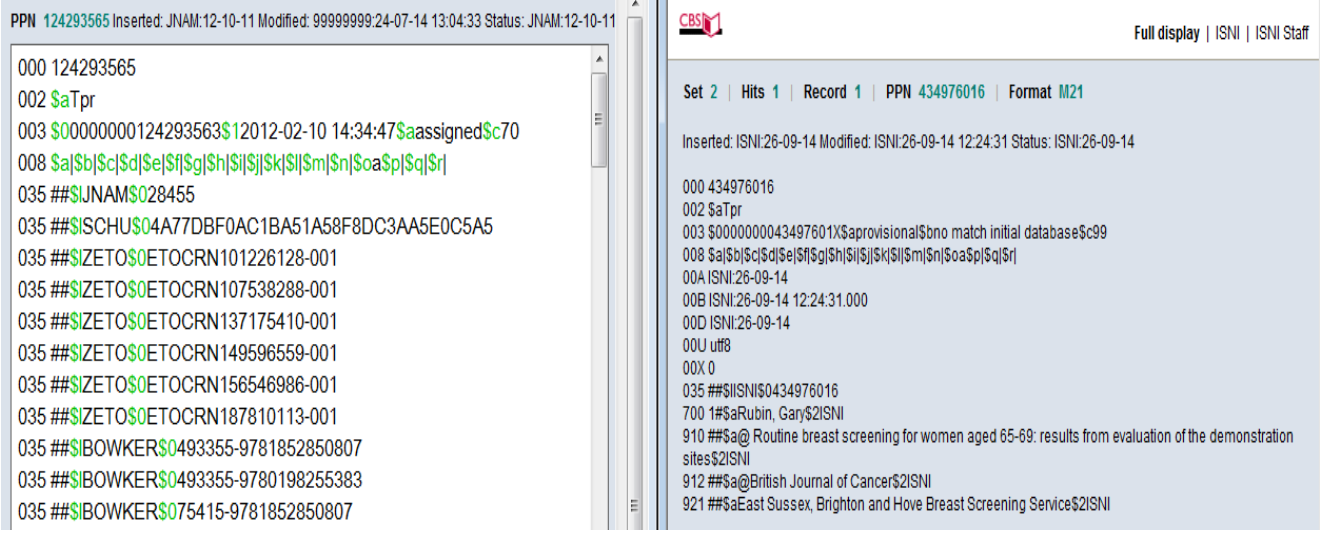

Note that the new ISNI record has a "provisional" status in the 003 field<sup>38</sup>. This is the case for all new records. Select the "update" command and change the ISNI status in the \$a subfield to "assigned" and delete the \$b subfield.

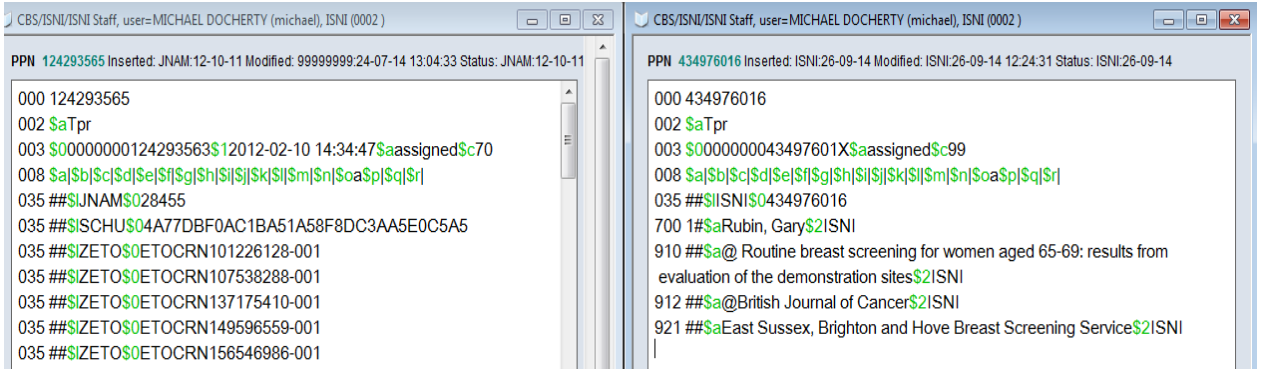

All new ISNI records can be submitted to VIAF, even when containing no previous VIAF data. An 006 verification field should be added manually to the new record once the editing is complete<sup>39</sup>.

<u>.</u>

<sup>&</sup>lt;sup>38</sup> For guidance on the 003 field, see 3.2.2

<sup>&</sup>lt;sup>39</sup> For further information about the 006 verification field, see 4.2.1 & 3.2.3. The description "split" would usually be added to a new record in the 006 \$a subfield.

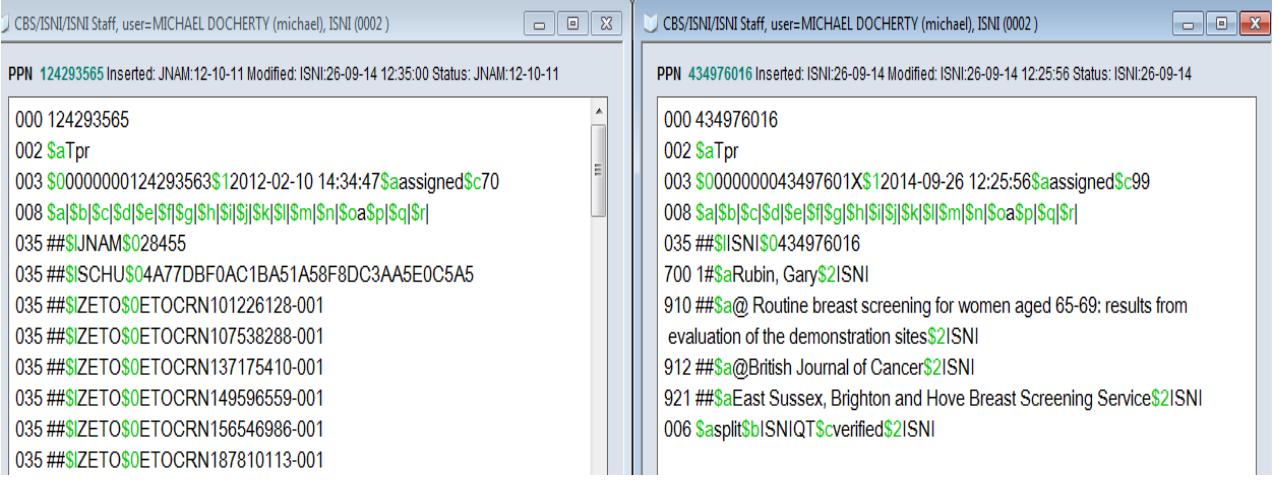

Select the "enter" command. The new record is now complete.

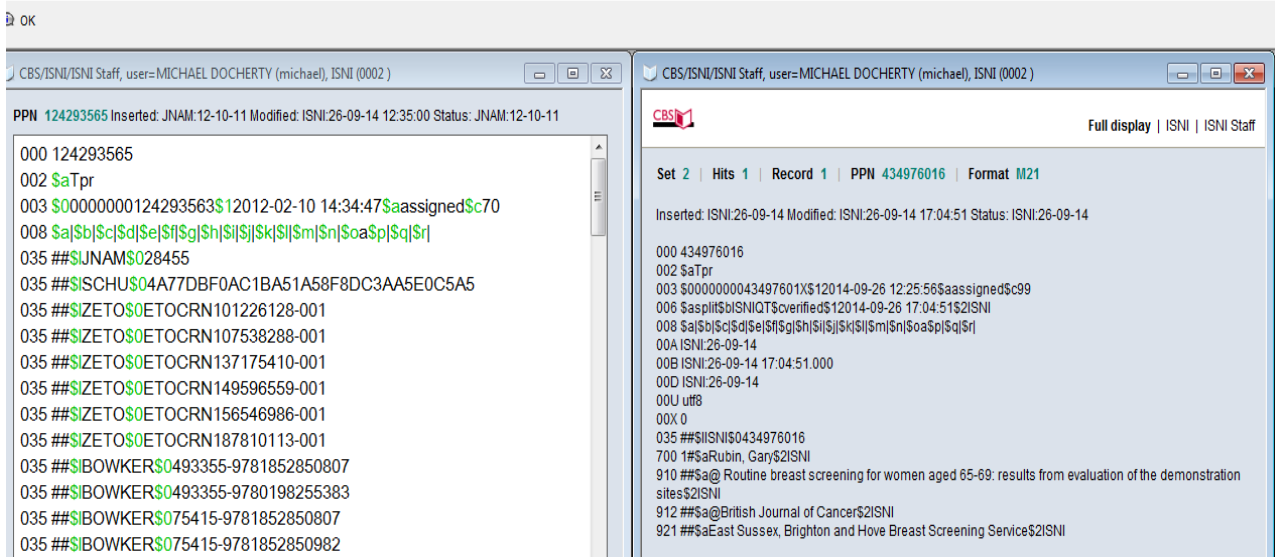

Once the new record is complete, a notification needs to be sent to the non-VIAF contributor to enable them to correct the data at source.

A 977 notification field needs to be manually added to the record. This field generates a report back to non-VIAF data sources to highlight any data errors.

# *Example*

The notification field is added to the existing record which contained the data error and not the new record.

In the records below, a 977 notification field to SCHU has been manually added by the ISNI Quality Team to the existing record on the left-hand side of the screen.

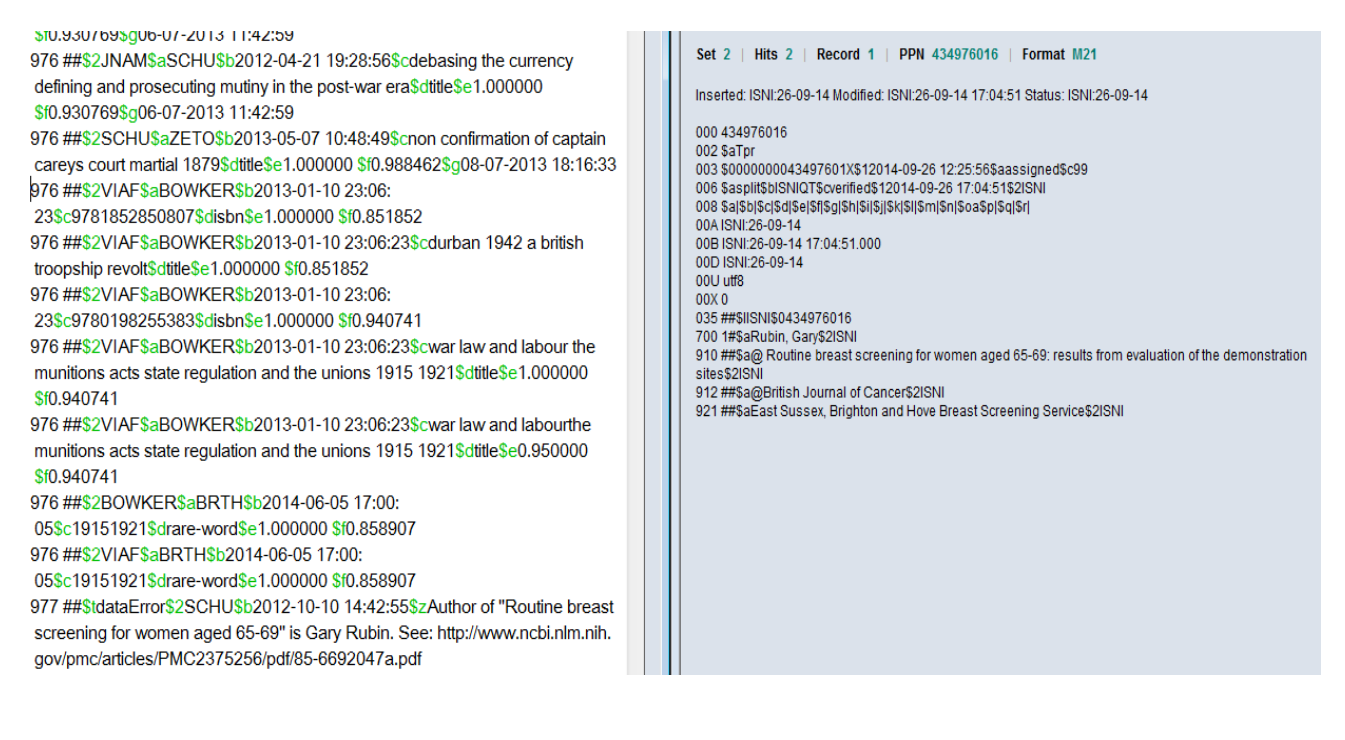

The field contains the following data:

- *\$t subfield:* **dataError** a report of the problem
- *\$2 subfield:* **SCHU** the data source requiring notification
- *\$b subfield:* **2012-10-10 14:42:55** the date and time the notification was added to the record
- *\$z subfield:* **Author of "Routine breast screening for women aged 65-69" is Gary Rubin. See: http://www.ncbi.nlm.nih.gov/pmc/articles/PMC2375256/pdf/85- 6692047a.pdf** - the note to the source highlighting the nature of the problem and providing some evidence where appropriate

Note that once the data source has received notification of the error, an additional \$g subfield is automatically added to the 977 field. This subfield contains the date and time in which the source was notified.

### *Example*

In the record below the date of the notification to the source is contained in the \$b subfield of the 977 field. An additional \$g subfield has been added automatically, once the data source has received notification.

976 ##\$2VIAF\$aBOWKER\$b2013-01-10 23:06:23\$cwar law and labour the munitions acts state regulation and the unions 1915 1921\$dtitle\$e1.000000 \$f0.940741 976 ##\$2VIAF\$aBOWKER\$b2013-01-10 23:06:23\$cwar law and labourthe munitions acts state regulation and the unions 1915 1921\$dtitle\$e0.950000 \$f0.940741 976 ##\$2BOWKER\$aBRTH\$b2014-06-05 17:00:05\$c19151921\$drare-word\$e1.000000 \$f0.858907 976 ##\$2VIAF\$aBRTH\$b2014-06-05 17:00:05\$c19151921\$drare-word\$e1.000000 \$f0.858907

977 ##\$tdataError\$2SCHU\$b2012-10-10 14:42:55\$g08-07-2013 11:03:36\$zAuthor of "Routine breast screening for women aged 65-69" is Gary Rubin. See: http://www.ncbi.nlm.nih.gov/pmc/articles/PMC2375256/pdf/85-6692047a.pdf

An 006 verification field will also need to be added manually to the original record. This field can be added to any record, including those where no VIAF data is present.

It is good practice to also add a 667 non-public note with a summary of the problem and the editing work carried out.

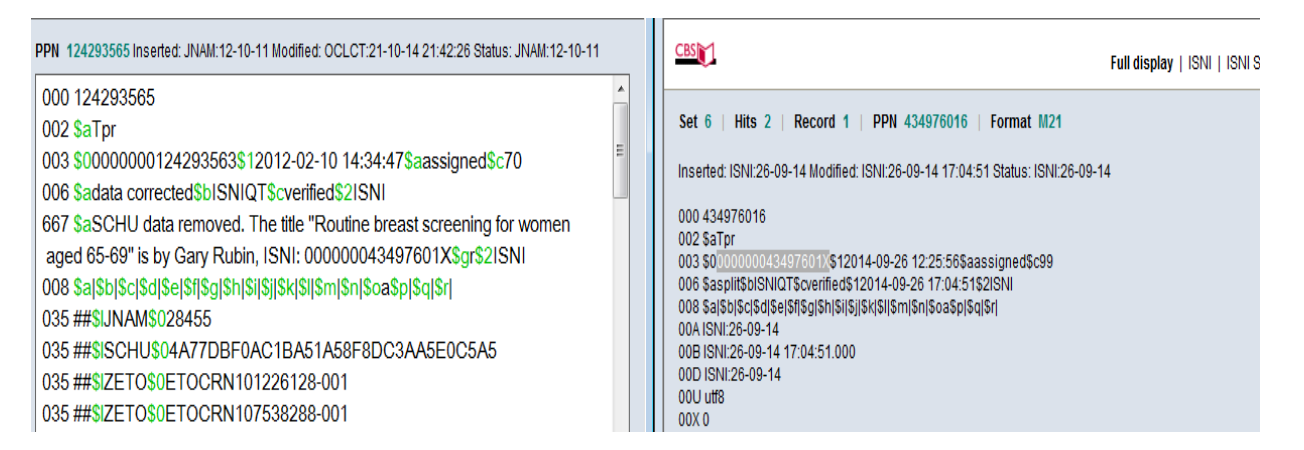

Once the editing is complete, select the "enter" command which is above the search bar. WinIBW will return to the full screen display.

#### <span id="page-32-0"></span>**4.3.1.2 Non-VIAF data sources, with multiple 035 identifiers for at least one source**

#### *Example*

The following record contains ALCS data for the identity "Earley, Peter." Note that there

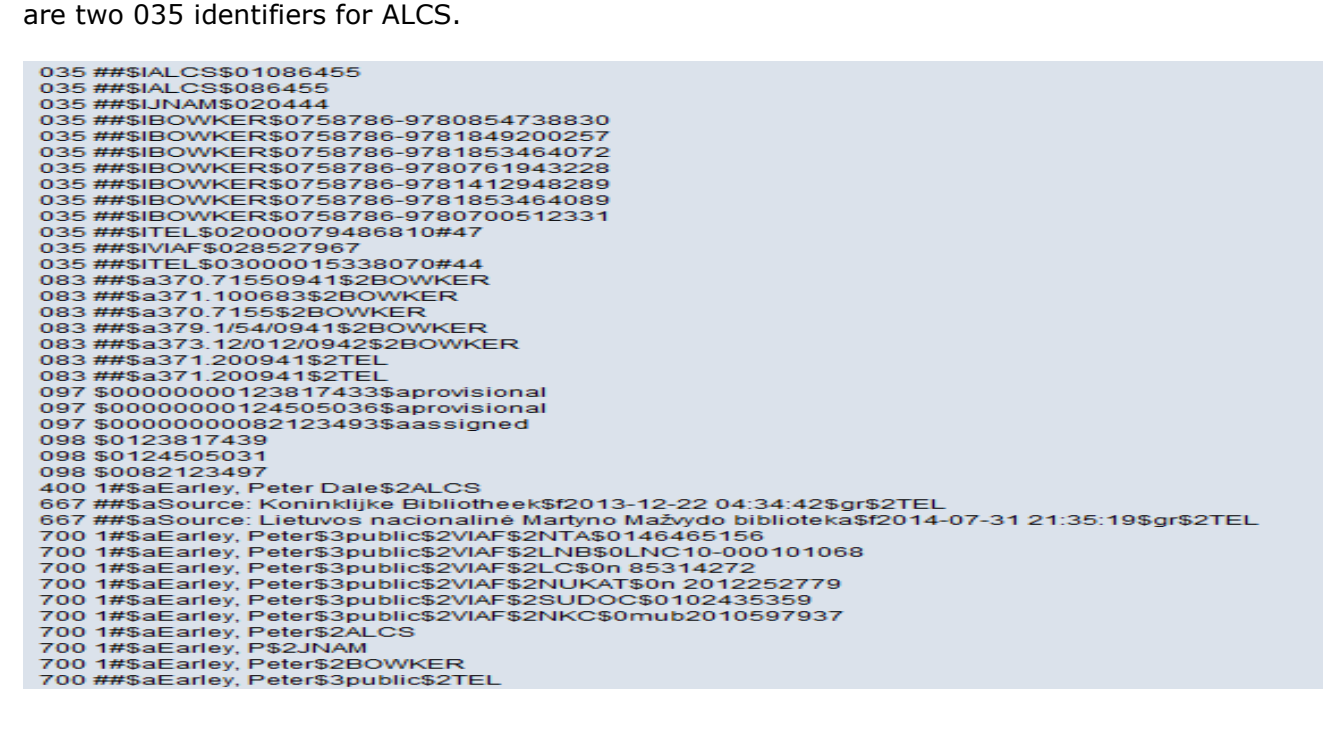

The title "Confessions of a spy" has been erroneously attributed to this identity. This work was actually by a different Peter Earley.

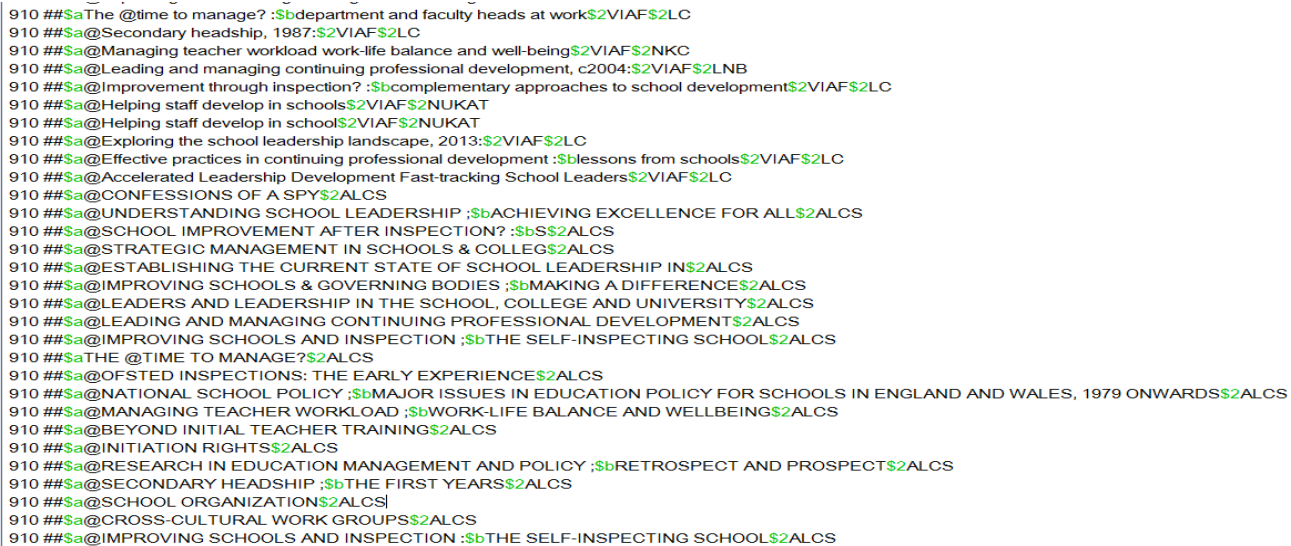

910 ##\$a@SCHOOL GOVERNING BODIES ;\$bRATIONALE, ROLES AND REASSESSMENT\$2ALCS

#### The following workflow is required:

1. Delete any incorrect data in the record and add it to an existing record or create a new record, where appropriate.

2. All 035 fields for the relevant data source will also need to be copied to each new or existing record

3. Add a notification to the source to alert them to the error in their data

4. Notify Janifer Gatenby at OCLC [\(Janifer.Gatenby@oclc.org\)](mailto:Janifer.Gatenby@oclc.org)

### **Removing data to an existing record**

When removing data and copying to an existing record,<sup>40</sup> use "Tile Vertical" to display multiple records on the same screen $41$ .

#### *Example*

<u>.</u>

In the following example, ALCS data for "Earley, Peter", an educationalist, needs to be transferred to an existing record for "Earley, Peter", a spy author.

Display both records on the screen and select "update" to enable editing.

<sup>&</sup>lt;sup>40</sup> For removing data and copying to a new record, see 4.4.1.1

 $41$  For guidelines on the use of "Tile vertical", see 2.3.4

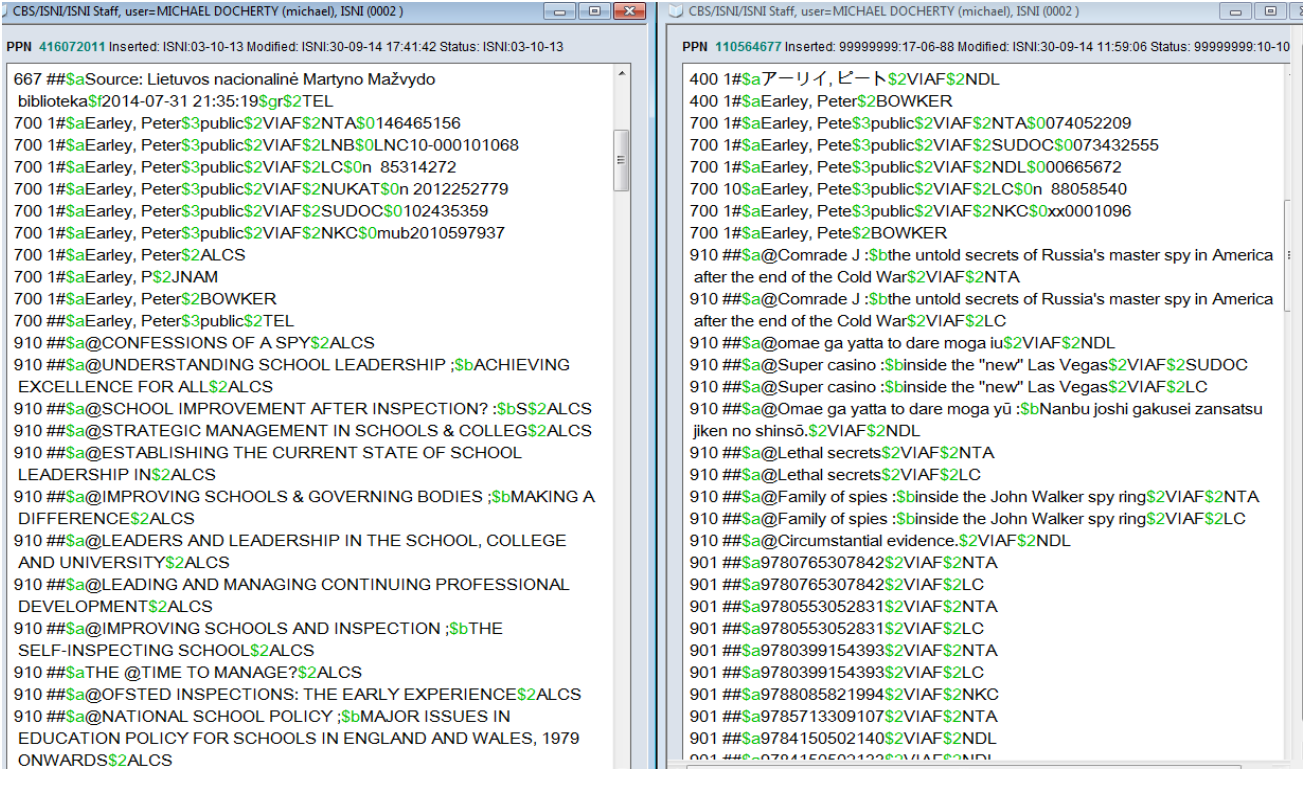

Cut and paste any data relating to "Earley, Peter", the spy author. However, only cut and paste data where the relation to this identity is obvious or can be found easily though research, e.g. title, ISBN, publisher.

In this example, the following data for "Earley, Peter", the spy author, needs to be transferred from the record for "Earley, Peter", the educationalist:

## **910 ##\$a@CONFESSIONS OF A SPY\$2ALCS**

Cut and paste the data to the new record, but retain the data source as ALCS. If the source is not present on the record you are transferring data to, a 7XX main heading will also need to be added for that source.

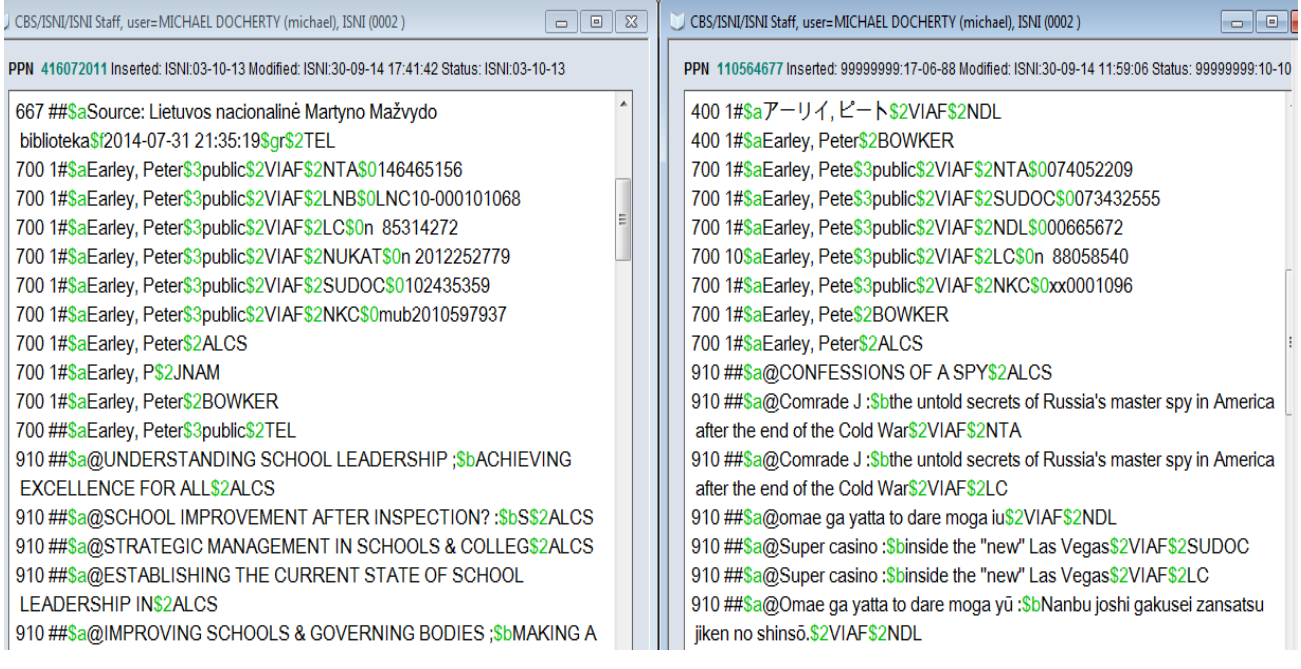

Note that in the above records, the ALCS title has been added to the record for the spy author on the right-hand side of the screen. A 700 personal name main heading has also been added with the source ALCS, as this source was not previously present on the record.

# **Adding 035 data source fields**

All 035 fields for the relevant data source will also need to be copied to each new or existing record.

### *Example*

In the record on the left-hand side of the screen there are two ALCS data source fields for the educationalist "Earley, Peter." Both these data source fields will need to be copied to the record for "Earley, Peter", the spy author.
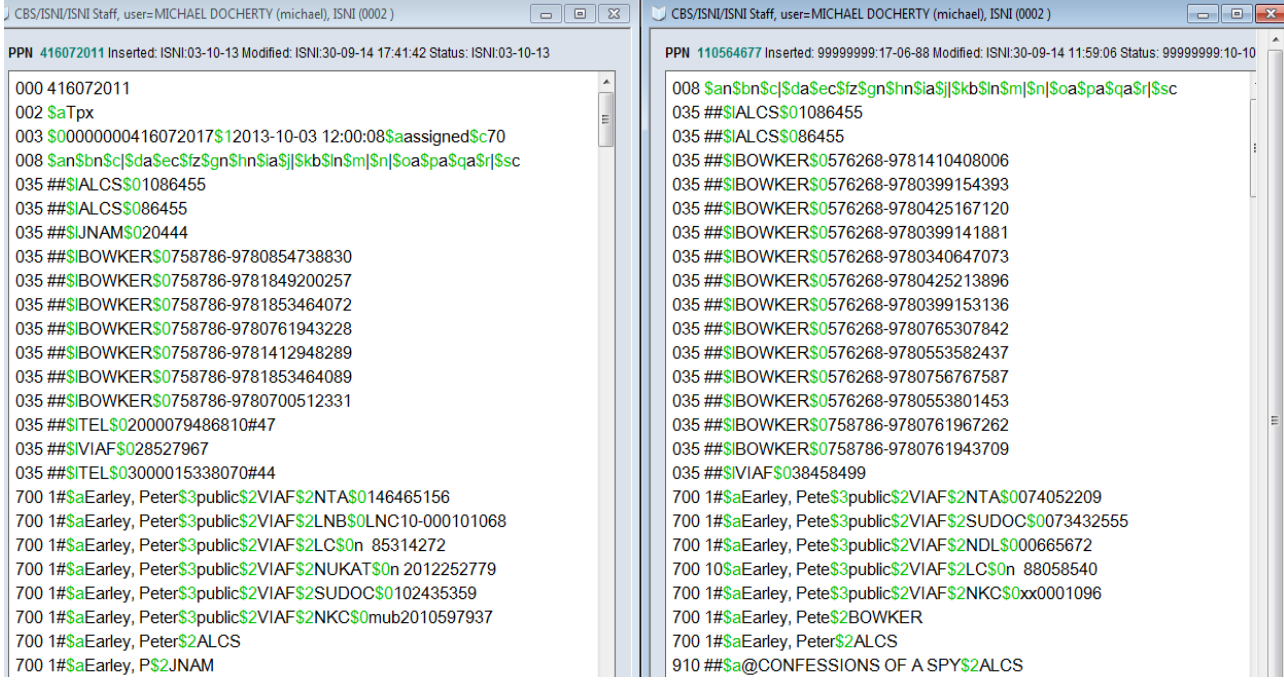

## **Adding a notification field**

Once the editing is complete, a notification needs to be sent to the non-VIAF contributor to enable them to correct the data at source.

A 977 notification field needs to be manually added to the record. This field generates a report back to non-VIAF data sources to highlight any data errors.

The notification field is added to the original record which contained the data error.

#### *Example*

In the records below, the following 977 notification field to ALCS has been manually added by the ISNI Quality Team to the record on the left-hand side of the screen:

#### **977 ##\$tdataError\$2ALCS\$b2014-09-30 10:42:55\$zAuthor of "Confessions of a spy" is a different Peter Earley. See: http://en.wikipedia.org/wiki/Pete\_Earley (spy author) & http://www.ioe.ac.uk/study/LCLL\_54.html (educationalist)**

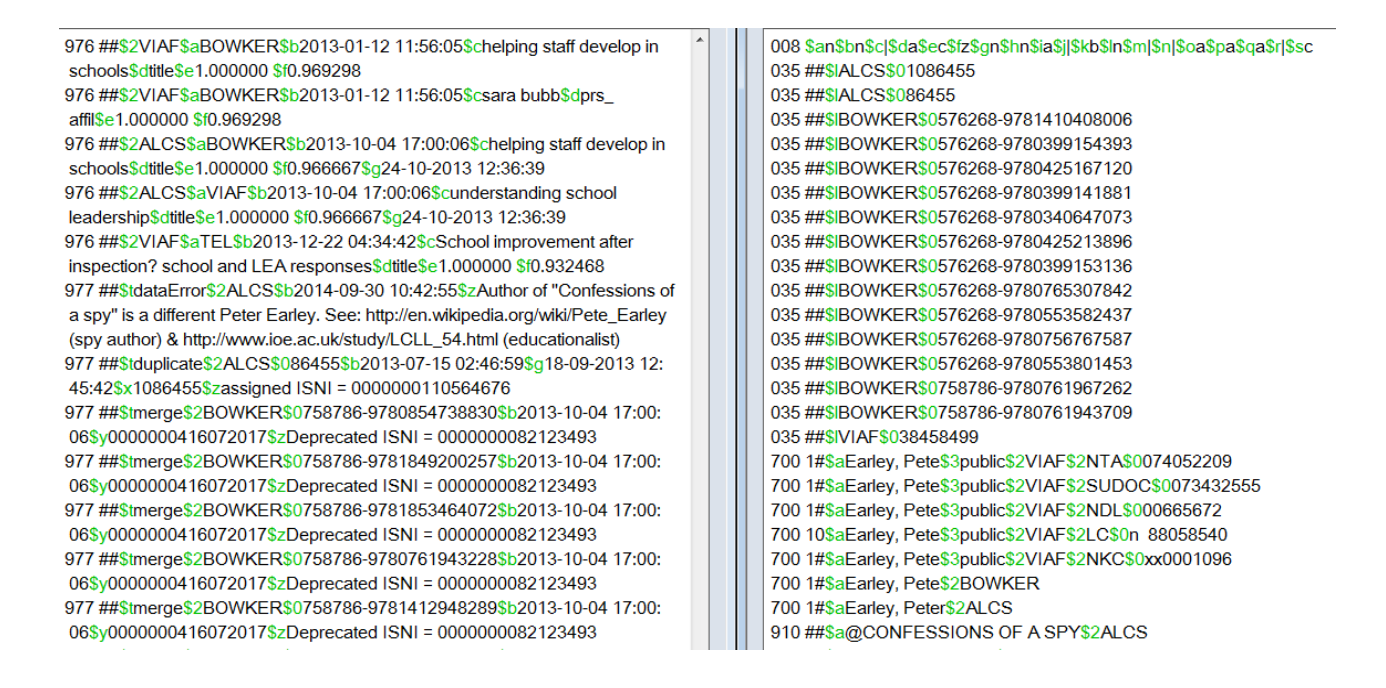

The field contains the following data:

- *\$t subfield:* **dataError** a report of the problem
- *\$2 subfield:* **ALCS** the data source requiring notification
- *\$b subfield:* **2014-09-30 10:42:55** the date and time the notification was added to the record
- *\$z subfield:* **Author of "Confessions of a spy" is a different Peter Earley. See: http://en.wikipedia.org/wiki/Pete\_Earley (spy author) & http://www.ioe.ac.uk/study/LCLL\_54.html (educationalist)** - the note to the source highlighting the nature of the problem and providing some evidence where appropriate

Once the notification field has been added and editing is complete, select the "enter" command which is above the search bar. WinIBW will return to the full screen display.

## **Notifying Janifer Gatenby at OCLC**

Once the editing is complete, an email should be sent to Janifer Gatenby at the following address: [Janifer.Gatenby@oclc.org](mailto:Janifer.Gatenby@oclc.org)

The email should include details of the PPN and ISNI of both the original record containing the data error and any new/amended record.

*Example*

Hello Janifer,

There are 2 ALCS 035 identifiers on the following record: 0000 0004 1607 2017 (PPN: 416072011)

The ALCS title "CONFESSIONS OF A SPY" relates to a different Peter Earley – 0000 0001 1056 4676 (PPN: 110564677).

I have amended the data and added the ALCS title to the correct record, along with both 035 identifiers. A 977 notification field has also now been added to PPN: 416072011.

Regards,

[Name] ISNI Quality Team [Address]

#### **4.3.1.3 BOWKER, TEL and ZETO**

The data sources BOWKER, TEL & ZETO are treated as a separate category from other non-VIAF contributors. Their data represents bibliographic titles rather than authority records so there may be multiple identifiers from the same source within an individual record.

*Example*

In the following record there are 2 titles by the data source BOWKER:

#### **910 ##\$a@Armenia :\$bThe Essential Guide to Customs and Culture\$2BOWKER 910 ##\$a@Aeronomy of the Middle Atmosphere :\$bChemistry and Physics of the Stratosphere and Mesosphere\$2BOWKER**

For each title there is a corresponding 035 field with the data source BOWKER. BOWKER, TEL & ZETO fields are in the same order, so the first 035 relates to the first ISBN/title.

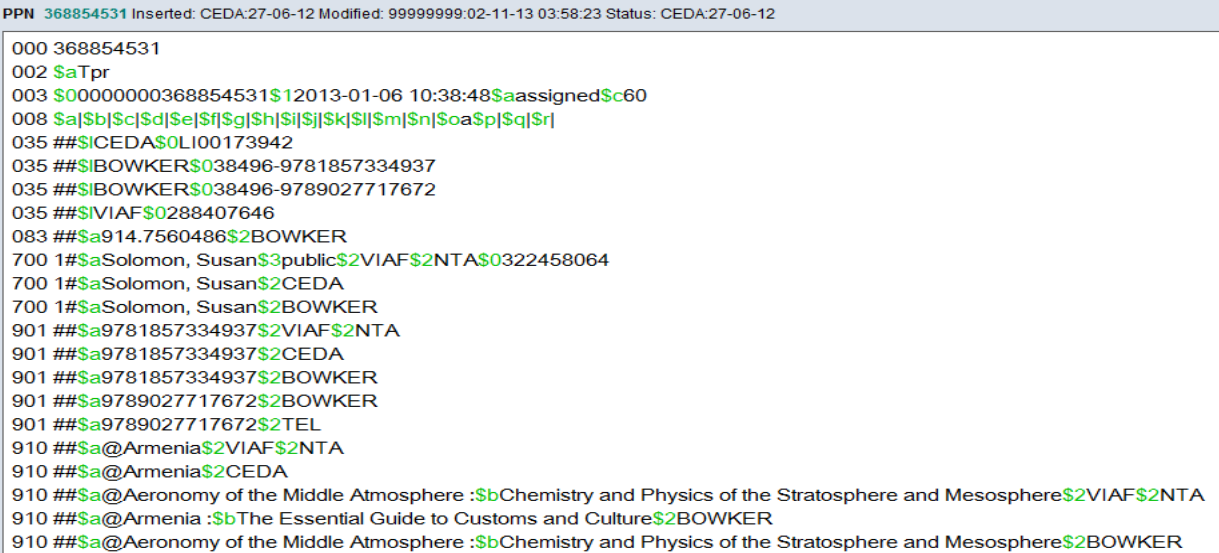

The above record represents the identity "Solomon, Susan", writer on Armenia. However, the second BOWKER title represents another identity - the author of the work "Aeronomy of the middle atmosphere." This title has merged incorrectly with this record due to mixed identities in VIAF NTA data.

The following workflow is required:

1. Check whether the identity represented by the BOWKER title "Aeronomy of the middle atmosphere" is on ISNI.

2. If there is an ISNI record for this identity, cut and paste the relevant BOWKER data (including ISBNs and 035 fields) from the record for "Solomon, Susan", writer on Armenia, to the correct record.

3. If no record exists on ISNI for this identity, create a new ISNI record by cutting and pasting the relevant BOWKER data from the record for "Solomon, Susan", writer on Armenia.

4. Add a notification to BOWKER to alert them to the fact that the ISNI for the author of "Aeronomy of the middle atmosphere" has now changed.

5. VIAF data may also need to be corrected. For amending VIAF data, see 4.3.2

## **Removing data from an existing record**

When removing data and copying to a new or existing record, use "Tile Vertical" to display 2 records on the same screen<sup>42</sup>.

#### *Example*

1

A record already exists on ISNI for the identity "Solomon, Susan," author of "Aeronomy of the middle atmosphere."

<sup>&</sup>lt;sup>42</sup> For guidelines on the use of "Tile vertical", see 2.3.4

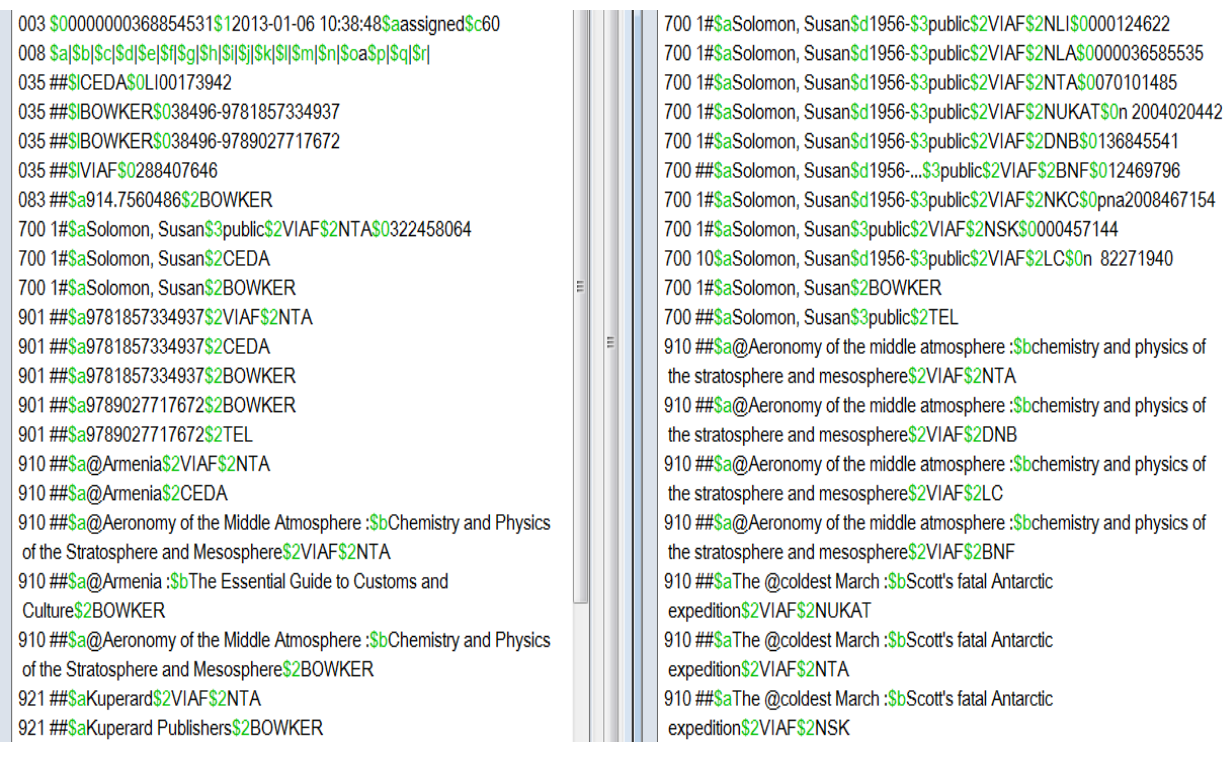

Cut the relevant BOWKER data relating to the author of "Aeronomy of the Middle Atmosphere" from the record for the writer on Armenia. Paste this data on to the existing record for this identity<sup>43</sup>.

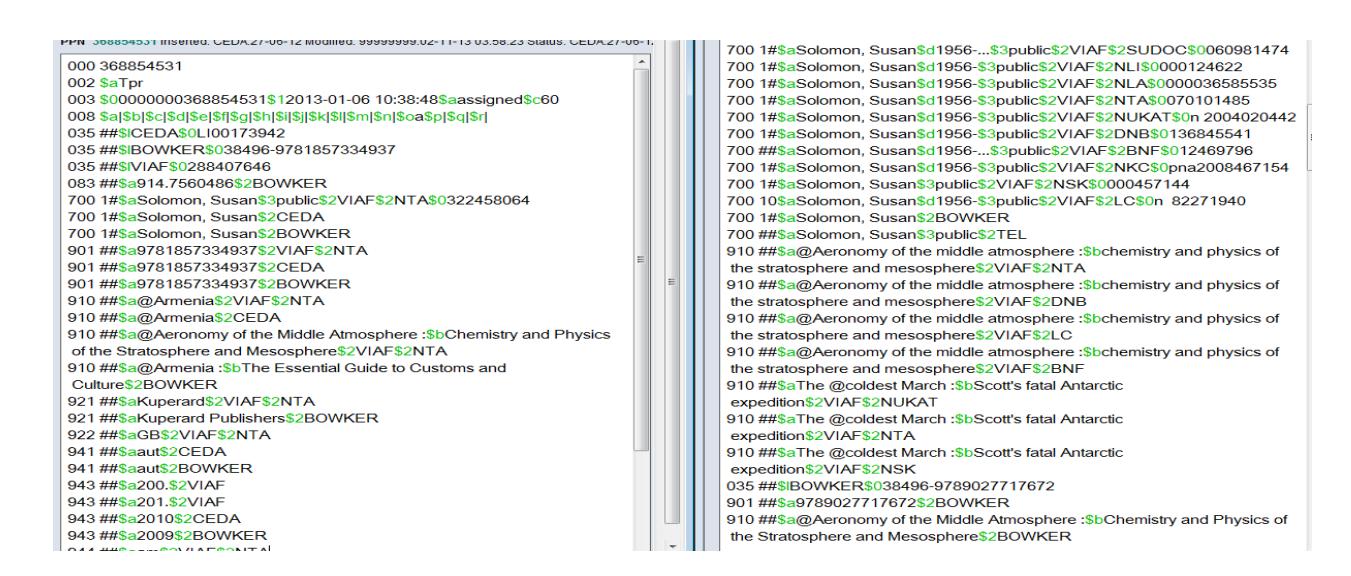

<u>.</u>

 $^{43}$  Note that if BOWKER data is not already on the existing record, a 7XX will also need to be added with BOWKER as the source.

In this example, the following data has been transferred:

#### **035 ##\$lBOWKER\$038496-9789027717672 901 ##\$a9789027717672\$2BOWKER 910 ##\$a@Aeronomy of the Middle Atmosphere :\$bChemistry and Physics of the Stratosphere and Mesosphere\$2BOWKER**

Select the "enter" command above the space bar on both records.

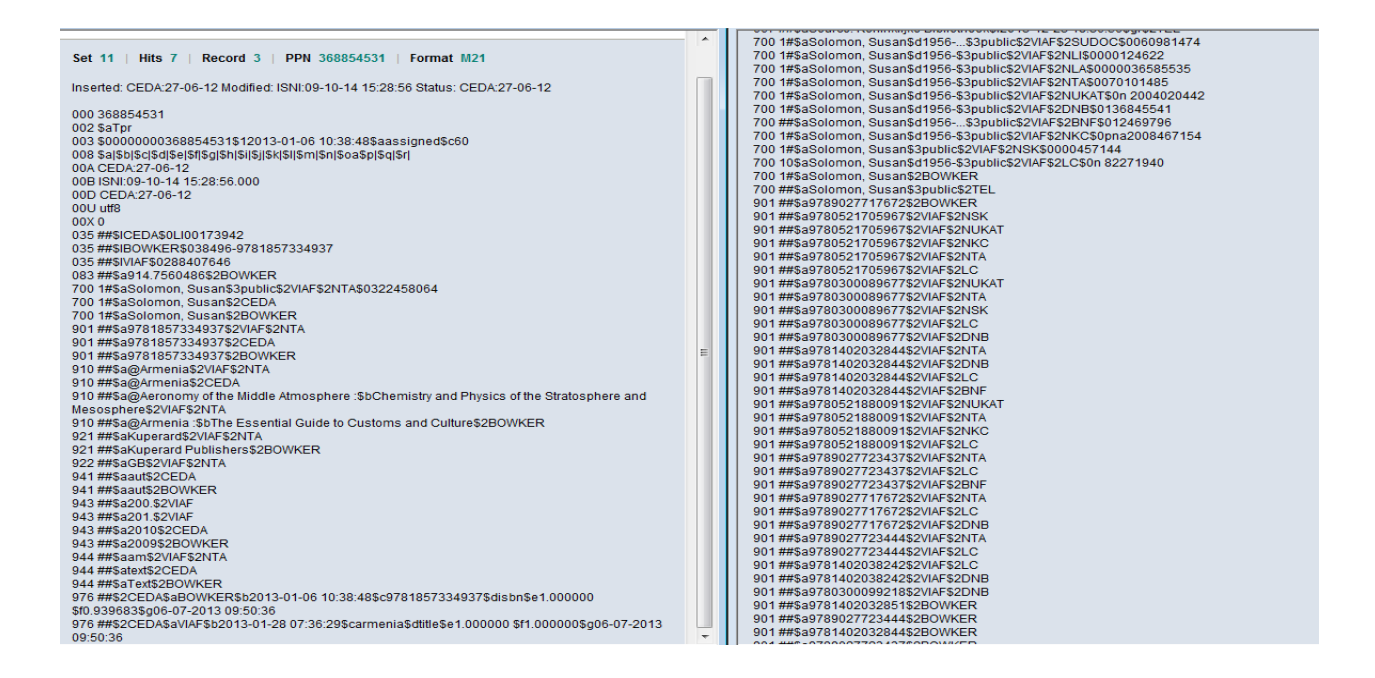

Once the new record is complete, a notification needs to be sent to inform BOWKER that the ISNI for the author of "Aeronomy of the Middle Atmosphere" has changed.

A 977 notification field needs to be manually added to the record<sup>44</sup>. This field generates a report back to the appropriate data sources.

The notification field is added to the record to which the data has been split and not the record which contained the incorrect merge.

<sup>&</sup>lt;sup>44</sup> Note that a 977 notification field is required for each BOWKER/ZETO/TEL title split from the original record

#### *Example*

<u>.</u>

In the records below, a 977 notification field to BOWKER has been manually added by the ISNI Quality Team to the record on the right-hand side of the screen.

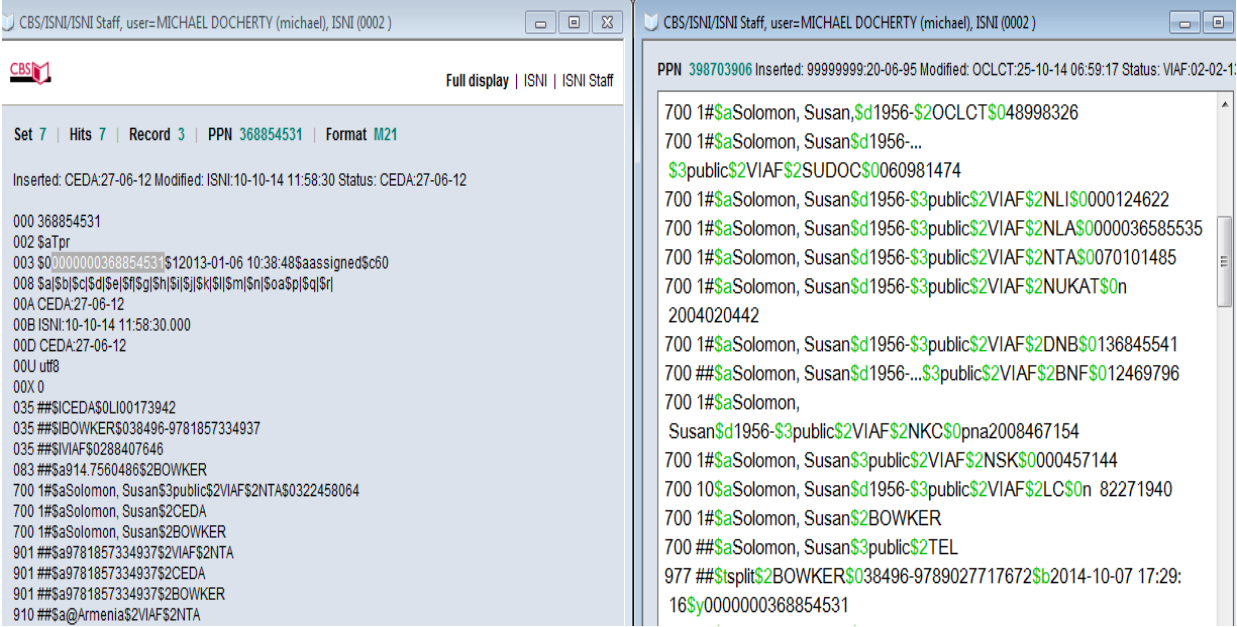

The field contains the following data:

- *\$t subfield:* **split** a report of the problem
- *\$2 subfield:* **BOWKER** the data source requiring notification
- *\$0 subfield:* **38496-9789027717672** the appropriate identifier from the 035 field relating to the split BOWKER title
- *\$b subfield:* **2014-10-07 17:29:16** the date and time the notification was added to the record
- *\$y subfield:* **0000000368854531** the ISNI previously associated with this BOWKER title/ISBN

Once the notification field has been added and editing is complete, select the "enter" command which is above the search bar. WinIBW will return to the full screen display<sup>45</sup>.

 $^{45}$  Note that in the original record there is still incorrect data from VIAF NTA. For guidance on correcting VIAF data see 4.3.2

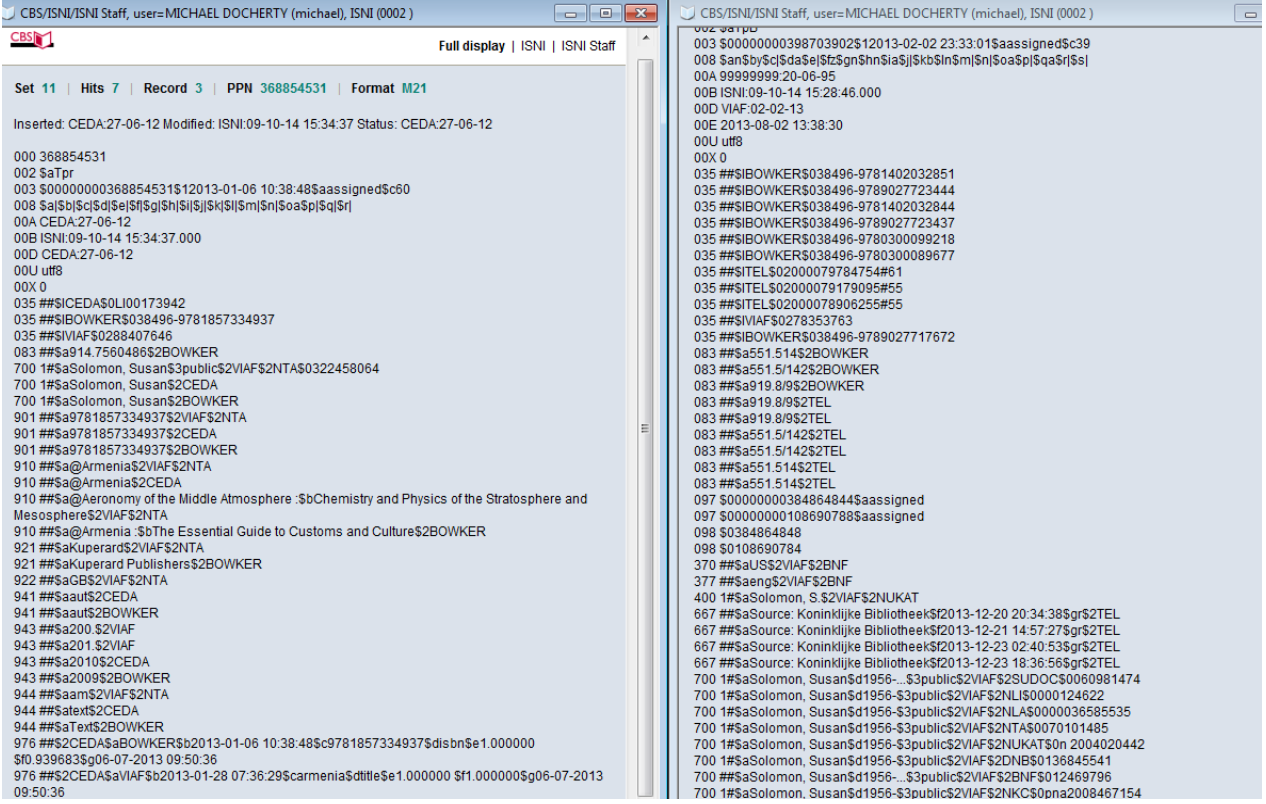

## **4.3.2 VIAF data errors**

VIAF data may contain errors from individual sources such as erroneously attributed titles or incorrect dates.

#### *Example*

A record for the identity "Solomon, Susan", writer on Armenia, contains a title from VIAF NTA relating to a different identity – "Aeronomy of the Middle Atmosphere."

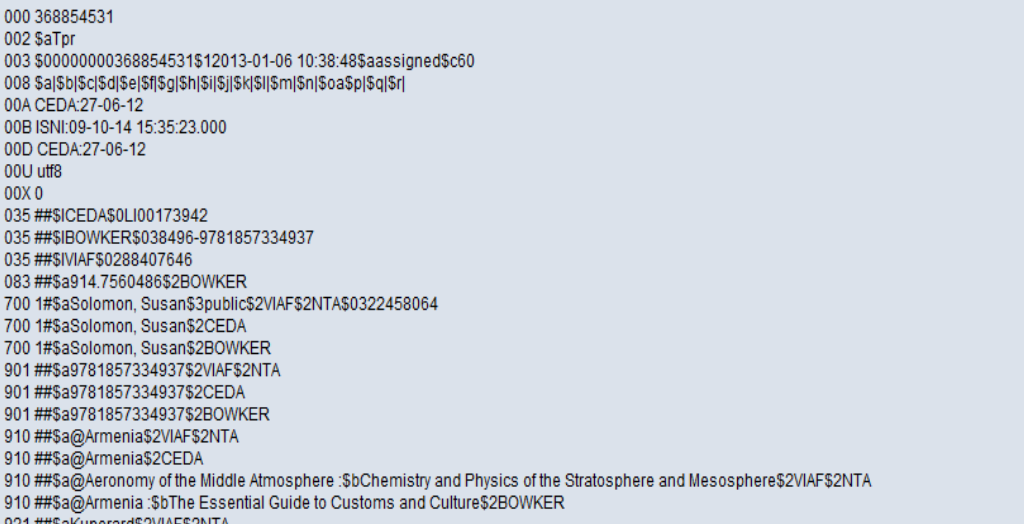

#### **4.3.2.1 Workflow**

1. Delete any incorrect data in the record. If the incorrect titles are not found on ISNI, add them to the correct record for the identity (with the source ISNI) or create a new record (with the source ISNI)

2. Protect the record from further VIAF updates by adding an 009 protect field 3. Send an email notification to the appropriate VIAF source to alert them to errors in their data

#### **4.3.2.2 Deleting incorrect VIAF data**

The following title will need to be deleted from the record for the identity "Susan Solomon", writer on Armenia:

#### **910 ##\$a@Aeronomy of the Middle Atmosphere :\$bChemistry and Physics of the Stratosphere and Mesosphere\$2VIAF\$2NTA**

This title belongs on the record for another Susan Solomon. However, as the title is already present on the existing record it will not need to be added.

Delete other data from VIAF NTA where the relation to the incorrect title is obvious or can be found easily though research, e.g. ISBN, publisher.

The following ISBN will need to be deleted:

#### **901 ##\$a9789027717672\$2NTA**

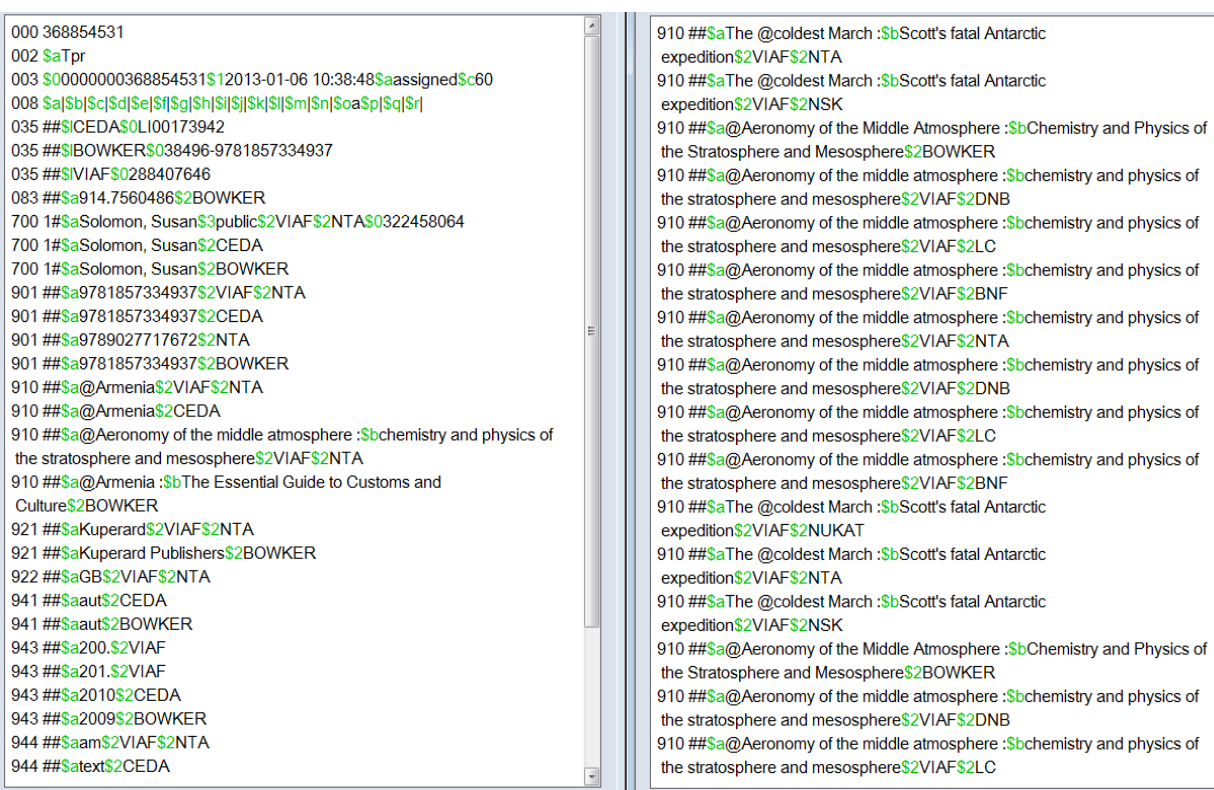

## **4.3.2.3 Protecting records from VIAF updates**

Although the record has been corrected on ISNI, the incorrect data remains on the VIAF record. Data can only be removed from VIAF when corrected by the relevant source. This can potentially take months, so it's important that ISNI records containing corrected VIAF data are protected in the meantime.

The 009 protect field prevents further updates from VIAF<sup>46</sup>.

#### *Example*

<u>.</u>

The following protect field has been added to the record for "Solomon, Susan", writer on Armenia.

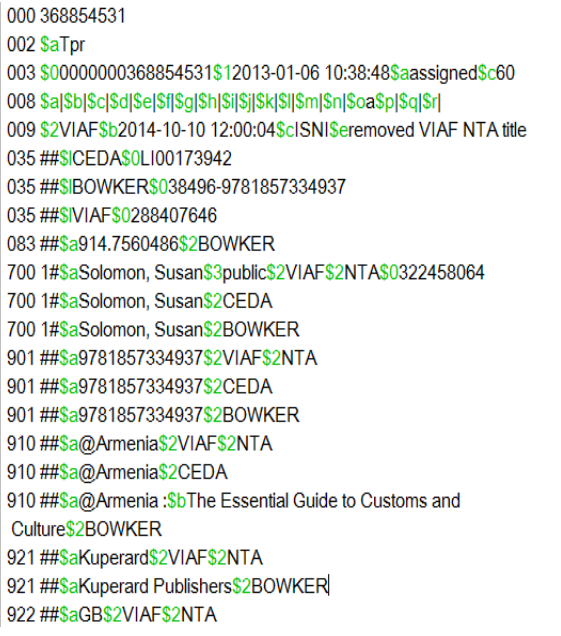

910 ##\$aThe @coldest March :\$bScott's fatal Antarctic expedition\$2VIAF\$2NTA 910 ##\$aThe @coldest March :\$bScott's fatal Antarctic expedition\$2VIAF\$2NSK 910 ##\$a@Aeronomy of the Middle Atmosphere :\$bChemistry and Physics of the Stratosphere and Mesosphere\$2BOWKER 910 ##\$a@Aeronomy of the middle atmosphere :\$bchemistry and physics of the stratosphere and mesosphere\$2VIAF\$2DNB 910 ##\$a@Aeronomy of the middle atmosphere :\$bchemistry and physics of the stratosphere and mesosphere\$2VIAF\$2LC 910 ##\$a@Aeronomy of the middle atmosphere :\$bchemistry and physics of the stratosphere and mesosphere\$2VIAF\$2BNF 910 ##\$a@Aeronomy of the middle atmosphere :\$bchemistry and physics of the stratosphere and mesosphere\$2VIAF\$2NTA 910 ##\$a@Aeronomy of the middle atmosphere :\$bchemistry and physics of the stratosphere and mesosphere\$2VIAF\$2DNB 910 ##\$a@Aeronomy of the middle atmosphere :\$bchemistry and physics of the stratosphere and mesosphere\$2VIAF\$2LC 910 ##\$a@Aeronomy of the middle atmosphere :\$bchemistry and physics of the stratosphere and mesosphere\$2VIAF\$2BNF 910 ##\$aThe @coldest March :\$bScott's fatal Antarctic expedition\$2VIAF\$2NUKAT

The 009 protect field contains the following data:

- *\$2 subfield:* **VIAF –** prevents updates from VIAF to the ISNI record
- *\$b subfield:* **2014-10-10 12:00:04 –** the date the protect field was added
- *\$c subfield:* **ISNI** protect field added by ISNI
- *\$e subfield:* **removed VIAF NTA title** a summary of the editing work carried out on the VIAF data

An 006 verification field should also be added manually to the new record once the editing is complete<sup>47</sup>.

<sup>&</sup>lt;sup>46</sup> Note that 009 protect fields can also be manually added to prevent updates from non-VIAF sources. However, we would not routinely seek to prevent updates from non-VIAF data sources.

<sup>&</sup>lt;sup>47</sup> For further information about the 006 verification field, see 4.2.1 & 3.2.3.

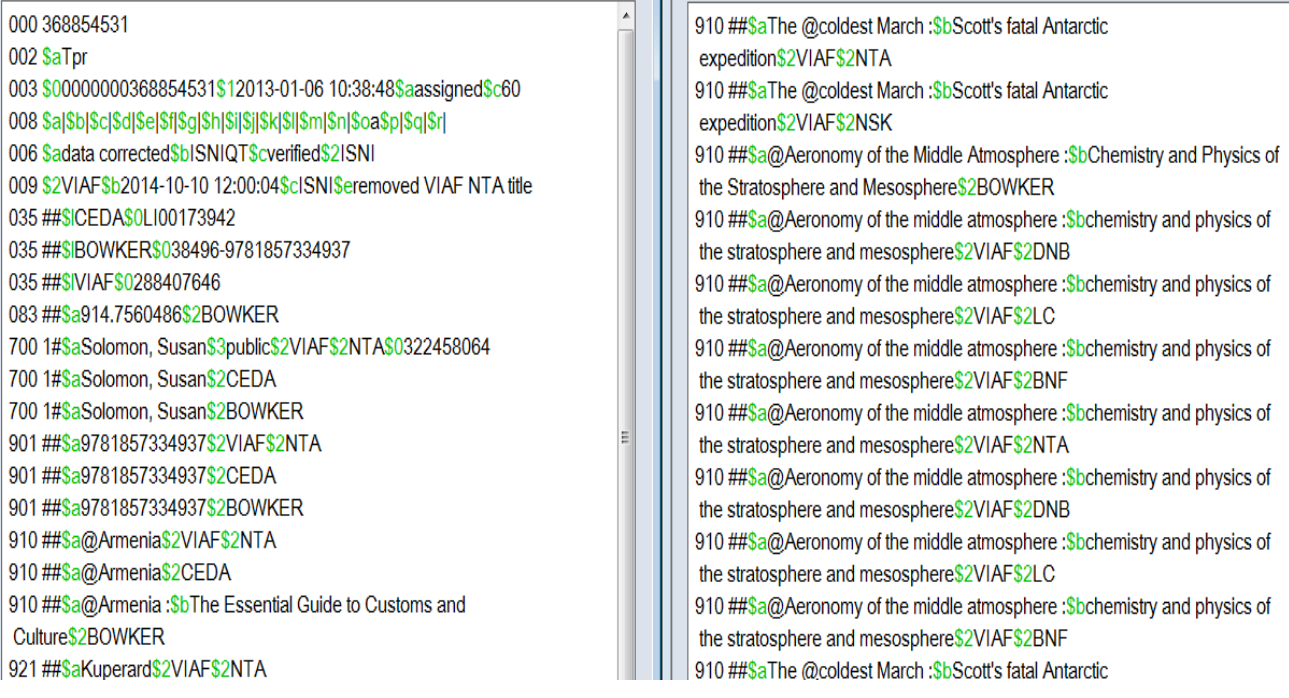

# Select the "enter" command on both records. The editing is now complete.

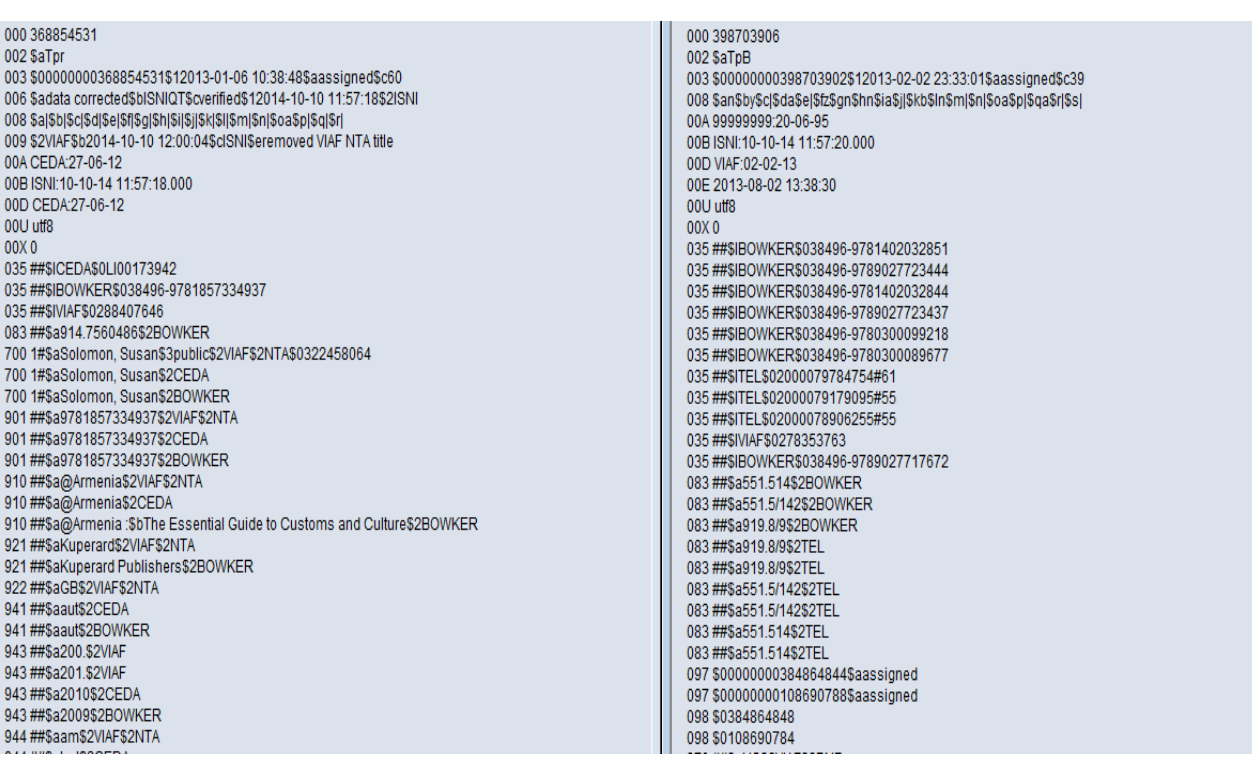

## **4.3.2.4 Notifying VIAF sources**

VIAF sources need to be contacted directly in regard to any data errors and disambiguation.

The current list of contact emails is as follows:

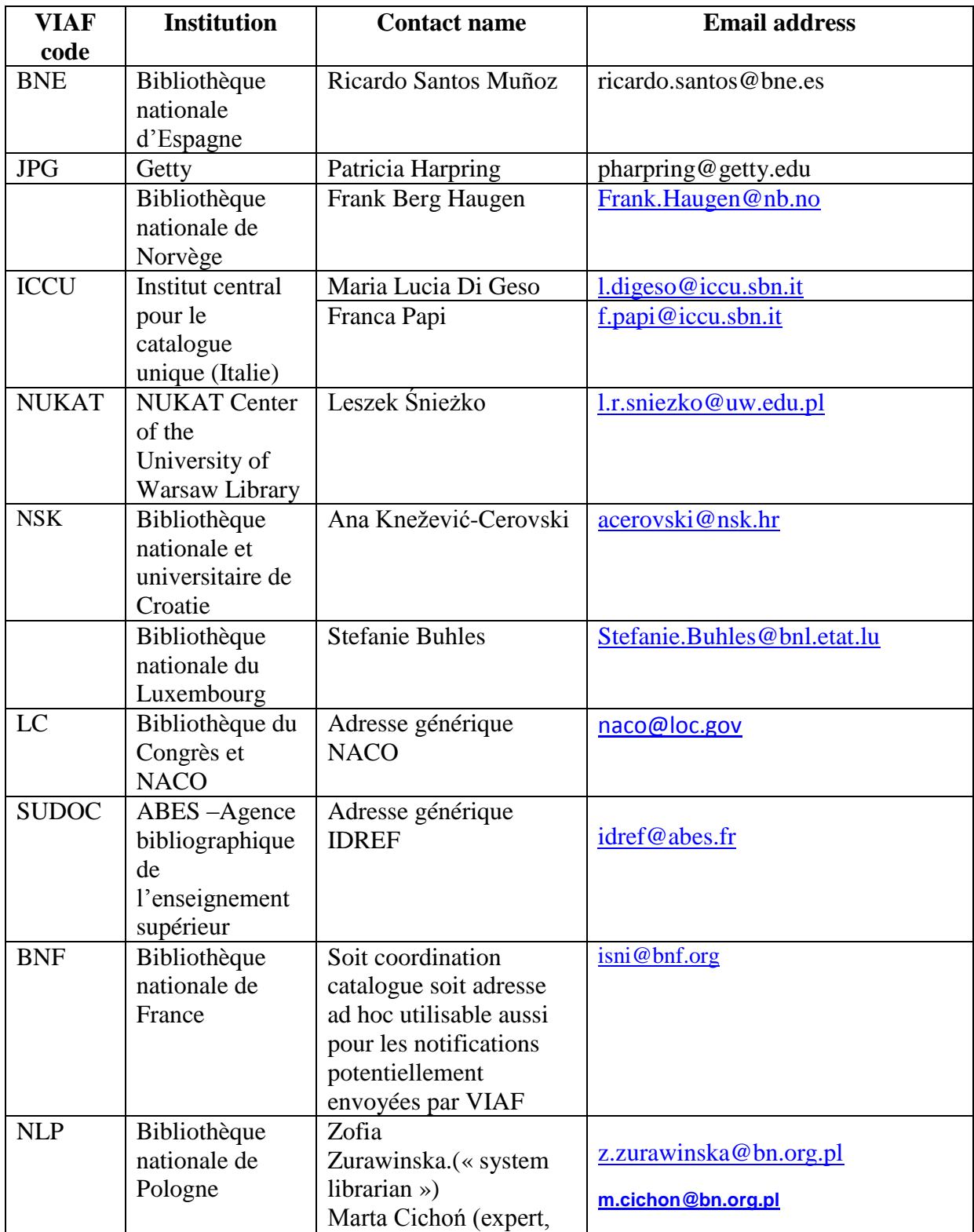

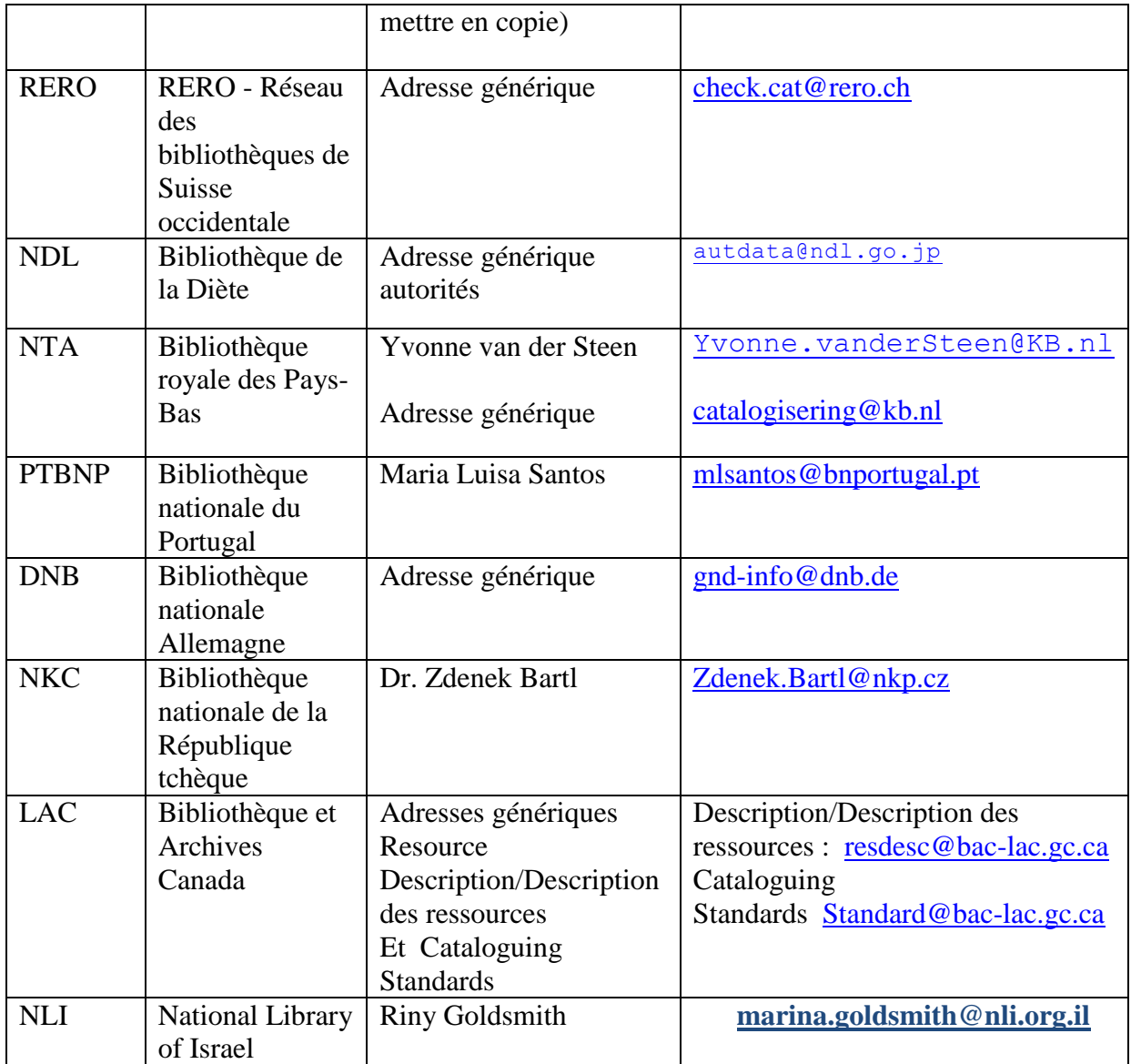

An email is sent to the source. Replies will vary depending on the nature of the query. However, a standard reply will include:

- An introduction explaining the role of the ISNI Quality Team
- A brief explanation of the problem, with evidence where appropriate (e.g. web citations, VIAF clusters, etc.)
- The name and address of the person in the ISNI Quality Team

#### *Example*

One VIAF NTA title has been deleted from the ISNI record for the identity "Solomon, Susan."

The following email notification is sent to [Yvonne.vanderSteen@KB.nl](mailto:Yvonne.vanderSteen@KB.nl)

Hello Yvonne,

I am part of the ISNI Quality Team, which includes both the British Library and Bibliothèque nationale de France. We perform manual checking and data correction in the ISNI database such as merges and deduplications.

There are mixed identities in relation to Susan Solomon, author of "Armenia" – 322458064

Solomon, Susan - "Armenia" http://viaf.org/viaf/288407646/#Solomon, Susan

Solomon, Susan – "Aeronomy of the Middle Atmosphere" http://viaf.org/viaf/278353763/#Solomon, Susan, 1956-....

Thanks,

[Name] ISNI Quality Team [Institution]

## **4.4 Disambiguating VIAF clusters**

There are cases where more extensive disambiguation is required on the ISNI database due to VIAF cluster errors.

Cluster errors occur on VIAF where authority records representing separate identities have been incorrectly matched. These are distinct from the examples in 4.3.2 where a record generally represents one identity, but can have a number of erroneously attributed titles.

As a general rule, ISNIQT would not consult VIAF if the clusters on ISNI are correct. However, it is good practice to review clusters on VIAF where the data on ISNI is incorrect. VIAF may be an aid to resolving the cluster problem.

*Example*

In the following record VIAF have clustered two identities:

*Marco Antonio Casanova – Professor at the Catholic University of Rio de Janeiro* **(VIAF NTA, SUDOC, LC, NUKAT),** *author of works on database systems*

*Marco Antonio dos Santos Casa Nova – Universidade do Estado do Rio de Janeiro, author of "Compreender Heidegger"* **(VIAF DNB)**

700 ##\$aCasanova, Marco Antonio\$3public\$2VIAF\$2NTA

700 ##\$aCasanova, Marco Antonio\$3public\$2VIAF\$2SUDOC

700 ##\$aCasanova, Marco Antonio\$3public\$2VIAF\$2LC

700 ##\$aCasanova, Marco Antonio\$3public\$2VIAF\$2NUKAT

700 ##\$aNova, Marco Antonio dos Santos Casa\$2VIAF\$2DNB

700 1#\$aCasanova, M.A.\$2BOWKER

910 ##\$aThe @concurrency control problem for database systems\$2VIAF\$2BNF

910 ##\$aThe @concurrency control problem for database systems\$2VIAF\$2NTA

910 ##\$aThe @concurrency control problem for database systems\$2VIAF\$2SUDOC

910 ##\$a@Semantic web concepts, technologies and applications\$2VIAF\$2LC

910 ##\$a@Semantic web concepts, technologies and applications\$2VIAF\$2NUKAT

910 ##\$a@Semantic web concepts, technologies and applications\$2VIAF\$2BNF

910 ##\$a@Semantic web concepts, technologies and applications\$2VIAF\$2NTA

910 ##\$aThe @concurrency control problem for database systems, 1981:\$2VIAF\$2SUDOC

910 ##\$a@Semantic web\$2VIAF\$2LC

910 ##\$all @Encontro IBM de Ciencia e tecnologia em informatica\$2VIAF\$2NTA

910 ##\$a@Nietzsche uma introducão filosófica\$2VIAF\$2DNB

910 ##\$a@Fragmentos póstumos\$2VIAF\$2DNB

910 ##\$a@Compreender Heidegger\$2VIAF\$2DNB

The following workflow is required to resolve VIAF cluster errors.

1. Establish a new record on ISNI for each identity contained in the VIAF data. This can be done by splitting non-VIAF data, using an existing record on ISNI where the data is correct or creating a new record.

2. Add an 006 verification field to each newly established record (an 009 VIAF protect field can be added, but only where VIAF is a source)

3. Add the ISNIs for any deleted records to the 097 field of all newly established or existing records where appropriate

4. Add a 667 note to all newly established or existing records to highlight the work carried out by the ISNI Quality Team

5. Delete the original record(s) containing mixed identities, but split any non-VIAF sources first

6. Cluster problems are normally due to VIAF matching issues rather than errors by VIAF sources. However, there may still be data errors (e.g. wrongly attributed titles) by individual VIAF sources. If this is the case, the sources will need to be notified following the guidelines in 4.3.3.4

#### **4.4.1 Disambiguation – establishing new records**

Individual VIAF data sources cannot be split or deleted from ISNI records. Where multiple identities exist in a VIAF cluster, a new record will need to be created for each identity. Alternatively, an existing record for an identity can be used where found on WinIBW.

#### *Example*

No alternative records have been found on WinIBW for the identities Marco Antonio Casanova and Marco Antonio dos Santos Casa Nova.

 $\mathbf{y} = \mathbf{y} \in \mathbb{R}^{n \times n}$ 

**Sales Control** 

700 ##\$aCasanova, Marco Antonio\$3public\$2VIAF\$2BNF 700 ##\$aCasanova, Marco Antonio\$3public\$2VIAF\$2NTA 700 ##\$aCasanova, Marco Antonio\$3public\$2VIAF\$2SUDOC 700 ##\$aCasanova, Marco Antonio\$3public\$2VIAF\$2LC 700 ##\$aCasanova, Marco Antonio\$3public\$2VIAF\$2NUKAT 700 ##\$aNova, Marco Antonio dos Santos Casa\$2VIAF\$2DNB 700 1#\$aCasanova, M.A.\$2BOWKER

New records will need to be established for both identities and the original record deleted.

## **4.4.1.1 Creating new records using INSERT**

When creating a new record, some mandatory fields will need to be copied from an existing record. Use "Tile Vertical" to display more than one copy of an existing record on the same screen<sup>48</sup>.

#### *Example*

1

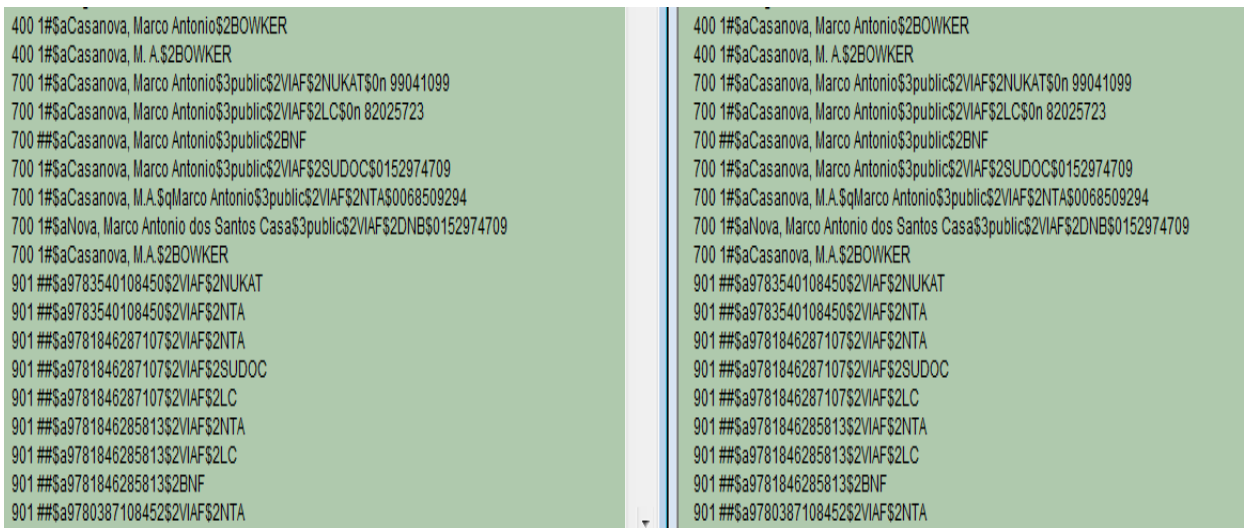

Select the "insert" command above the search bar to create a new record. The new record appears as a blank screen. Select "update" to enable editing of the existing record.

<sup>48</sup> For guidelines on the use of "Tile vertical", see 2.3.4

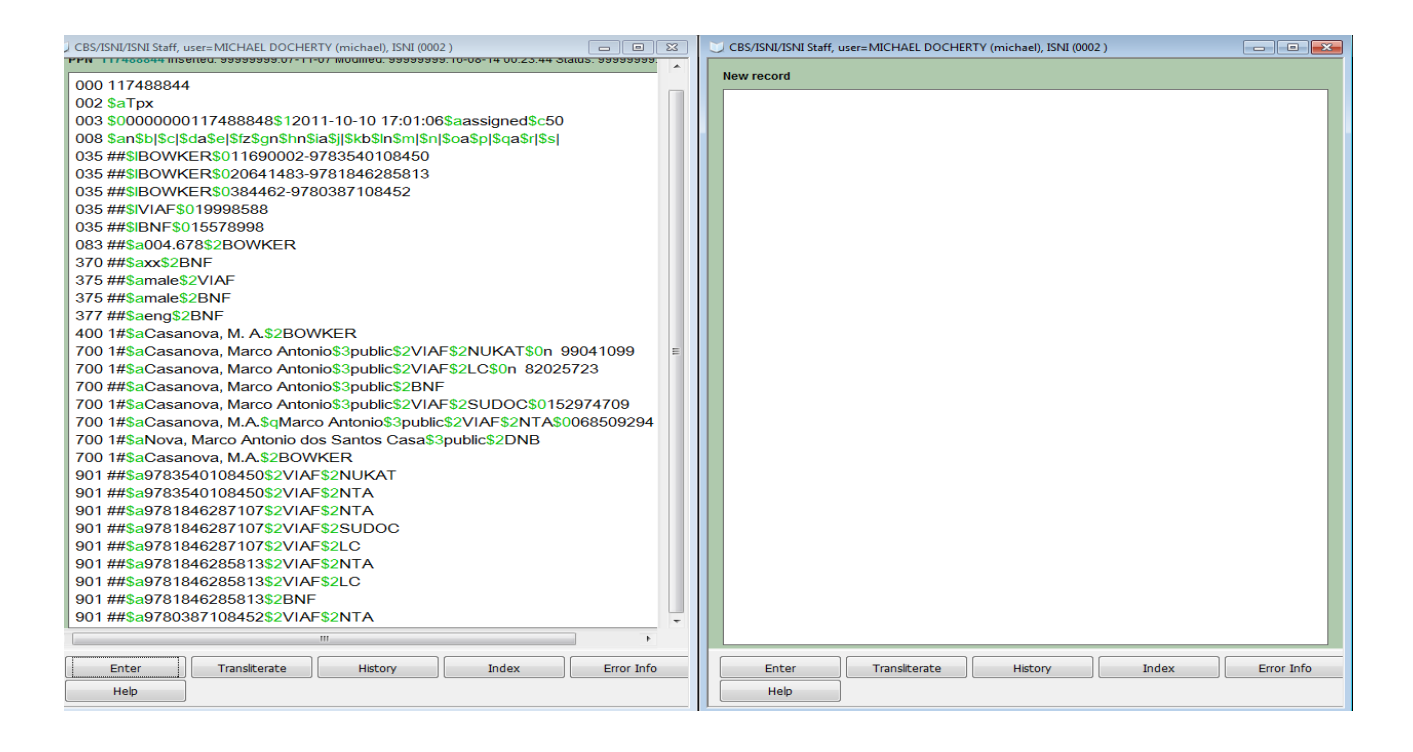

Cut and paste any data relating to the identity "Nova, Marco Antonio dos Santos Casa". However, only cut and paste data where the relation to this identity is obvious or can be found easily though research, e.g. title, ISBN, publisher.

In this example, the following data for "Nova, Marco Antonio dos Santos Casa", needs to be transferred to the new record:

```
700 1#$aNova, Marco Antonio dos Santos Casa$3public$2VIAF$2DNB
910 ##$a@Nietzsche uma introdução filosófica$3public$2VIAF$2DNB
910 ##$a@Fragmentos póstumos. -$3public$2VIAF$2DNB
910 ##$a@Compreender Heidegger$3public$2VIAF$2DNB
921 ##$aSpringer-Verlag$3public$2VIAF$2DNB
```
Cut and paste the data to the new record and change the data source to ISNI.

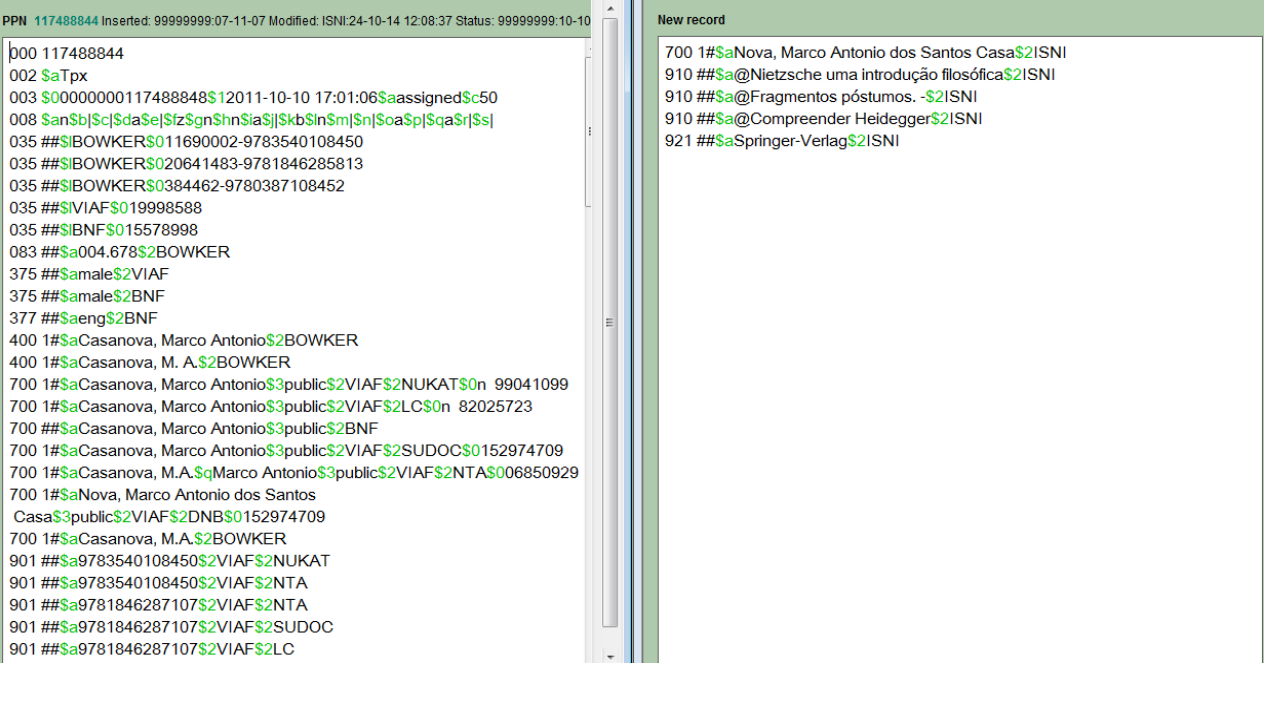

Select the "enter" command above the space bar on the new record. WinIBW provides a series of prompts for each mandatory field required. Copy and paste each mandatory field from the existing record.

The first mandatory field is the  $002^{49}$ . The prompt appears at the top left hand side of the screen.

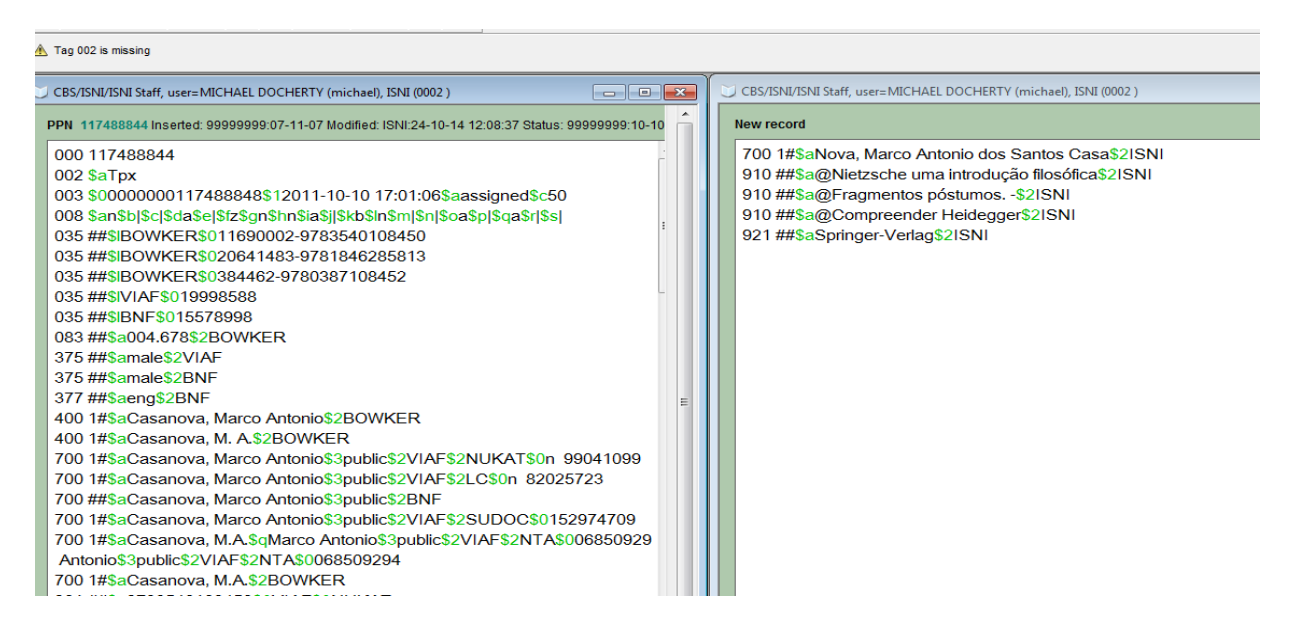

Copy and paste the 002 field from the existing record on to the new record and select the "enter" command. A prompt will appear for the mandatory 008 field at the top left hand side of the screen.

<sup>&</sup>lt;sup>49</sup> For guidance on the 002 field, see Appendix 1

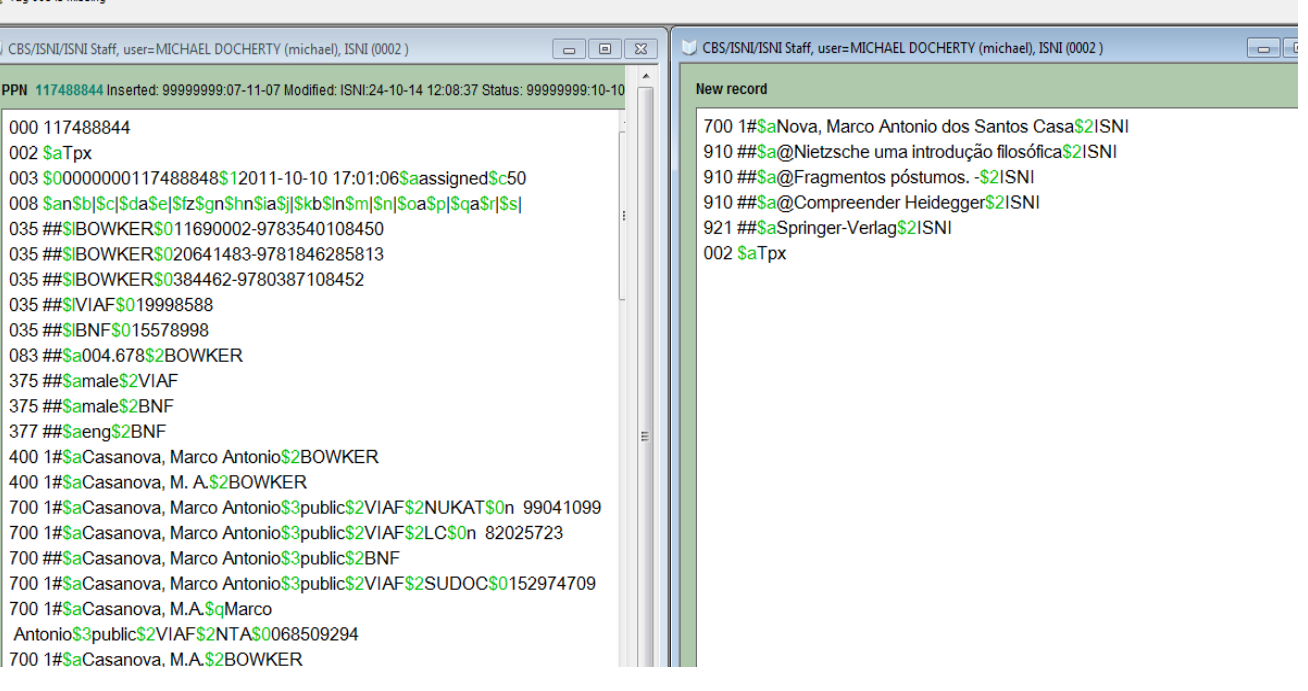

Copy and paste the 008 field from the existing record on to the new record.

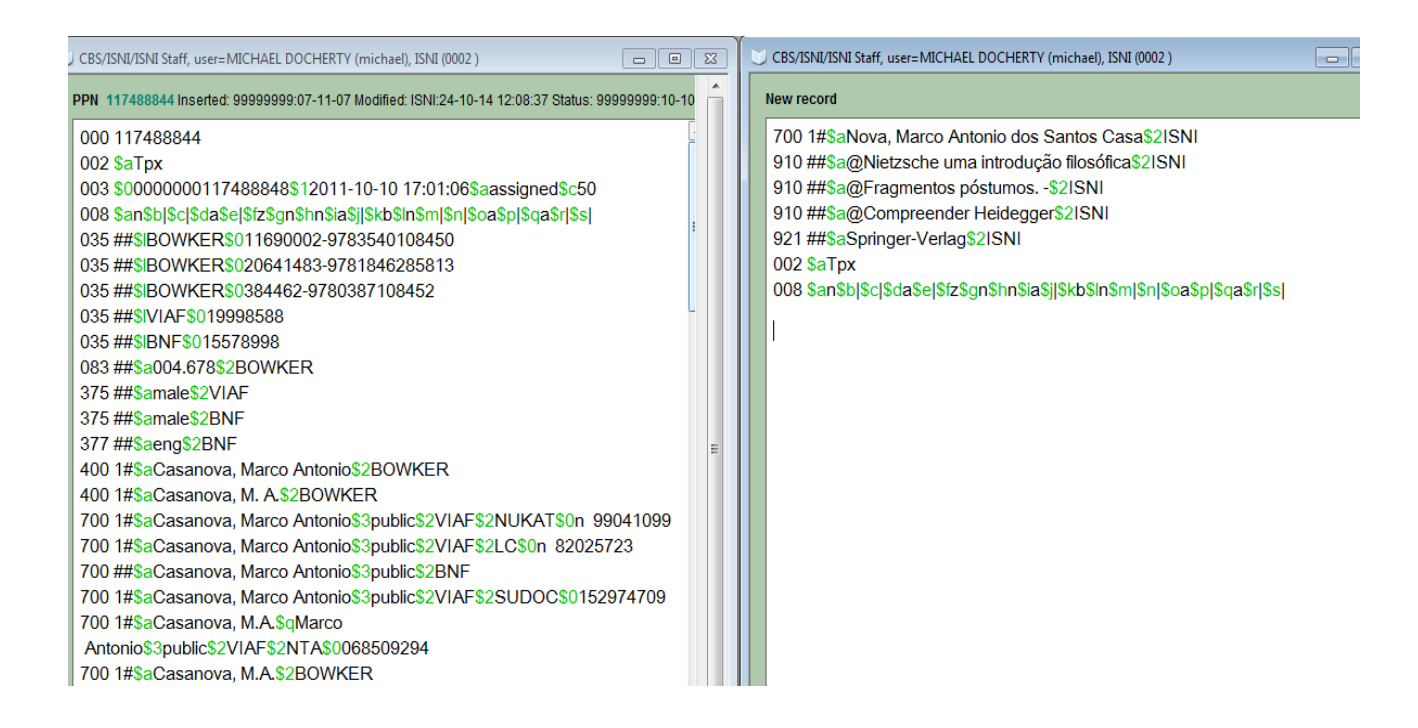

Select the "enter" command. There is now a new record for this identity on WinIBW. The search history page appears with the PPN $^{50}$  of the new record highlighted in blue. The PPN also appears on the top left hand side of the screen.

1

Tan 008 is mission

<sup>50</sup> For guidance on the PPN, see 3.2.1

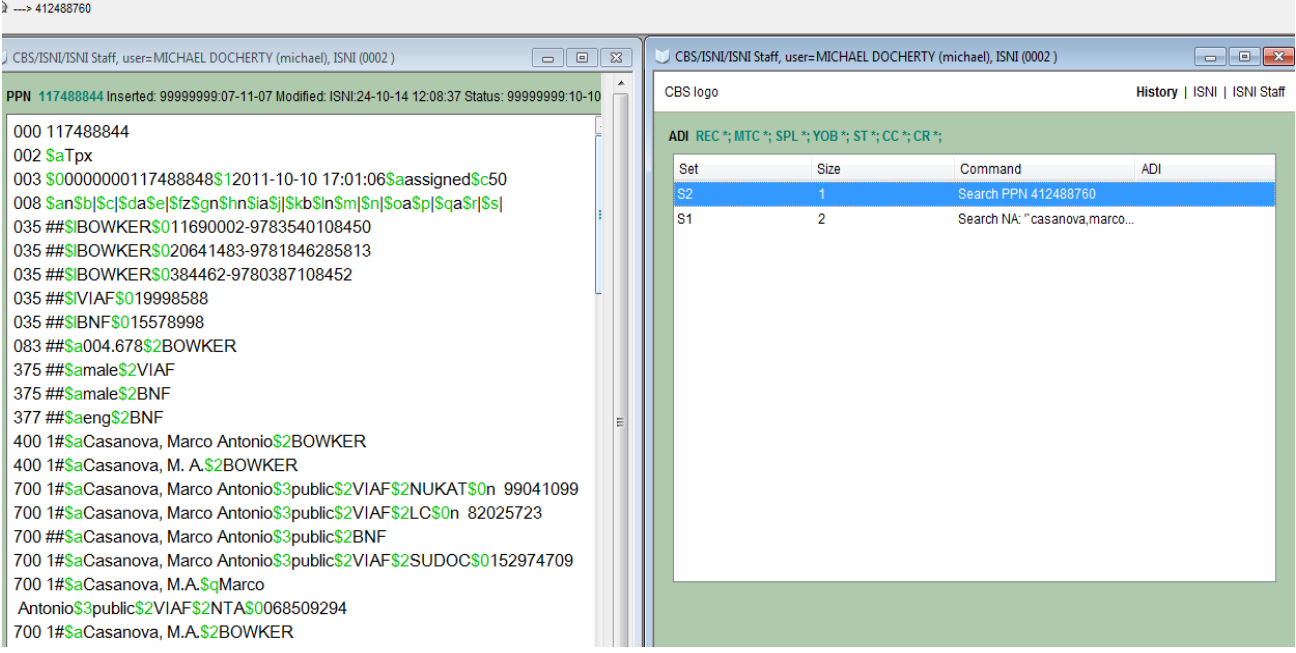

Double-click on the highlighted blue bar in the search history page. The new ISNI record will now display.

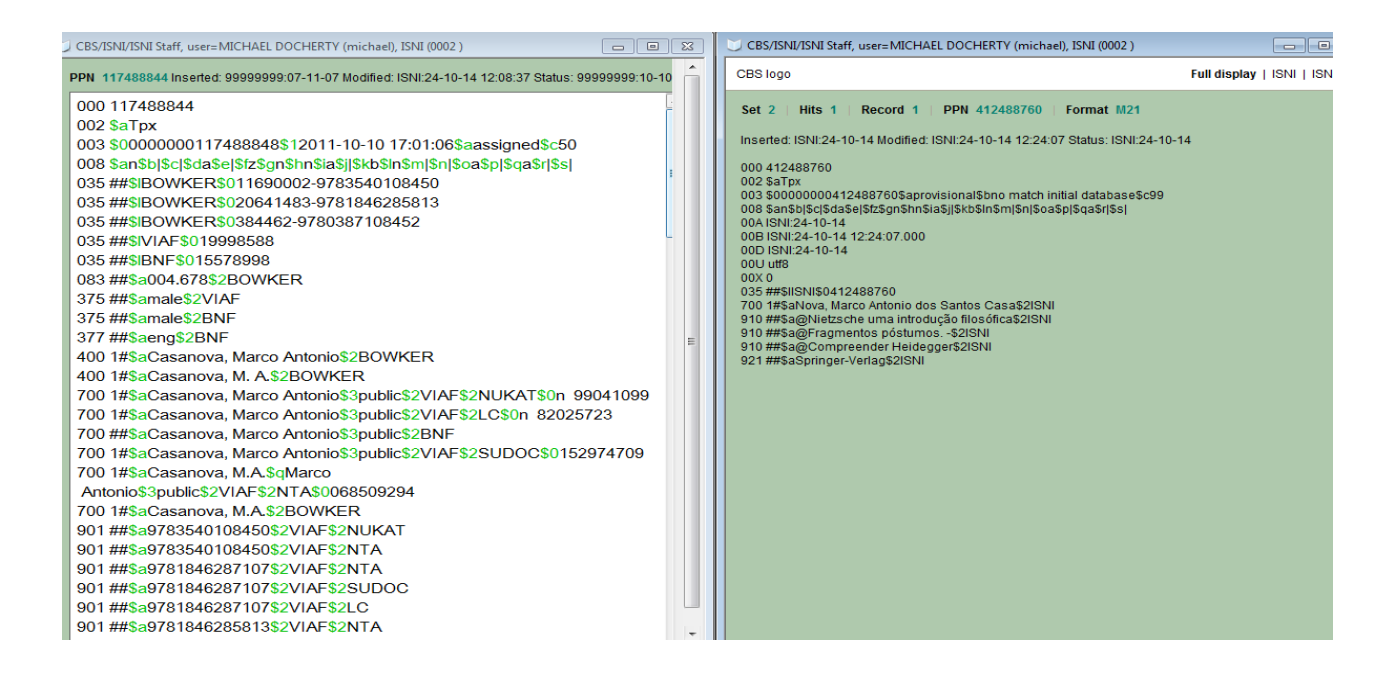

Note that the new ISNI record has a "provisional" status in the 003 field $51$ . This is the case for all new records. Select "update" and change the ISNI status in the \$a subfield to "assigned" and delete the \$b subfield.

 $51$  For guidance on the 003 field, see 3.2.2

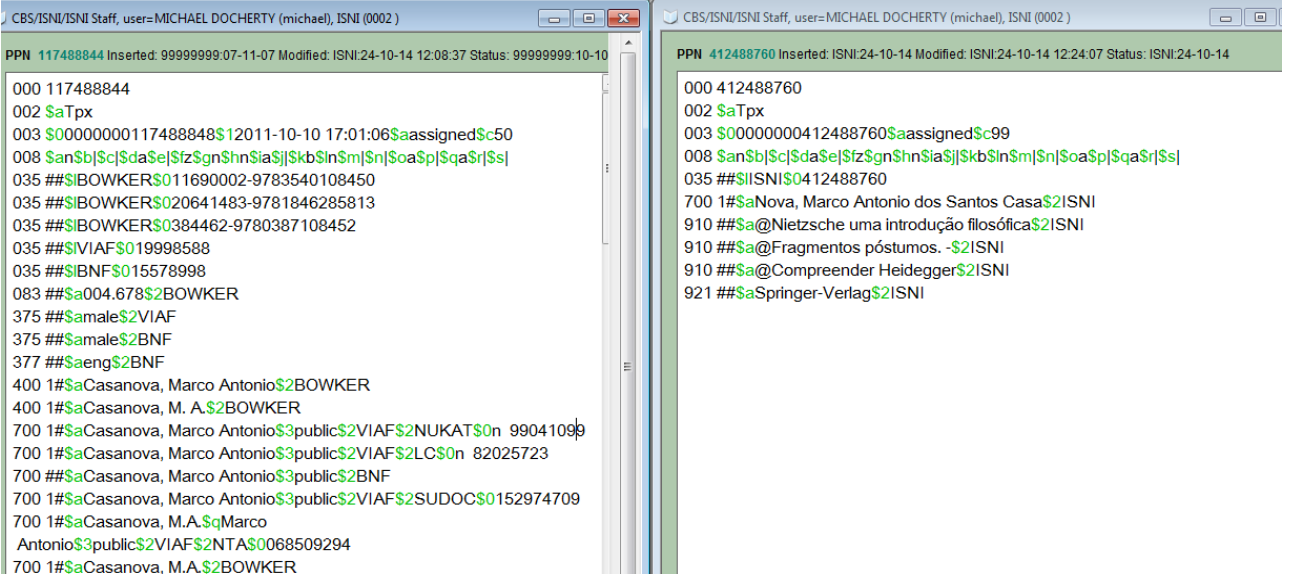

All new ISNI records can be submitted to VIAF, even when containing no previous VIAF data. An 006 verification field should be added manually to the new record once the editing is complete<sup>52</sup>.

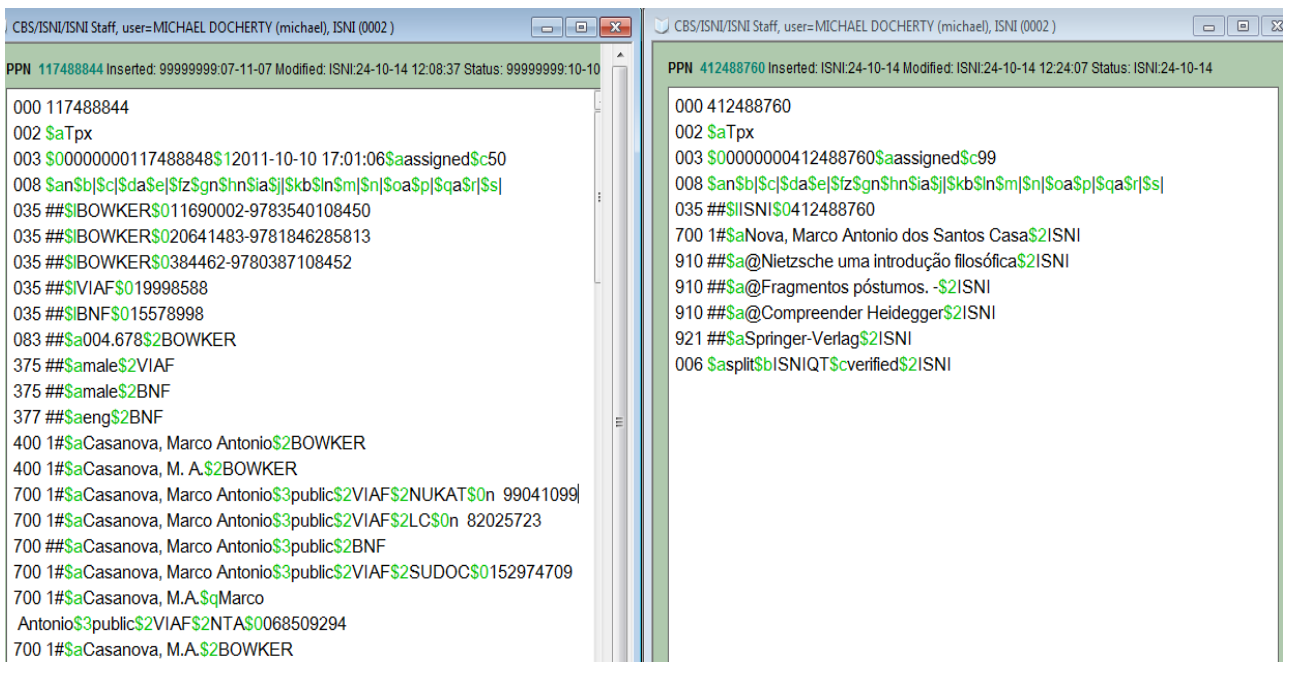

<u>.</u>

<sup>&</sup>lt;sup>52</sup> For further information about the 006 verification field, see 4.2.1 & 3.2.3. The description "split" would usually be added to a new record in the 006 \$a subfield.

It is good practice to add a 667 non-public note to the record with a summary of the problem in the original VIAF cluster<sup>53</sup>.

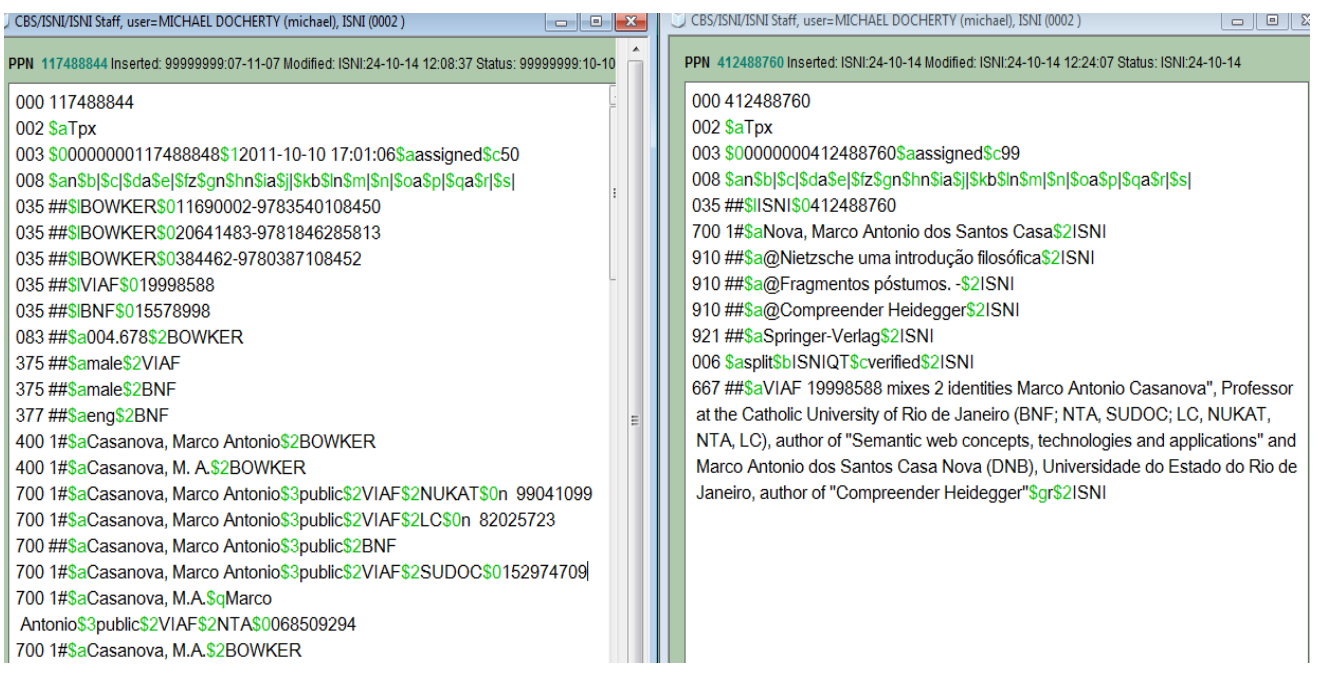

An 097 field should be added with the ISNI from the existing record with the VIAF cluster error. This record will be deleted once records have been created for each identity contained within the original VIAF cluster<sup>54</sup>.

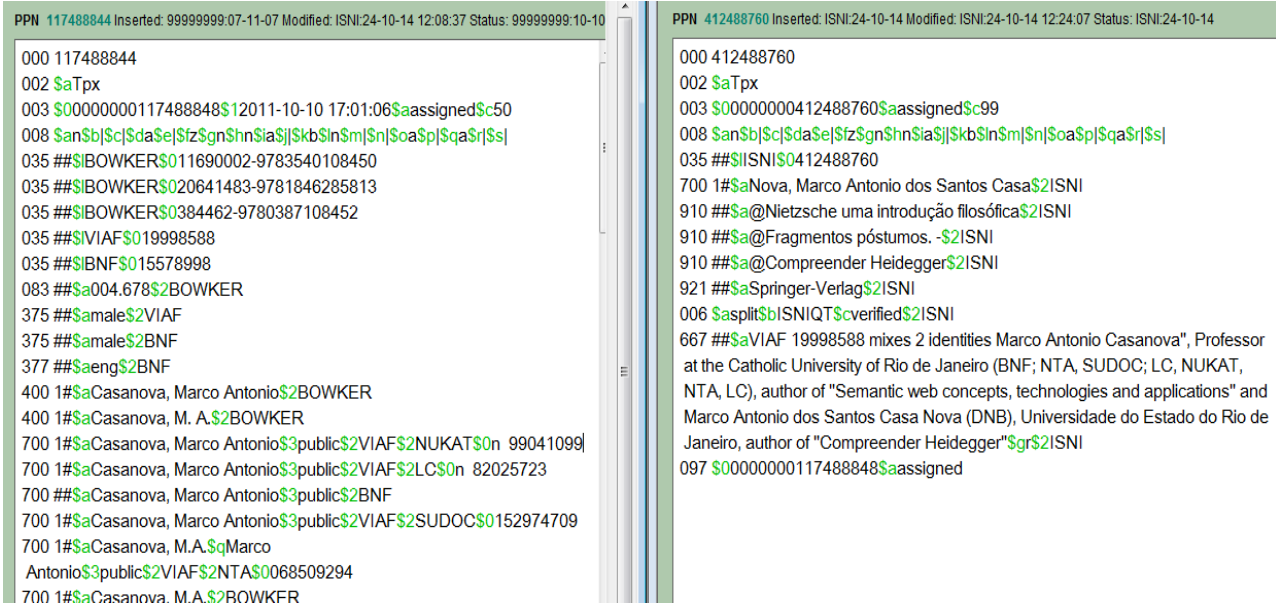

 $53$  Note that if an 009 protect field is present in the record, this can be used to provide a summary of editing work carried out rather than an additional 667 note – see 4.3.2.3

 $54$  For guidance on the 097 field, see 4.1.7.2. Note that if the existing record contains previously deprecated ISNIs in the 097 field, they will also need to be added to the new record.

The \$0 subfield is the deleted ISNI. The \$a subfield is the status of that ISNI as it was in the former record, e.g. assigned or provisional.

Enhancements can be made to the data, following the guidelines in 5.4. In this case a web link was found for the identity so this has been added to the record in a 671 public note field<sup>55</sup>.

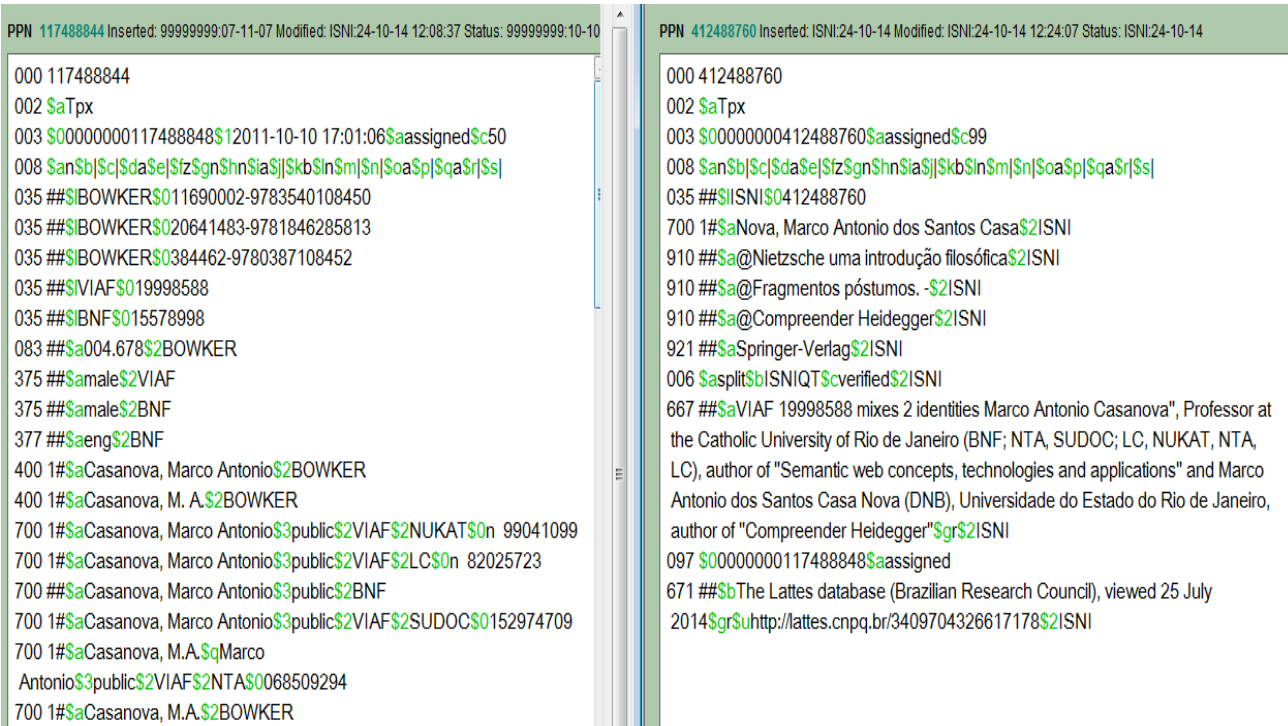

Select the "enter" command. The new record is now complete.

 $55$  For guidance on adding web links, see 5.4.3.3

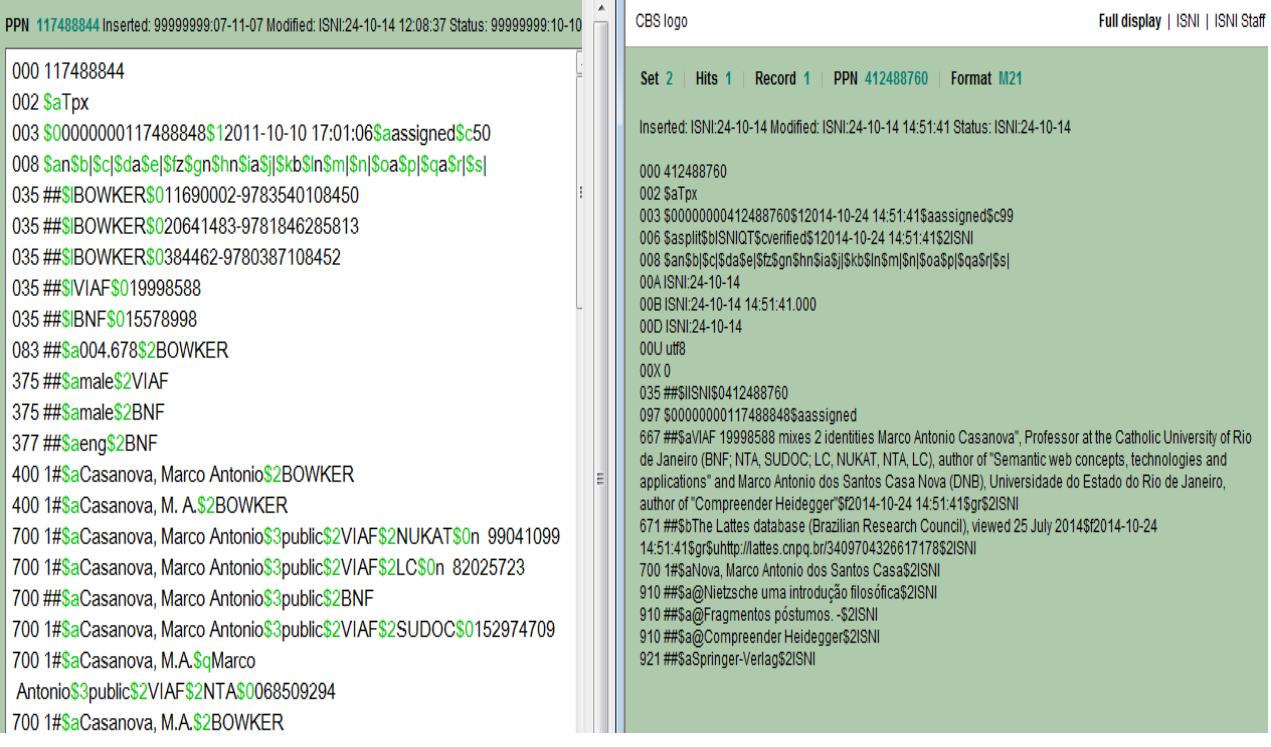

## **4.4.1.2 Disambiguation – Creating new records by splitting**

A new record has now been established for the identity "Marco Antonio dos Santos Casa Nova", author of "Compreender Heidegger".

However, the incorrect VIAF cluster also contained the identity "Marco Antonio Casanova", Professor at the Catholic University of Rio de Janeiro.

A new record will also need to be established for this identity. In this case there is a non-VIAF source on the existing record which can be split to establish a new record.

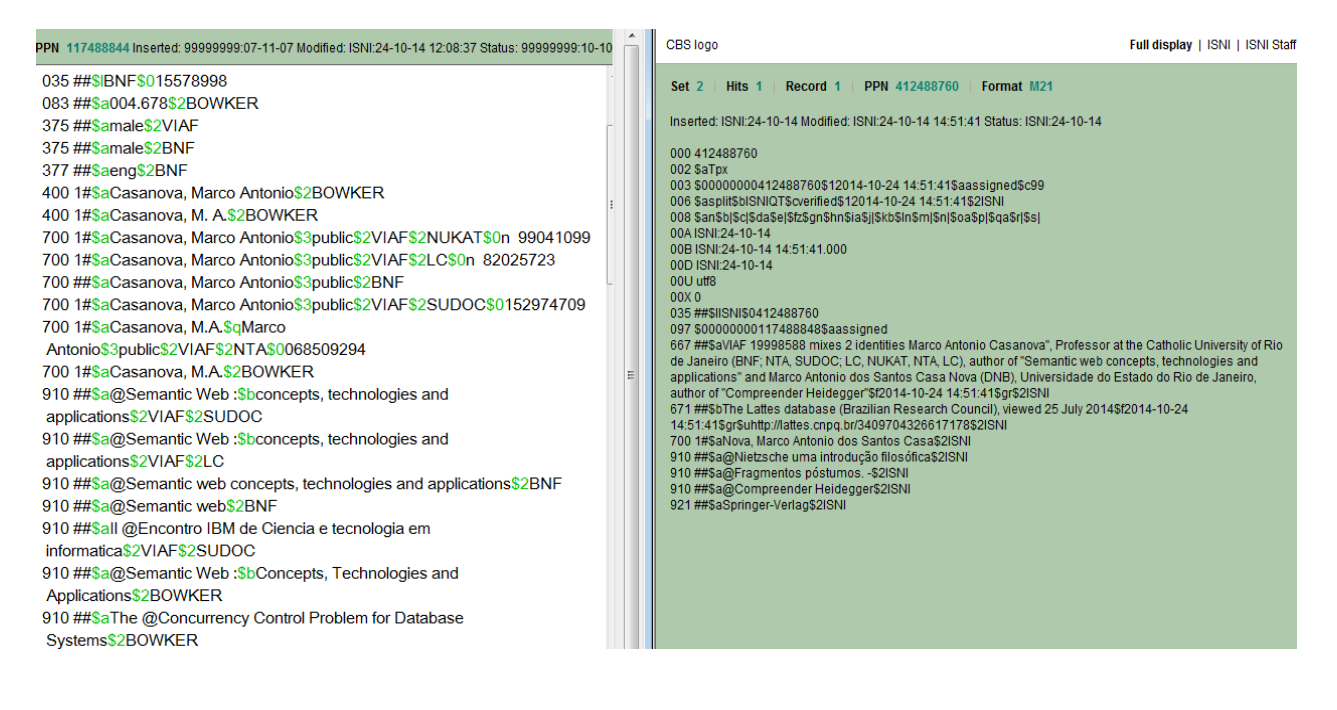

BOWKER have the following name headings and titles relating to the identity "Marco Antonio Casanova":

**700 1#\$aCasanova, M.A.\$2BOWKER 400 1#\$aCasanova, Marco Antonio\$2BOWKER 400 1#\$aCasanova, M. A.\$2BOWKER 910 ##\$a@Semantic Web :\$bConcepts, Technologies and Applications\$2BOWKER 910 ##\$aThe @Concurrency Control Problem for Database Systems\$2BOWKER**

BOWKER data can be split from the existing record in order to establish a new record for this identity<sup>56</sup>.

<sup>56</sup> To split non-VIAF data sources see the guidelines in 4.7

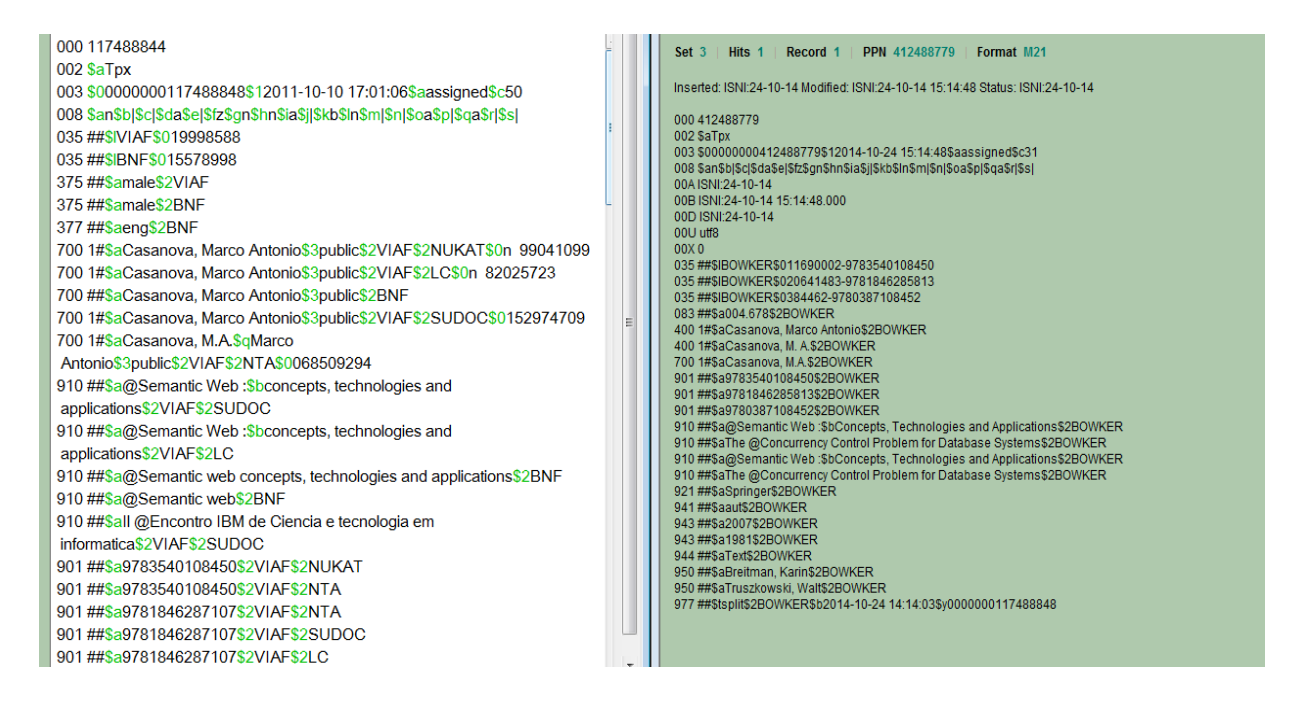

Once the BOWKER data has been split, select "update".

All new ISNI records can be submitted to VIAF, even when containing no previous VIAF data. An 006 verification field should be added manually to the new record.<sup>57</sup>

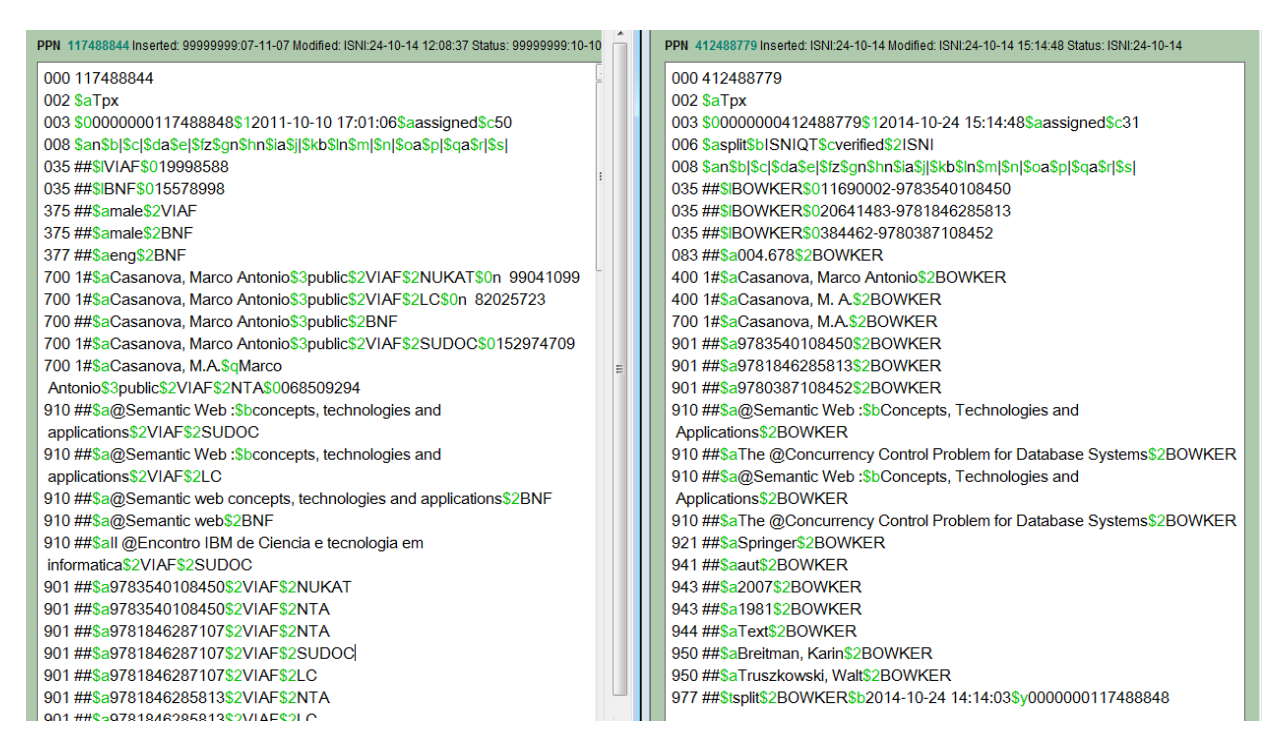

It is good practice to add a 667 non-public note to the record with a summary of the problem in the original VIAF cluster.

<u>.</u>

<sup>&</sup>lt;sup>57</sup> For further information about the 006 verification field, see 4.2.1 & 3.2.3. The description "split" would usually be added to a new record in the 006 \$a subfield.

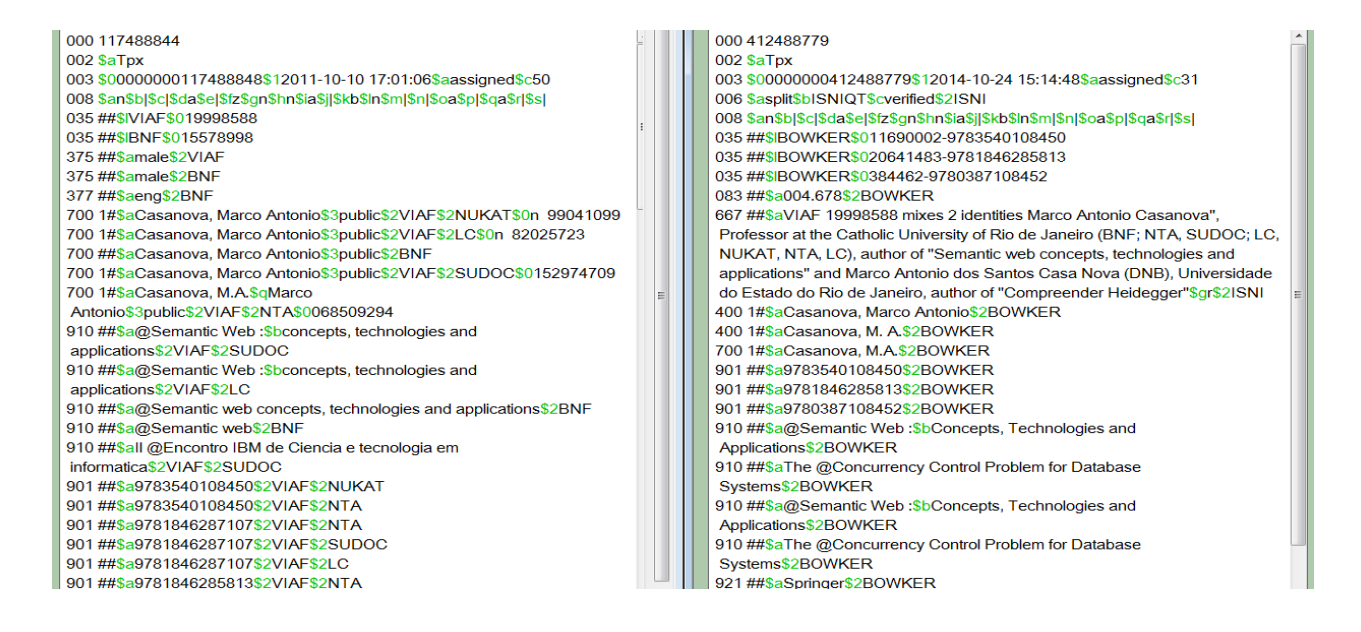

An 097 field should be added with the ISNI from the existing record with the VIAF cluster error. This record will be deleted once records have been created for each identity contained within the original VIAF cluster<sup>58</sup>.

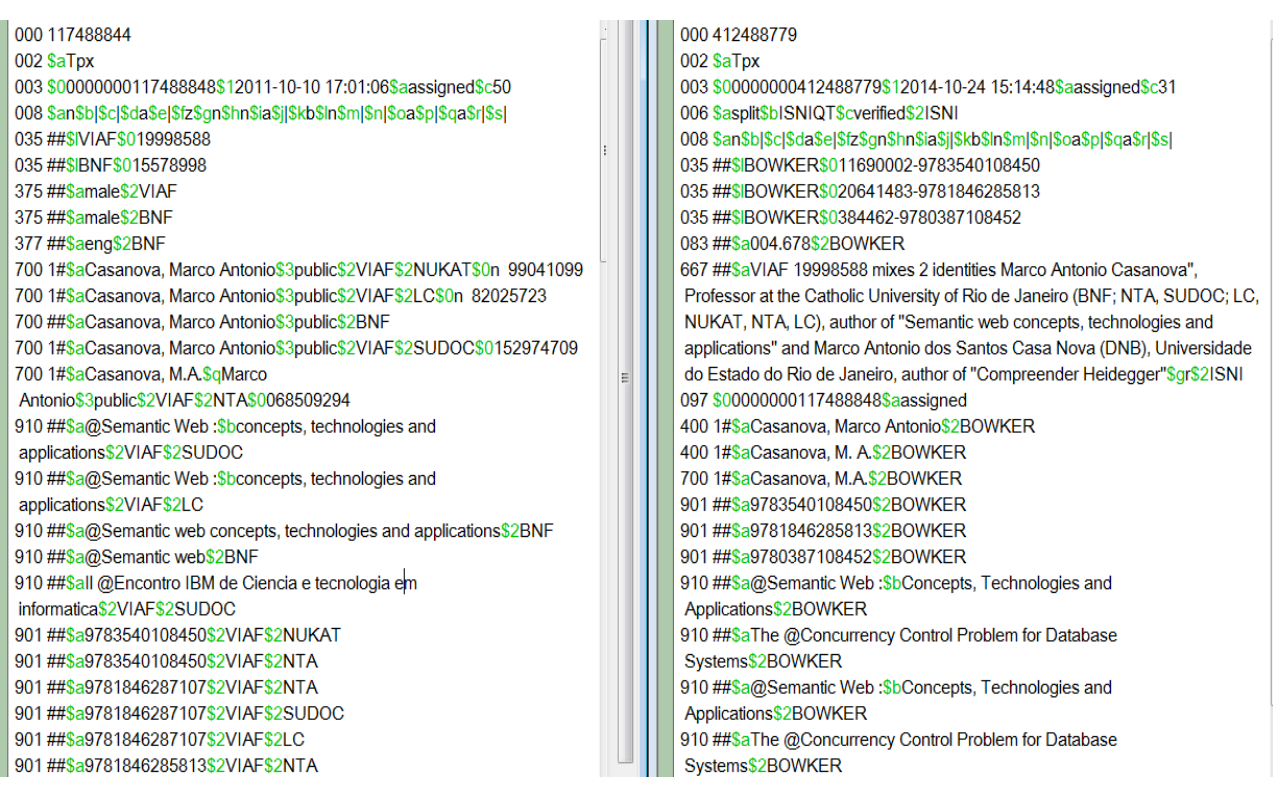

<sup>58</sup> For guidance on the 097 field, see 4.1.7.2

The \$0 subfield is the deleted ISNI. The \$a subfield is the status of that ISNI as it was in the former record, e.g. assigned or provisional.

Enhancements can be made to the data, following the guidelines in 5.4. In this case a web link was found for the identity so this has been added to the record in a 671 public note field<sup>59</sup>. Titles have been added with the source ISNI, along with a corresponding main name for the same source<sup>60</sup>.

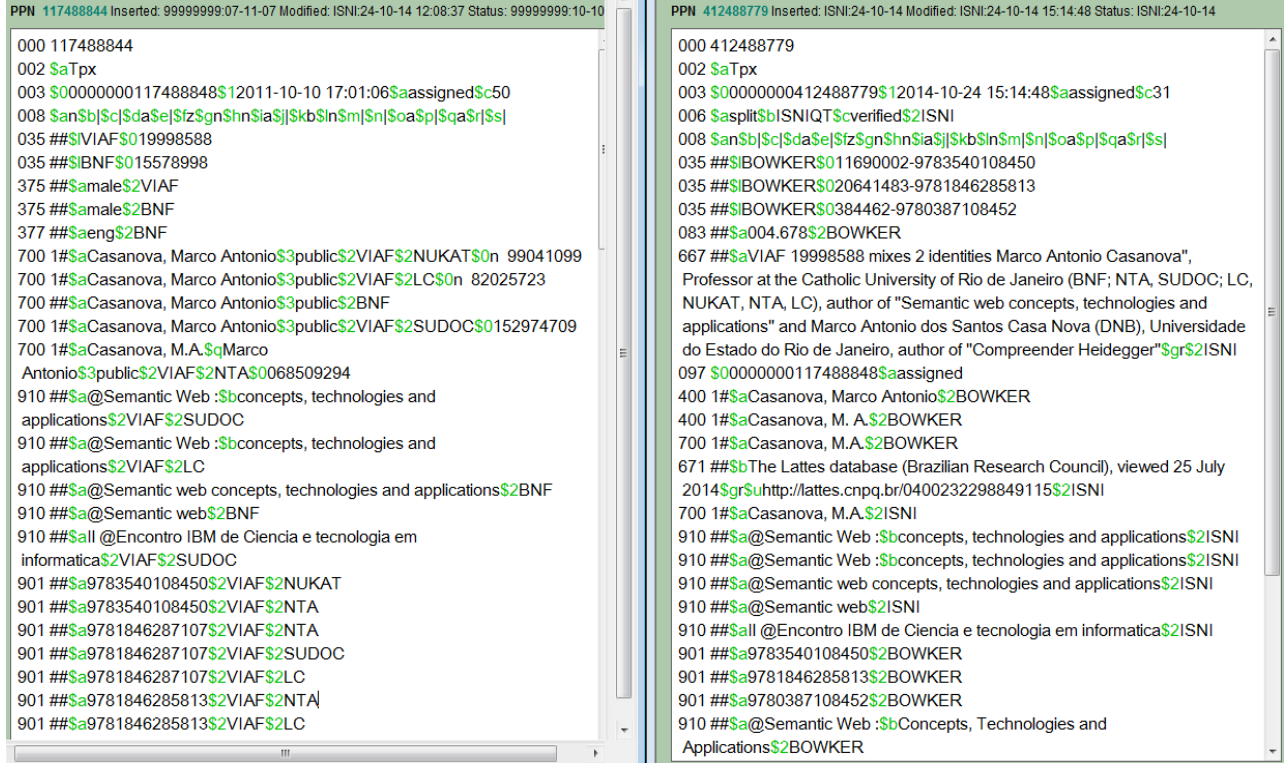

Select the "enter" command. The new record is now complete.

<u>.</u>

 $59$  For guidance on adding web links, see 5.4.3.3

 $60$  For guidelines on adding data, see 5.4.3.1

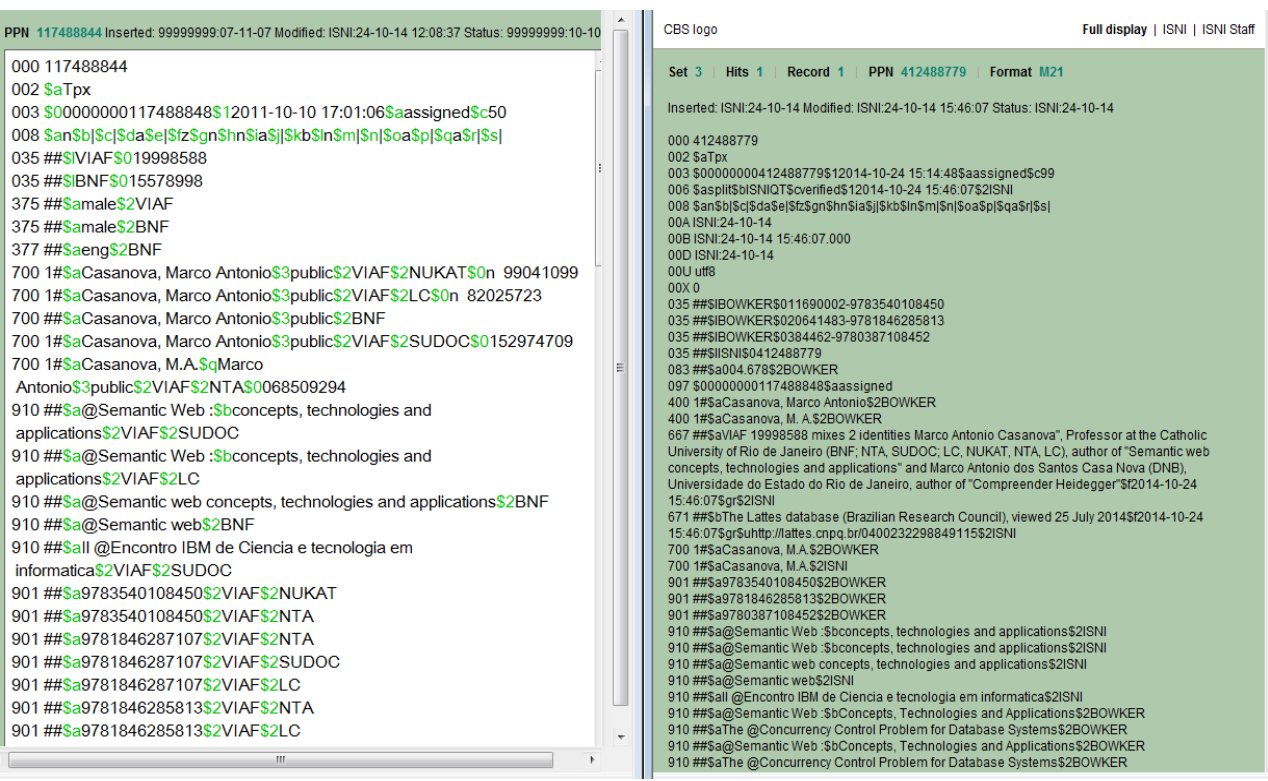

## **4.4.1.3 Disambiguation – Deleting existing records containing VIAF cluster errors**

Once new records have been established for each identity contained within a VIAF cluster, the original record on ISNI can be deleted $^{61}$ .

<u>.</u>

 $61$  To delete records, see the guidelines in 4.5. Note that all non-VIAF data must be removed from a record prior to deletion.

## **4.5 Deleting records**

Records can be deleted from the ISNI database $62$ . There are two instances where deletions may occur:

1. A record containing VIAF cluster errors needs to be deleted once new records have been established for each identity in the VIAF cluster<sup>63</sup>.

2. Where two or more records from the same data source exist **with the same identifier** 

The identifier can be found in the \$0 subfield in the 4XX/7XX fields in VIAF data sources.

*Example* 

700 ##\$aRawlings, Steve\$3public\$2VIAF\$2LC**\$0n 2005082154**

For non-VIAF data sources, the local identifier can be found in the 035 field.

#### *Example*

1

#### 035 ##\$lSCHU**\$0F0BCD82FCE47B01D00DA4430AC20F716** 700 1#\$aFlatau, Paul\$2SCHU

Note that the VIAF 035 field relates to the cluster identifier and not to the local identifier of the individual VIAF source<sup>64</sup>.

#### **4.5.1 Deleting VIAF records**

VIAF is frequently being updated and this can result in some duplication on ISNI. Separate VIAF records become part of larger clusters. Clusters can be split and records separated.

Programmes are run periodically on ISNI to ensure that the database is current and out of date VIAF records are removed. However, if duplicate records for VIAF data sources are found, it is recommended to contact Janifer Gatenby at [Janifer.Gatenby@oclc.org](mailto:Janifer.Gatenby@oclc.org)

 $62$  Note that "deleting" should not be confused with "deprecating". Delete removes the record from ISNI altogether, both from the public view (if applicable) and the WinIBW production database. Deprecate amends the status of the ISNI and removes the record from public view, while preserving it on the production database.

 $63$  For guidance on when to delete records containing VIAF cluster errors, see 4.4

 $64$  For further guidance on the 035 field, see 3.2.5

## **4.5.2 Deleting Non-VIAF records**

Non-VIAF sources are unlikely to re-submit data to ISNI, so duplicate records from a non-VIAF source can be deleted from the ISNI database.

#### *Example*

There are two SCHU records on WinIBW for the identity "Flatau, Paul" with the same local identifier in the 035 field. Select one record to delete.

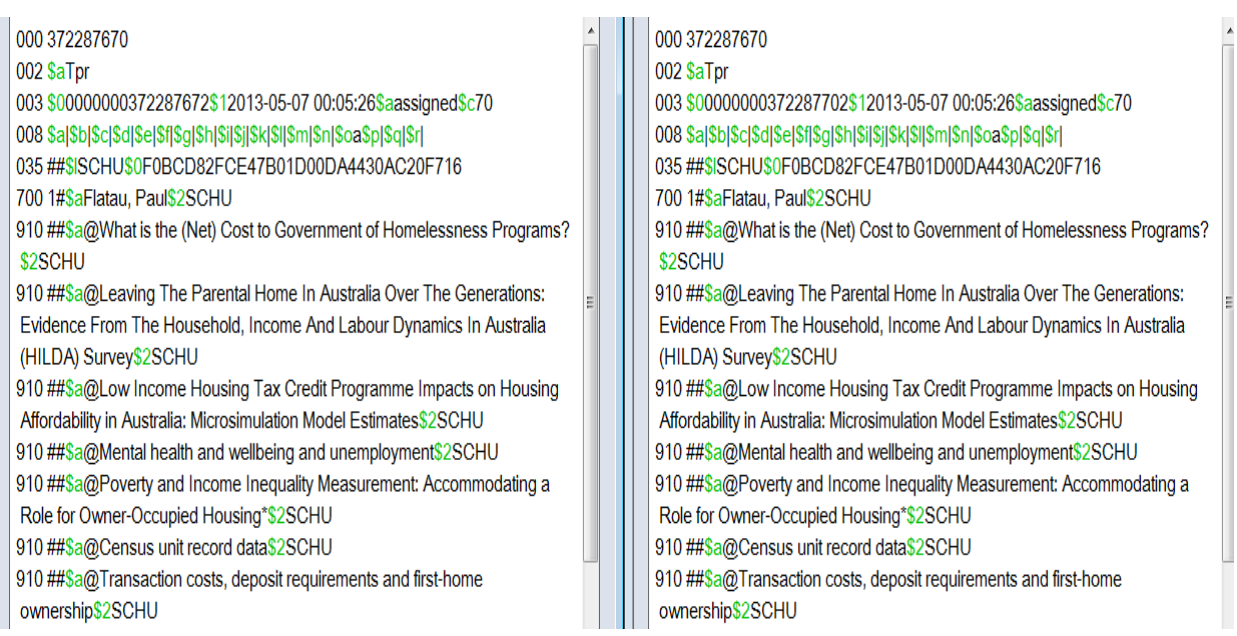

Retain the record with richer data. If the records are identical, select the record with the lower ISNI for deletion.

In this example, the data in both records is identical. The lower ISNI will be retained – 0000000372287672.

To delete a record select the "delete" command above the search bar. There is no need to select "update" first.

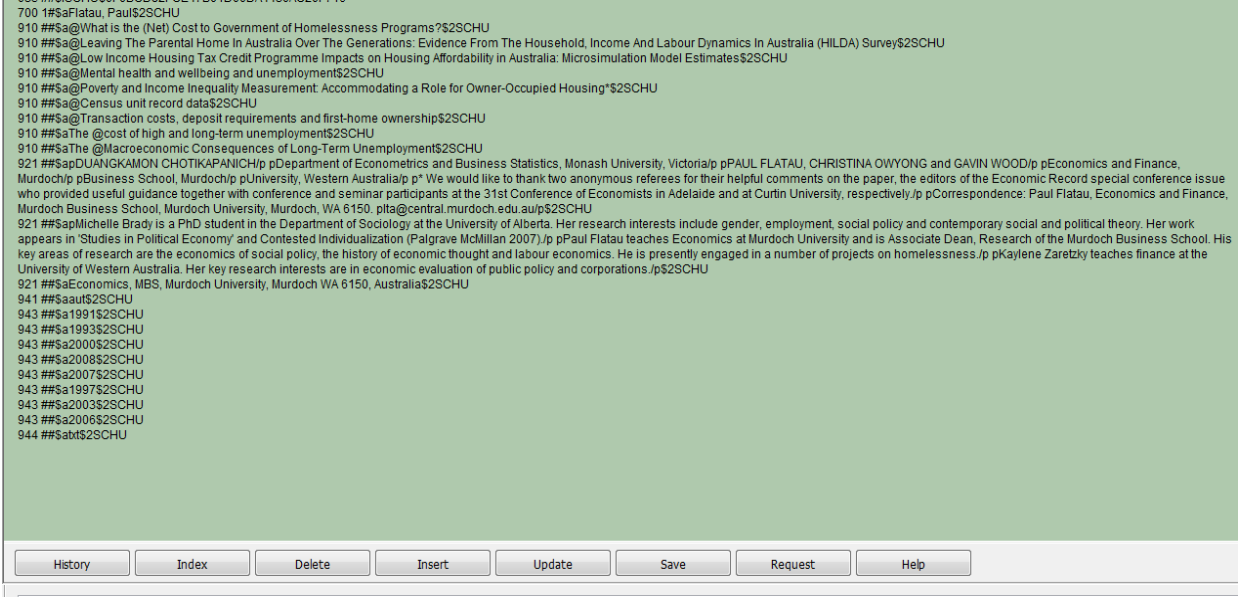

The record will appear on a new screen with a final option to delete. Click on the "delete" command above the search bar again. A deletion will only occur if this second delete

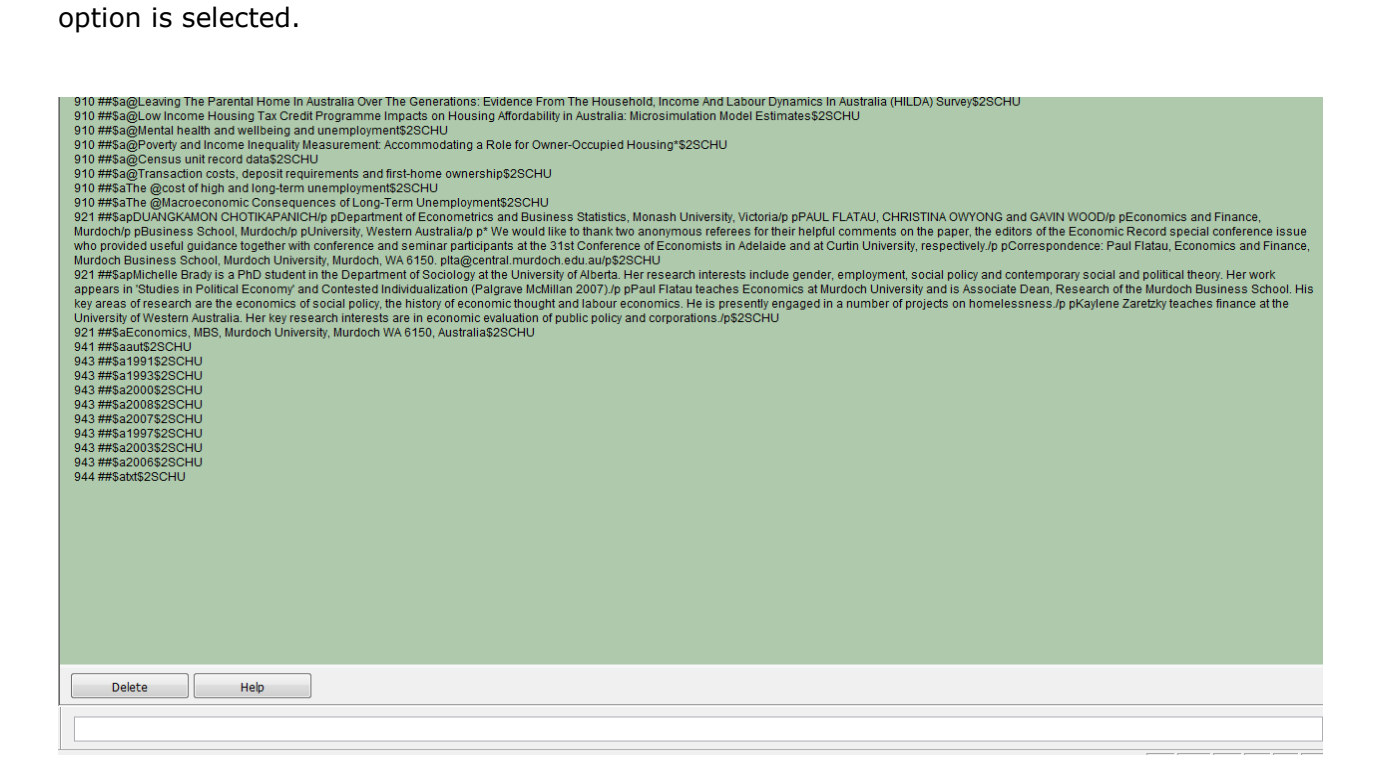

The following display will appear:

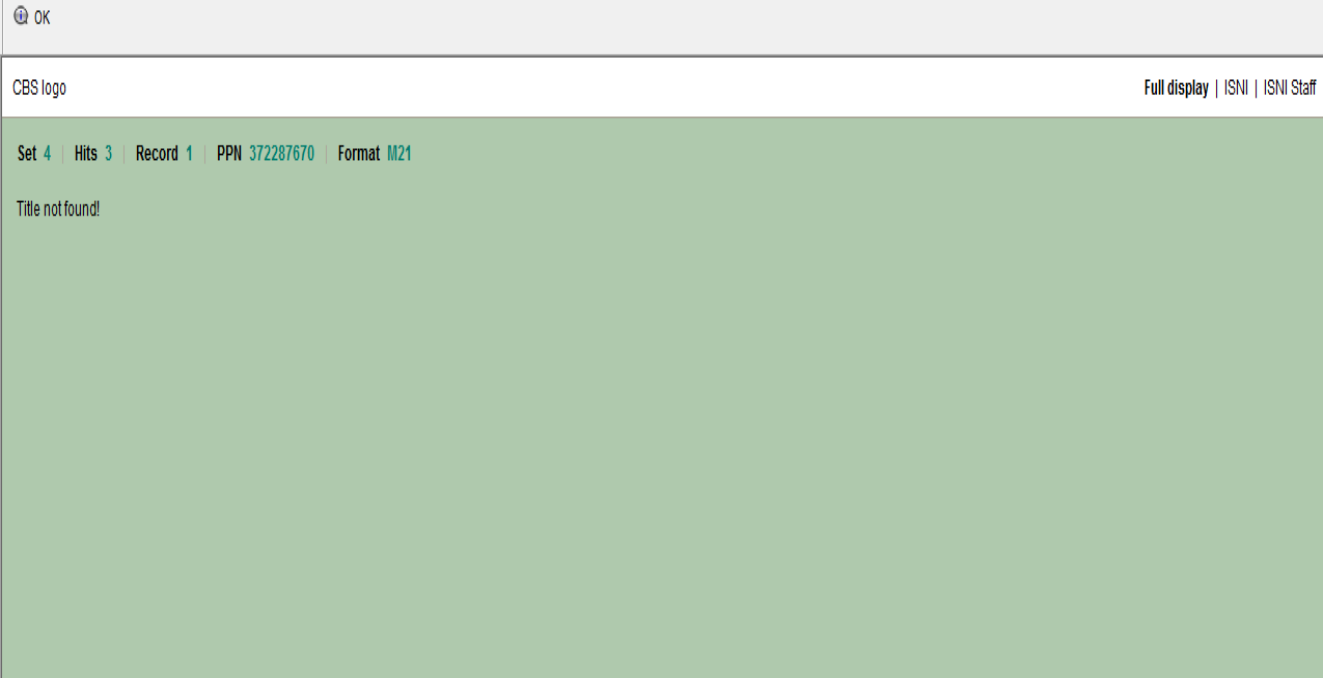

To exit this display, select the back blue arrow key on the toolbar to return to any previous search results (see 2.7.4) or begin a new search using the search bar (see 2.1) or the search form (see 2.4.1).

An 097 field will need to be added to the retained record with the deprecated ISNI of the deleted record<sup>65</sup>. A 977 notification field<sup>66</sup> will also need to be added to highlight to the relevant data source that there are duplicate records. The notification will be for a "data error" as both records contained the same identifier.

000 372287670

002 \$aTpr

<u>.</u>

910 ##\$a@Census unit record data\$2SCHU

<sup>003 \$00000000372287672\$12013-05-07 00:05:26\$</sup>aassigned\$c70

<sup>008 \$</sup>a|\$b|\$c|\$d|\$e|\$f|\$g|\$h|\$i|\$i|\$k|\$l|\$m|\$n|\$oa\$p|\$q|\$r|

<sup>035 ##\$</sup>JSCHU\$0F0BCD82FCE47B01D00DA4430AC20F716

<sup>700 1#\$</sup>aFlatau, Paul\$2SCHU

<sup>097 \$</sup>a0000000372287702\$aassigned

<sup>977 ##\$</sup>tdataError\$2SCHU\$b2012-10-11 17:00:06\$zTwo Scholar Universe records with the identifer F0BCD82FCE47B01D00DA4430AC20F716

<sup>910 ##\$</sup>a@What is the (Net) Cost to Government of Homelessness Programs?\$2SCHU

<sup>910 ##\$</sup>a@Leaving The Parental Home In Australia Over The Generations: Evidence From The Household, Income And Labour Dynamics In Australia (HILDA) Survey\$2SCHU

<sup>910 ##\$</sup>a@Low Income Housing Tax Credit Programme Impacts on Housing Affordability in Australia: Microsimulation Model Estimates\$2SCHU

<sup>910 ##\$</sup>a@Mental health and wellbeing and unemployment\$2SCHU

<sup>910 ##\$</sup>a@Poverty and Income Inequality Measurement: Accommodating a Role for Owner-Occupied Housing\*\$2SCHU

 $65$  For guidance on the 097 field, see 4.1.7.2

 $^{66}$  For further information about the 977 notification for non-VIAF data errors, see 4.3.1.1

#### **4.6 Suspect records**

There are records on WinIBW with a "suspect" status<sup>67</sup>. These are records that were previously "assigned" but the status was changed due to an error being identified.

A "suspect" status means that the records are not available on the ISNI public database and can only be found on WinIBW. When a "suspect" record is found, the status can be changed back to "assigned" and any errors removed.

#### *Example*

<u>.</u>

The following record for the identity "David Bradshaw" has an ISNI status of "suspect":

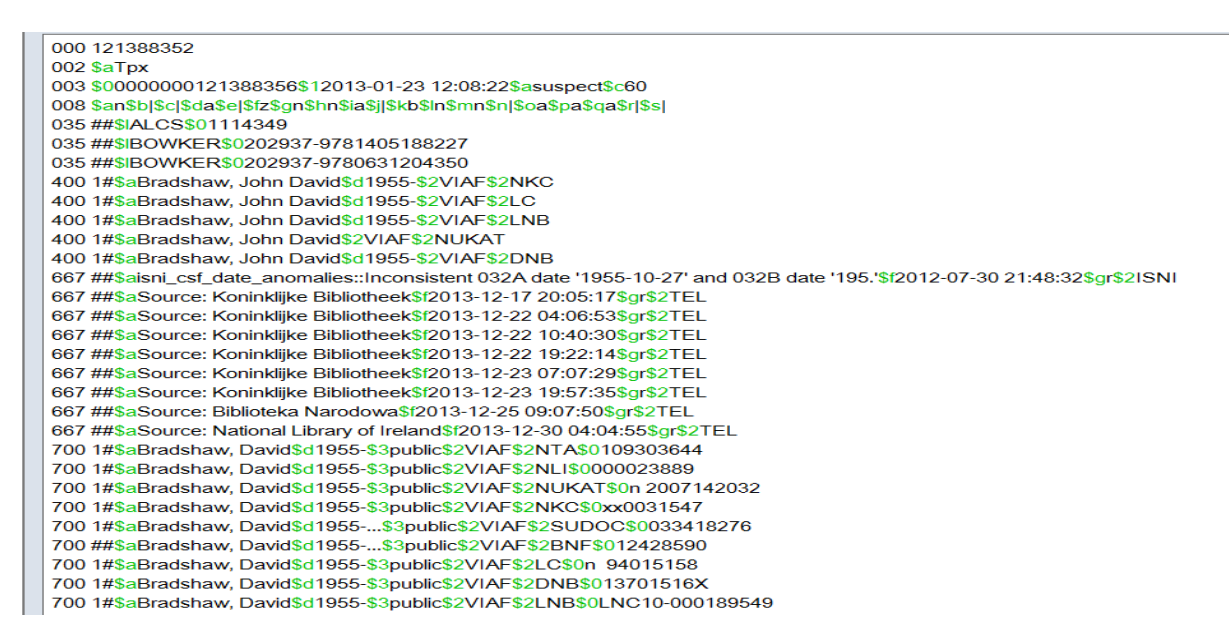

Suspect records may contain a 667 non-public note highlighting why the record was removed from the public database, e.g.:

#### **667 \$aisni\_csf\_date\_anomalies::Inconsistent 032A date '1955-10-27' and 032B date '195.'\$f2012-07-30 21:48:32**

This 667 note is highlighting anomalies in the data. The decade of the person's activity (1950's) is the same as their date of birth  $(1955)^{68}$ .

 $67$  For a further explanation of a "suspect" ISNI status, see 3.1.2.1.

<sup>&</sup>lt;sup>68</sup> Note that the 667 is using PICA coding, as opposed to MARC21. For a full listing of MARC21 and PICA codings, see Appendix 1.

A programme was run on the ISNI database in 2012 to highlight potential anomalies in regard to dates and any records identified were made suspect. However, this will not necessarily mean that there are multiple identities in the record.

If it is clear that the record reflects one public identity and no editing work is required, update the record and change the ISNI status to assigned:<sup>69</sup>

000 121388352  $002$ \$a $T$ px 003 \$00000000121388356\$12013-01-23 12:08:22\$aassigned\$c60 008 \$an\$b|\$c|\$da\$e|\$fz\$gn\$hn\$ia\$j|\$kb\$ln\$mn\$n|\$oa\$pa\$qa\$r|\$s|-00A 99999999:03-11-94 00B ISNI:23-01-13 12:08:55.000 00D 99999999:10-10-11 00U utf8  $00X<sub>0</sub>$ 035 ##\$IALCS\$01114349 035 ##\$IVIAF\$071482503

A \$g subfield will need to be added to the 667 note to show that the record has been reviewed by the ISNI Quality Team $^{70}$ .

400 1#\$aBradshaw, John David\$d1955-\$2VIAF\$2LC

400 1#\$aBradshaw, John David\$2VIAF\$2NUKAT

400 1#\$aBradshaw, John David\$d1955-\$2VIAF\$2DNB

667 \$aisni\_csf\_date\_anomalies::Inconsistent 032A date '1955-10-27' and 032B date '195,'\$f2012-07-30 21:48:32\$gr\$2ISNI

7001#\$aBradshaw, David\$d1955-...\$3public\$2VIAF\$2SUDOC\$0033418276

700 1#\$aBradshaw, David\$d1955-\$3public\$2VIAF\$2LC\$0n 94015158

700##\$aBradshaw, David\$d1955-...\$3public\$2VIAF\$2BNF\$012428590

700 1#\$aBradshaw, David\$d1955-\$3public\$2VIAF\$2NKC\$0xx0031547

7001#\$aBradshaw, David\$d1955-\$3public\$2VIAF\$2DNB\$013701516X

700 1#\$aBradshaw, David\$d1955-\$3public\$2VIAF\$2NUKAT\$0n 2007142032

Once the editing has been completed, select the "enter" command. The record will return to the full screen display and be viewable on the public database.

No data needs to be removed from the record unless it relates to a separate public identity. If there are multiple identities in a "suspect" record, use the editing guidelines to resolve this.

<u>.</u>

<sup>&</sup>lt;sup>69</sup> It is recommended to check for duplicate records before changing the status of the ISNI to assigned.

 $70$  For guidance on the \$g subfield, see 5.5.1

## **4.7 Splitting and Deprecating**

## **4.7.1 Splitting**

The splitting functionality is used to separate data containing multiple identities.

New records can be created by splitting existing data. Where appropriate, newly split data can also be merged with existing records on the ISNI database.

Splitting only works at the level of data source (e.g. JNAM, SCHU, BRTH, etc.) and not at the level of individual data.

For example, the source ALCS can be split from a record, but it is not possible to use the splitting functionality to remove individual ALCS titles or headings. To remove individual data follow the guidelines on correcting data errors in 4.2.

VIAF is also considered one source by the splitting functionality. For example, it is not possible to split VIAF DNB and leave VIAF LAC data. VIAF data can only be removed or retained as a whole. However, the splitting functionality would not generally be used to remove VIAF data<sup>71</sup>.

## **4.7.2 Splitting functionality - display**

The splitting functionality is found on the toolbar, after the "help" command.

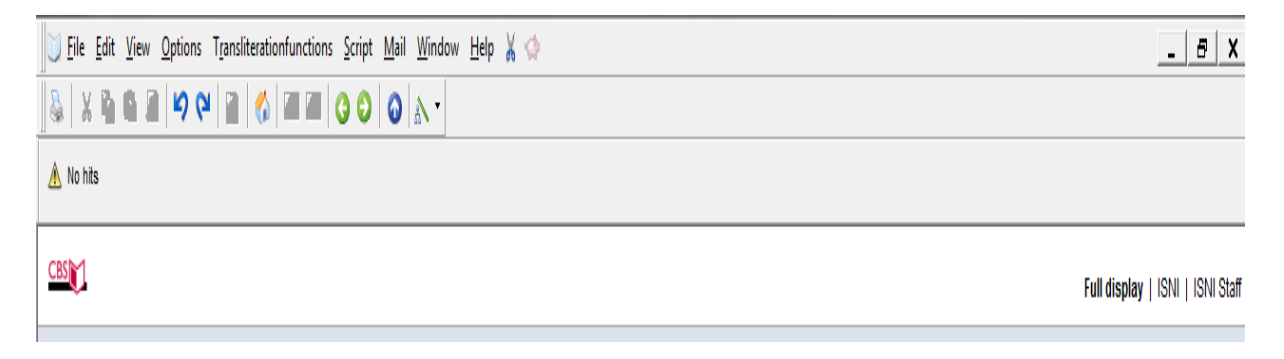

In the above toolbar, the splitting functionality is identified by the icon<sup>72</sup>:

- 26

 $71$  For guidance on editing VIAF data, see correcting VIAF data errors (4.3.2) and Disambiguating VIAF clusters (4.4). Note that BNF is a separate source and not part of VIAF on the ISNI database. BNF data can be split in the same way as all non-VIAF data sources.

<sup>72</sup> Both the splitting and deprecating functionality can be identified on the edit bar by either an icon, text only or text & icon combined.
## **4.7.3 Splitting and creating a new record**

Data may be split from an existing record and established as a new record, if there is no match with another record on the database.

### *Example*

The data in the following record relates to two separate identities.

001124450784 002 \$aTpr 003 \$00000000124450784\$12012-02-10 14:13:02\$aassigned\$c70 008 \$a|\$b|\$c|\$d|\$e|\$f|\$g|\$h|\$i|\$j|\$k|\$l|\$m|\$n|\$oa\$p|\$q|\$r| 00A JNAM:12-10-11 00B BRTH:14-02-12 00:47:26.000 00D JNAM:12-10-11 00U utf8  $00X0$ 035 ##\$UNAM\$041072 035 ##\$IBRTH\$0273045 083 ##\$a612\$2BRTH 700 1#\$aKelly, B.\$2BRTH 700 1#\$aKelly, B\$2JNAM 904 ##\$bDOI\$a10.1017/S0020859006002537\$2JNAM 910 ##\$a@Characterisation and functional analysis of protease activated receptors in neuronal cells\$2BRTH 910 ##\$a@Black Laborers, the Republican Party, and the crisis of Reconstruction in lowcountry South Carolina\$2JNAM 941 ##\$aaut\$2BRTH 941 ##\$aaut\$2JNAM

The JNAM identity "Kelly, B." is a writer on labour issues in South Carolina and author of "Black Laborers, the Republican Party, and the crisis of Reconstruction in lowcountry South Carolina."

The BRTH identity "Kelly, B." is a writer on neuronal cells and author of "Characterisation and functional analysis of protease activated receptors in neuronal cells."

JNAM records with "assigned" status need to retain the same  $ISNI<sup>73</sup>$ . The BRTH data will need to be split from the JNAM record.

Before splitting can take place research is needed to determine whether other records exist on the database for one or both of these identities.

Following research, a VIAF record with an assigned ISNI has been found for the JNAM identity "Kelly, B."

<sup>&</sup>lt;sup>73</sup> For further guidelines on ISNIs in JNAM records, see 4.6.6.2.

001 018868630 002 \$aTpx 003 \$00000000018868634\$12012-05-12 04:23:26\$aassigned\$c39 008 \$an\$by\$c|\$da\$ec\$fz\$qn\$hn\$ia\$ja\$kb\$ln\$m|\$nn\$oa\$pa\$qa\$r|\$s| 00A 99999999:10-03-03 00B VIAF:30-07-12 16:29:43.000 00D 99999999:10-10-11 00U utf8  $00X0$ 035 ##\$IVIAF\$034680448 370 ##\$axx\$2VIAF\$2BNF 375 ##\$amale\$2VIAF 377 ##\$aeng\$2VIAF\$2BNF 700 1#\$aKelly, Brian\$d1958-\$3public\$2VIAF\$2LC\$0n 00025708 7001#\$aKelly, Brian\$d1958-... \$3public\$2VIAF\$2SUDOC\$0076976556 700 ##\$aKelly, Brian\$d1958-... \$3public\$2VIAF\$2BNF\$014460132 901 ##\$a9780252026225\$2VIAF\$2LC 901##\$a9780252026225\$2VIAF\$2BNF 901##\$a9780252069338\$2VIAF\$2LC 910 ##\$a@Race, class, and power in the Alabama coalfields, 1908-21\$2VIAF\$2LC 910 ##\$a@Race, class, and power in the Alabama coalfields, 1908-21\$2VIAF\$2BNF 910 ##\$a@race class and power in the alabama coalfieds 1908 21\$2VIAF\$2LC 921 ##\$aUniversity of Illinois press\$2VIAF\$2BNF

No records have been found for the BRTH identity "Kelly, B."

The following workflow is required:

#### **1. Split the BRTH data from the JNAM record. A new record will then be created for the BRTH identity. 2. Merge the VIAF and JNAM records.**

To split the BRTH data from the JNAM record, display the record and click on the "update" command above the search bar.

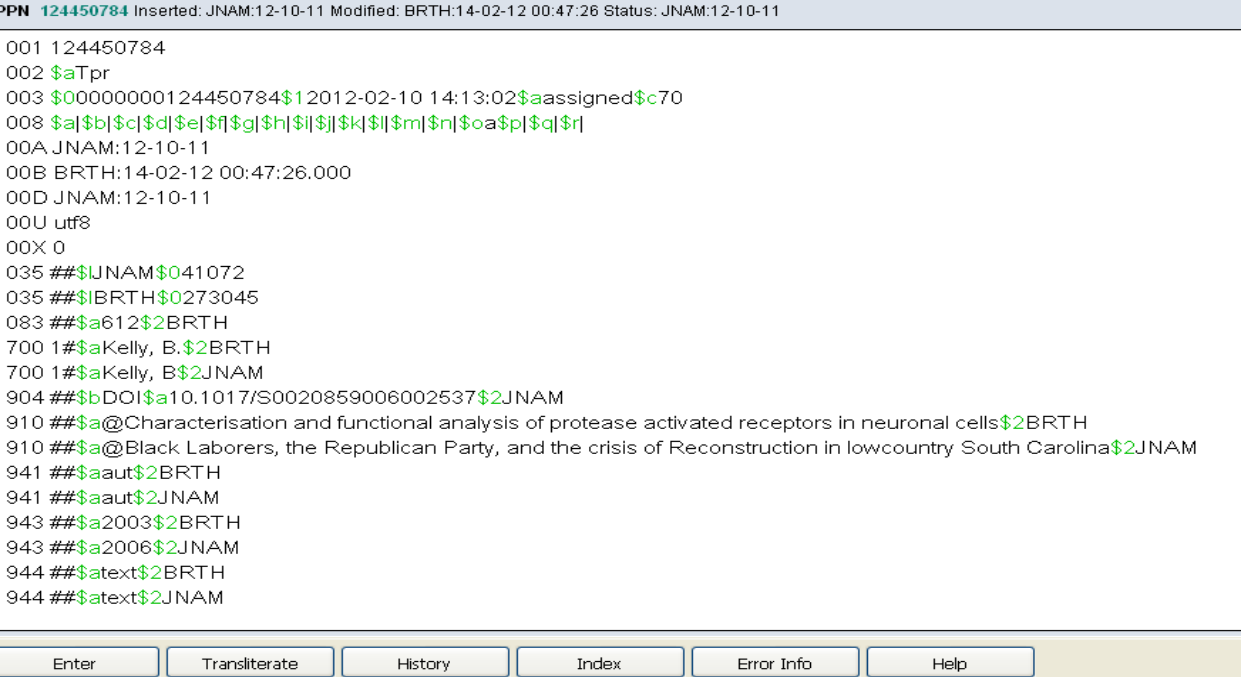

# Click on the splitting icon on the edit bar. The following message will appear.

Ш

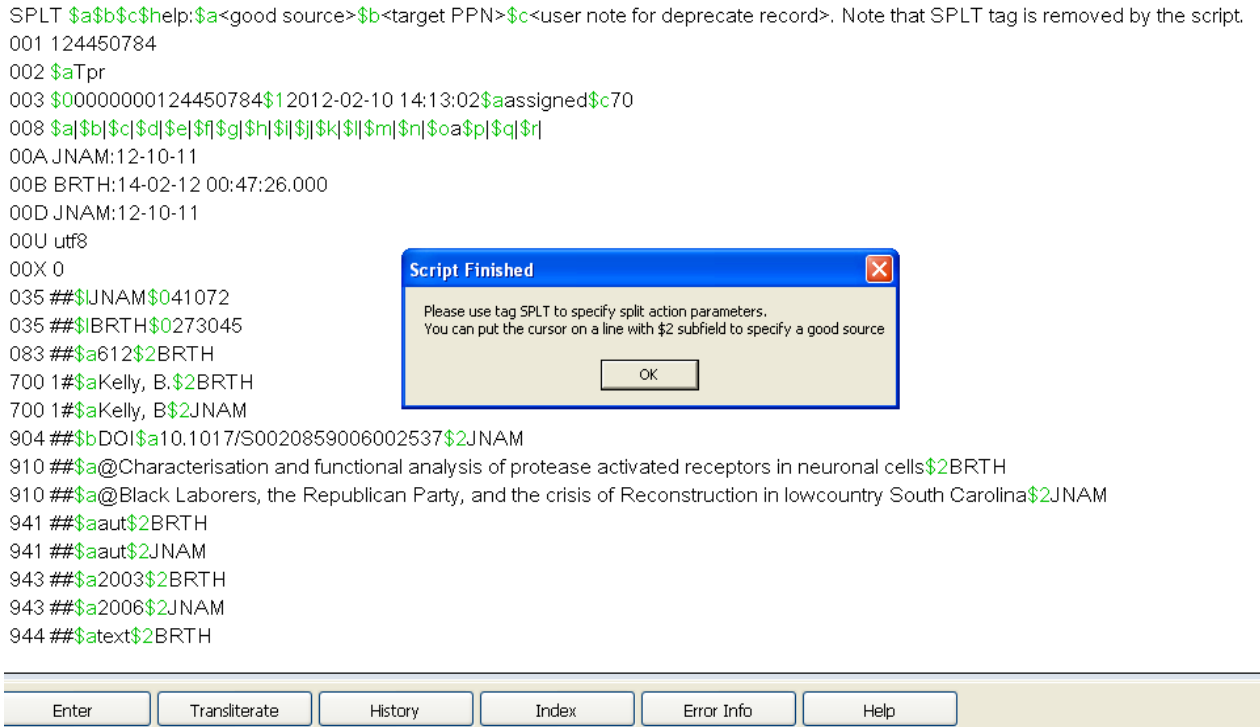

This message is requesting that data be added to the "splitting" or "SPLT" line which has now been inserted into the top of the record. Click "OK". The message will disappear and data can be added to the "SPLT" line.

\$a = "good source", i.e. the source which needs to be split from the record.

 $sb = \text{target PPN}^{74}$ 

 $sc = user note$ 

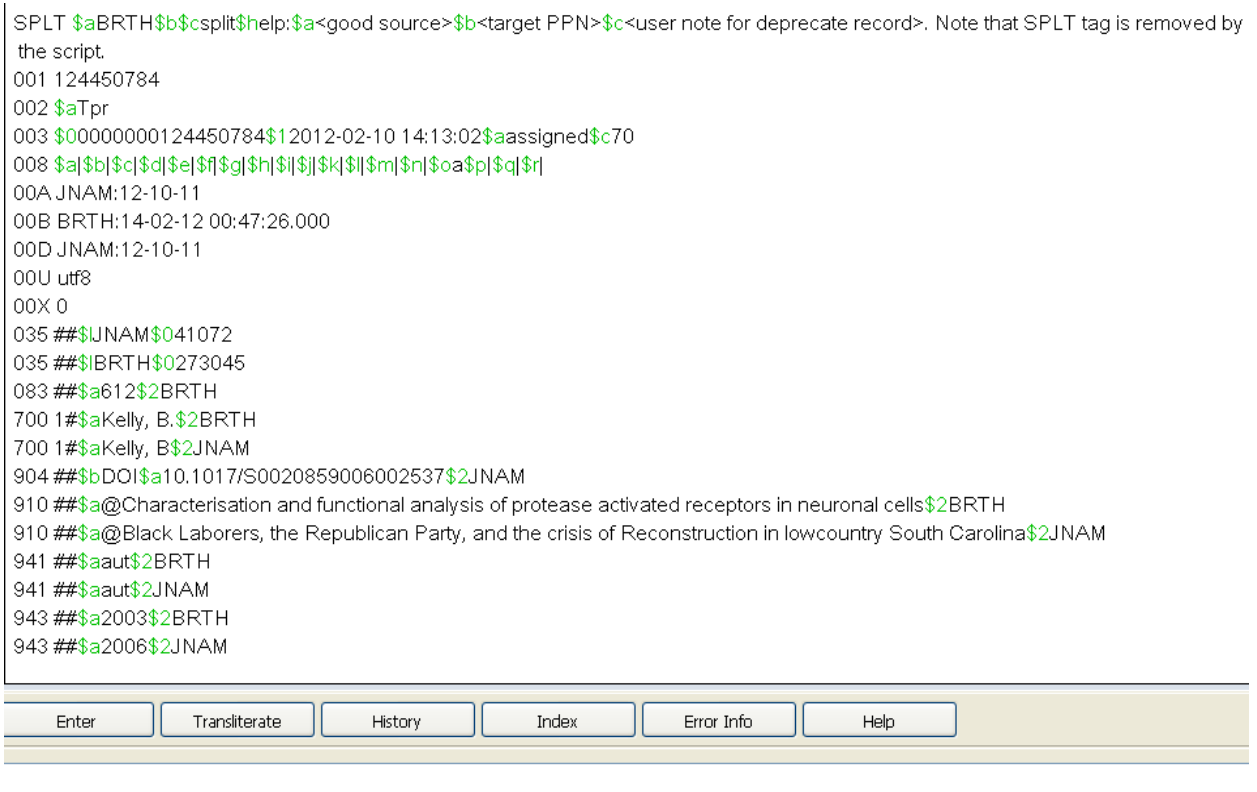

In the above example, the following data has been added to the "SPLT" line:

## **SPLT \$aBRTH\$b\$csplit**

<u>.</u>

*\$a subfield:* **BRTH** – the source to be split from this record

*\$b subfield*: – no data, always left blank

*\$c subfield:* **split** – the command to WinIBW

When the appropriate data has been added to the "SPLT" line, click the splitting functionality icon again.

 $74$  The \$b subfield is no longer applicable to the splitting functionality. The subfield should be retained in the SPLT line, but no data is required.

### The following message is displayed.

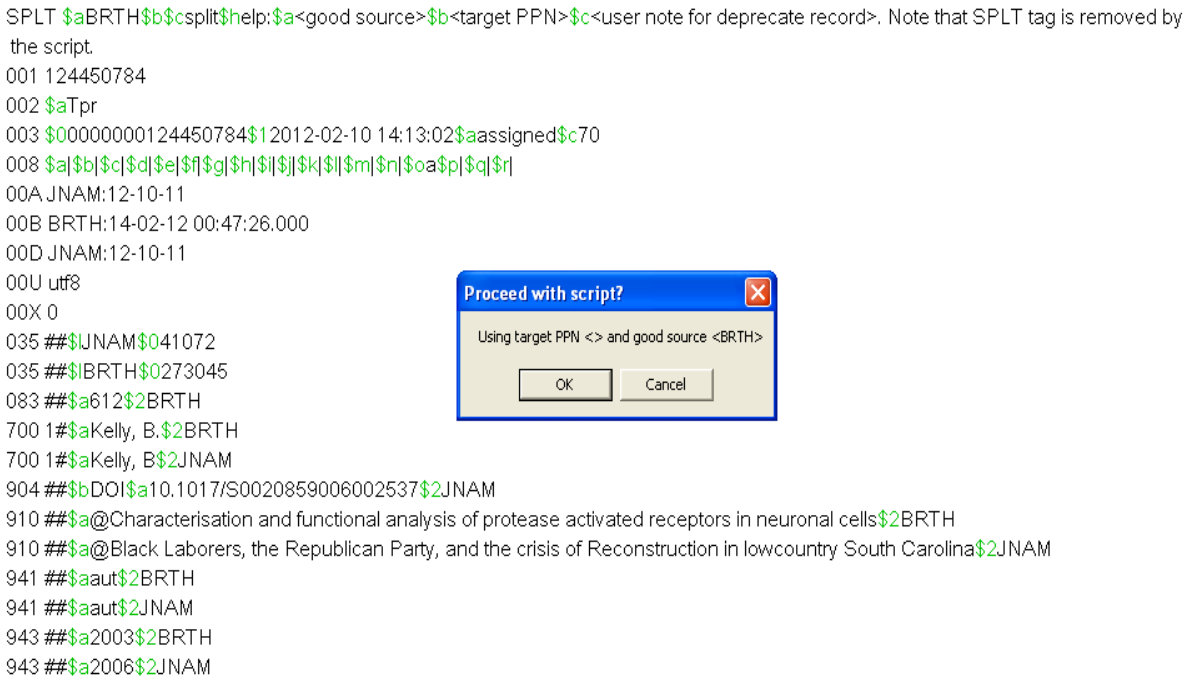

This message is querying whether the script should proceed with splitting the record. Note that the "target" PPN is blank as no data was added to the \$b subfield. However, the "good source" which is being split is identified as BRTH. Select "OK" to proceed.

A window appears with the existing record as a "destination record". Select "OK" to proceed.

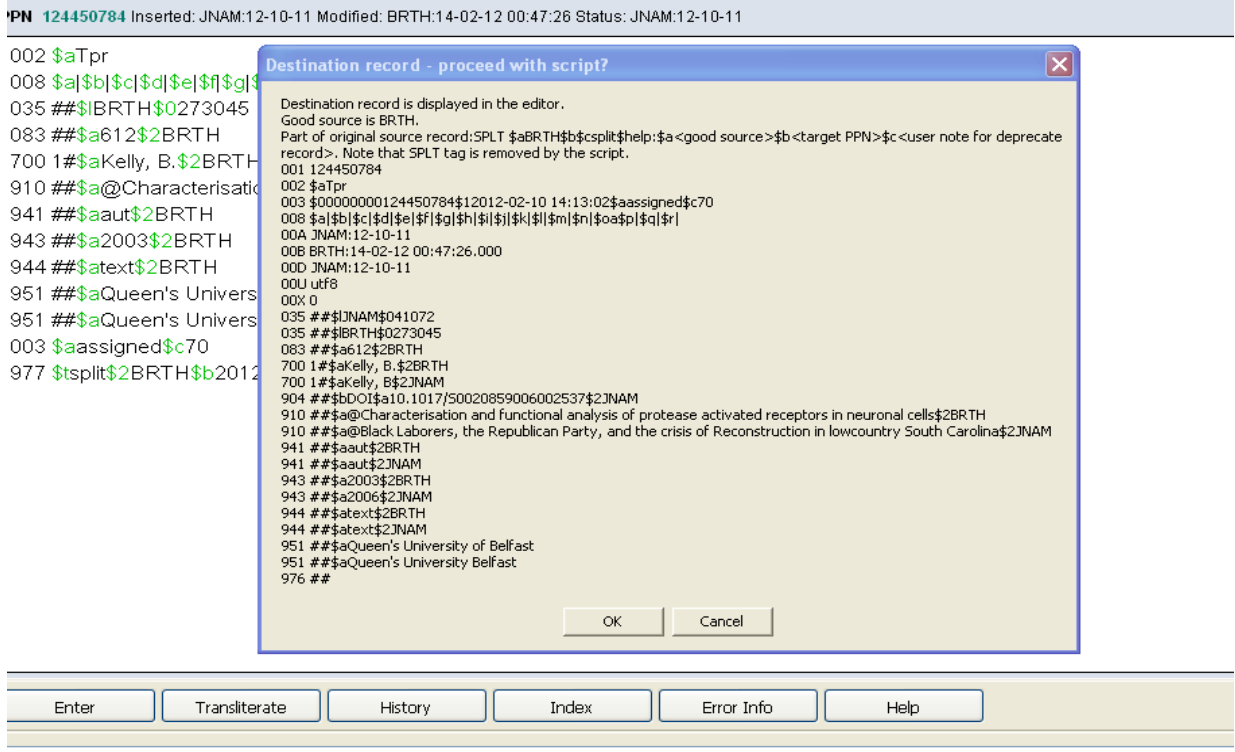

l,

A further window appears with the existing record as a "source record". Select "OK" to proceed.

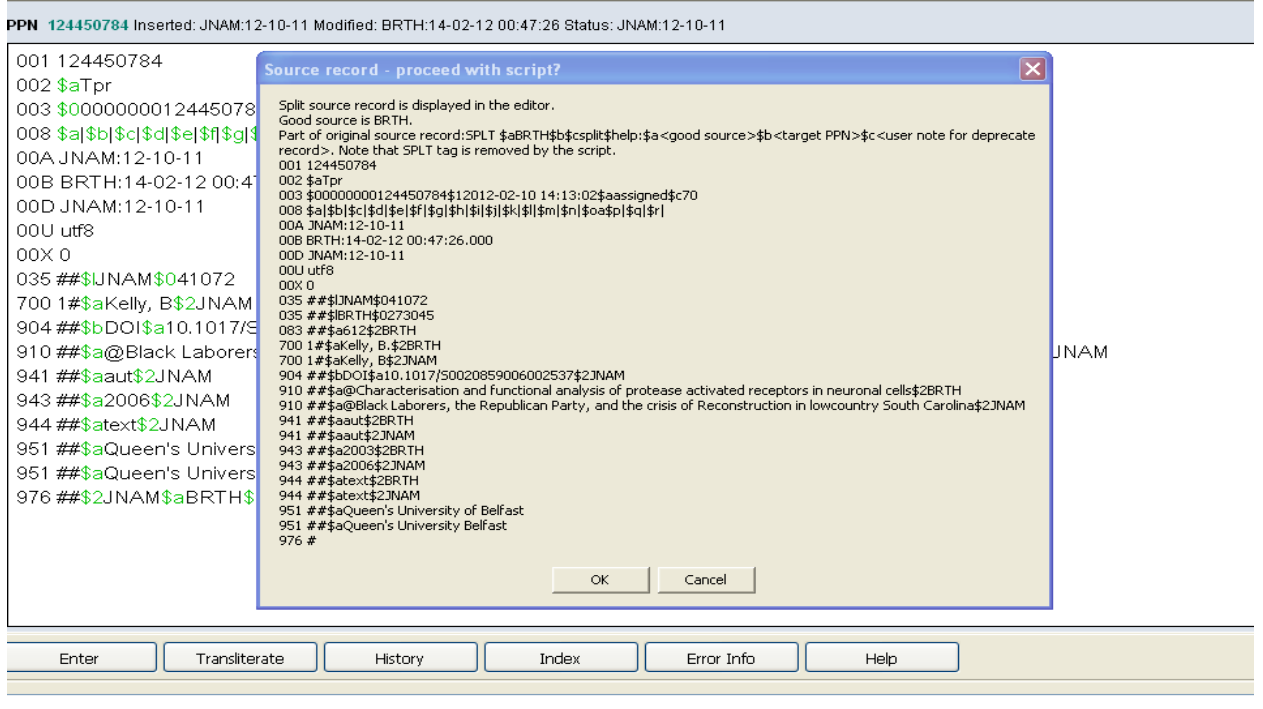

The following message will appear – "Script for splitting record is finished", alongside the new record which has been split. Select "OK" to proceed.

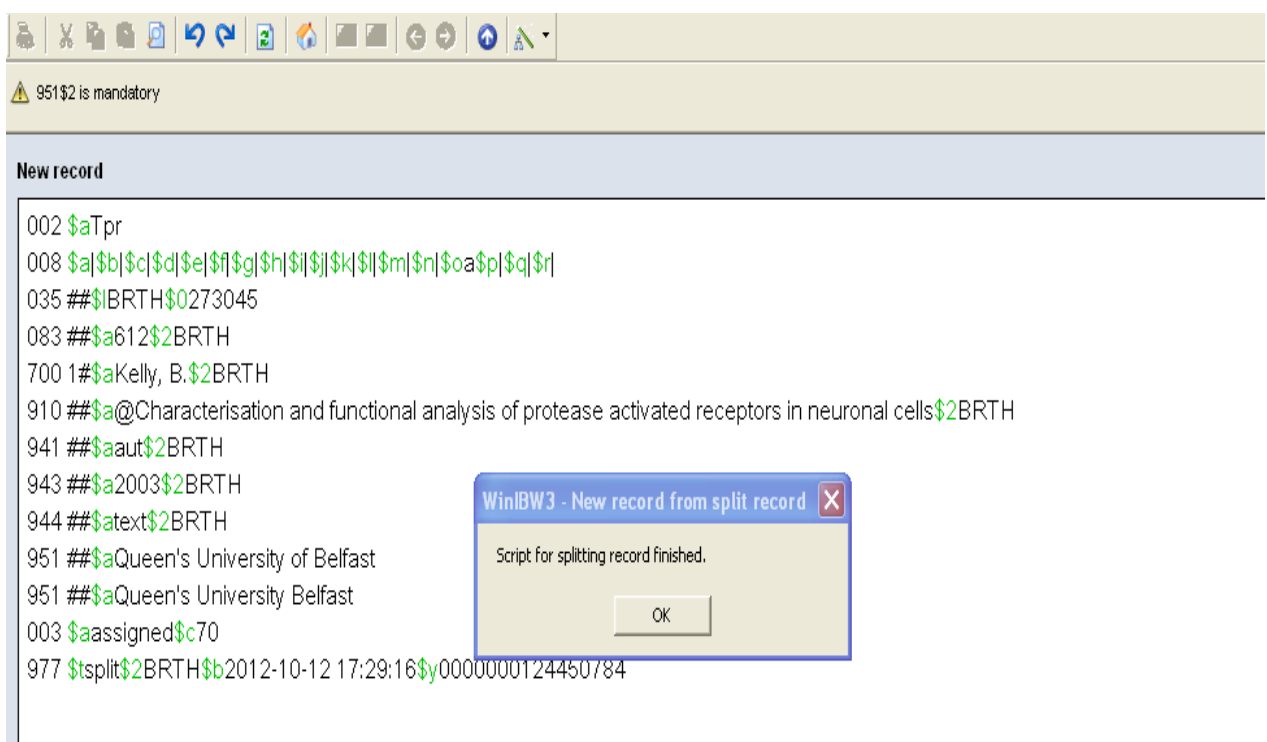

The new record is displayed on the screen. There may be data errors in the record. These errors will be highlighted at the top of the screen, underneath the toolbar.

▲ 951\$2 is mandatory New record 002 \$aTpr 008 \$a|\$b|\$c|\$d|\$e|\$f|\$g|\$h|\$i|\$j|\$k|\$l|\$m|\$n|\$oa\$p|\$q|\$r| 035 ##\$IBRTH\$0273045 083##\$a612\$2BRTH 700 1#\$aKellv, B.\$2BRTH 910 ##\$a@Characterisation and functional analysis of protease activated receptors in neuronal cells\$2BRTH 941 ##\$aaut\$2BRTH 943##\$a2003\$2BRTH 944##\$atext\$2BRTH 951 ##\$aQueen's University of Belfast 951 ##\$aQueen's University Belfast 003 \$aassigned\$c70 977 \$tsplit\$2BRTH\$b2012-10-12 17:29:16\$y0000000124450784

The error message in the above display is the most common error  $-951$  \$2 is mandatory. The 951 institutional affiliation fields have no data source codes. A \$2 source code subfield is mandatory at the end of each MARC field.

Add a \$2 source code to one of the 951 fields and delete the other. It may be more efficient to amend any data errors before proceeding with the splitting.

An 006 verification field will need to be added manually to all newly split records once the editing process is complete. This field can be added to any record, including those where no VIAF data is present.

Records with an 006 field are known as "XA" records and are given a specific status on VIAF. XA records are used to prevent incorrect merges between VIAF clusters and to split VIAF data where false matching has occurred.

```
000 434976512
002 $aTpr
003 $00000000434976511$12014-11-06 15:16:56$aassigned$c30
008 $a|$b|$c|$d|$e|$f|$g|$h|$i|$i|$k|$l|$m|$n|$oa$p|$q|$r|
035 ##$IBRTH$0273045
083.04$a612$2RRTH
006 $asplit$bISNIQT$cverified$l2014-09-16 11:30:23$2ISNI
700 1#$aKelly, B.$2BRTH
910 ##$a@Characterisation and functional analysis of protease activated receptors in neuronal cells$2BRTH
921 ##$aQueen's University of Belfast$2BRTH
941 ##$aaut$2BRTH
943 ##$a2003$2BRTH
944 ##$aText$2BRTH
951 ##$aQueen's University Belfast$2BRTH
977 ##$tsplit$2BRTH$b2012-10-12 17:29:16$y0000000124450784
```
The manually added 006 field includes the following data:

- *\$a subfield:* **split** the description of the editing work carried out
- *\$b subfield:* **ISNIQT** source carrying out the editing work
- *\$c subfield:* **verified** status of the record, e.g. edited and verified by the ISNI Quality Team
- *\$l subfield:* **2014-09-16 11:30:23 –** date and time the 006 field was added (note that this field is added automatically, once the "enter" command has been selected)
- *\$2 subfield:* **ISNI** source of the 006 field

It is good practice to manually add a "no relation" field to prevent the false match from re-occurring.

```
000 434976512
002 $aTpr
003 $00000000434976511$12014-11-06 15:16:56$aassigned$c30
008 $a|$b|$c|$d|$e|$f|$g|$h|$i|$i|$k|$l|$m|$n|$oa$p|$q|$r|
035 ##$IBRTH$0273045
083 04$a612$2BRTH
006 $asplit$bISNIQT$cverified$l2014-09-16 11:30:23$2ISNI
700 1#$aKelly, B.$2BRTH
910 ##$a@Characterisation and functional analysis of protease activated receptors in neuronal cells$2BRTH
921 ##$aQueen's University of Belfast$2BRTH
941 ##$aaut$2BRTH
943 ##$a2003$2BRTH
944 ##$aText$2BRTH
951 ##$aQueen's University Belfast$2BRTH
950 ##$iN$Tno relation$2ISNI$9124450784
977 ##$tsplit$2BRTH$b2012-10-12 17:29:16$y0000000124450784
```
The manually added 950 field includes the following data:

- $\sharp i$  *subfield:* **N** relationship code (N = no relation)
- *\$T subfield:* **no relation** relationship type
- *\$2 subfield:* **ISNI** source of the data, i.e. the field has been manually added by the ISNI Quality Team<sup>75</sup>
- *\$9 subfield:* **124450784 –** PICA Production Number (PPN) of the original split record<sup>76</sup>

Once the data errors are corrected, select the "enter" command. The record will return to the full screen display.

000 434976512 002 SaTpr 003 \$00000000434976511\$12014-11-06 15:16:56\$aassigned\$c99 006 \$asplit\$blSNIQT\$cverified\$12014-11-06 15:45:33\$2ISNI 008 \$a|\$b|\$c|\$d|\$e|\$f|\$g|\$h|\$i|\$j|\$k|\$l|\$m|\$n|\$oa\$p|\$q|\$r| 00A ISNI 06-11-14 00B ISNI:06-11-14 15:45:33.000 00D ISNI:06-11-14 00U utf8 00X0 035 ##\$IBRTH\$0273045 035 ##\$IISNI\$0434976512 083 04\$a612\$2BRTH 700 1#\$aKelly, B.\$2BRTH 700 1#\$aKelly, B.\$2ISNI 910 ##\$a@Characterisation and functional analysis of protease activated receptors in neuronal cells\$2BRTH 921 ##\$aQueen's University of Belfast\$2BRTH 941 ##\$aaut\$2BRTH 943 ##\$a2003\$2BRTH 944 ##\$aText\$2BRTH 950 ##\$iN\$Tno relation\$2ISNI\$9124450784\$8Brian Kelly 951 ##\$aQueen's University Belfast\$2BRTH 977 ##\$tsplit\$2BRTH\$b2012-10-12 17:29:16\$y0000000124450784

<sup>&</sup>lt;sup>75</sup> Note that when manually adding a 950 "no relation" field, a corresponding  $7XX$  will also need to be added to the record with the source ISNI

<sup>&</sup>lt;sup>76</sup> A \$8 subfield for the main name in the original split record is automatically added to the 950 field, once the command "enter" has been selected

## **4.7.3.1 ISNI status in newly split records**

Note that the newly split BRTH record has a new ISNI in the 003 field –

### **003 \$00000000372100150**

This has an "assigned" status in the 003 \$a subfield. The reason for this is that the splitting functionality simply copies the status from the original record.

The original JNAM/BRTH record had an ISNI with the status of "assigned" so this has been replicated in the newly created BRTH record.

When splitting, it is necessary to evaluate the status of the ISNI on the newly created record. The criteria for an ISNI status of "assigned" can be found in 3.2.2.1.

However, this criteria does not have to apply to newly created records generated by the splitting process. If it is clear that the identity is unique and there is no duplication with another record with an assigned ISNI, the new record can have an ISNI status of "assigned."

In the above example, the BRTH identity "Kelly, B." is unique so the ISNI status can be retained as "assigned".

## **4.7.3.2 Notification fields in newly split records**

A 977 notification field has also been automatically added to the newly created BRTH record:

## **977 ##\$tsplit\$2BRTH\$b2012-10-12 17:29:16\$y0000000124450784**

The purpose of this field is to inform BRTH that their data has been split from an existing record on the ISNI database.

The ISNI in the \$y subfield is the ISNI previously associated with this BRTH identity and is retained on the updated JNAM record.

## **4.7.3.3 Viewing split records**

The splitting functionality creates a new window for the split record.

Both the new record and the updated original record can now be viewed by selecting "Tile vertical"<sup>77</sup>.

<sup>77</sup> For guidelines on using "Tile vertical", see 2.2.4

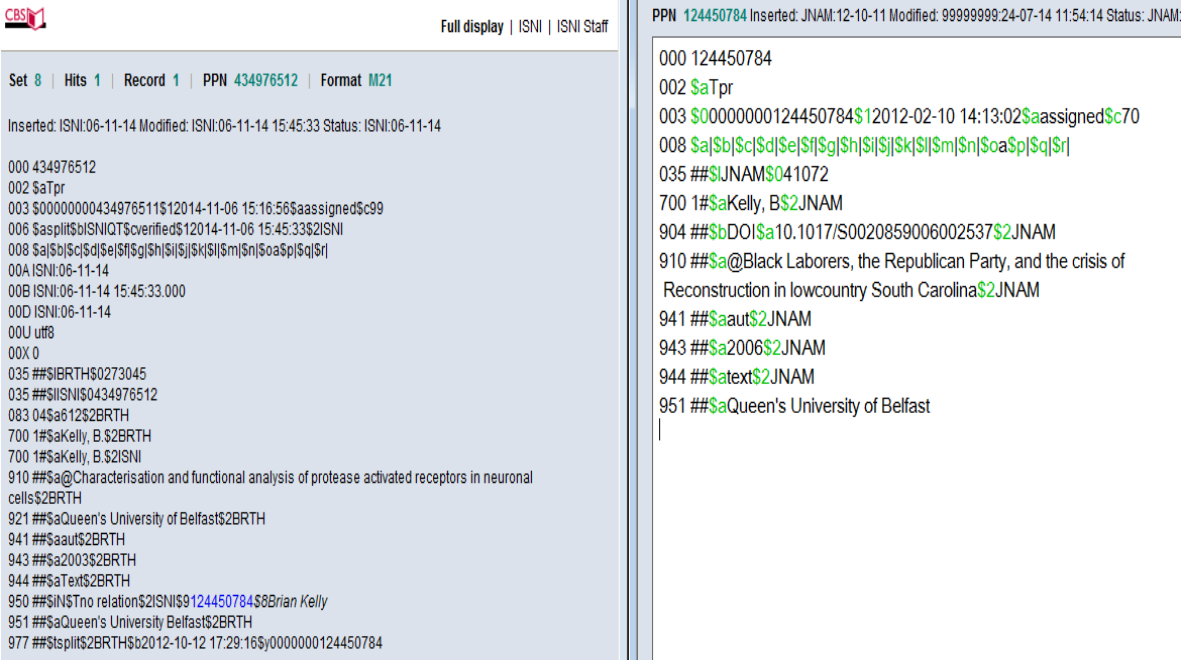

The new BRTH record is on the left-hand screen. The updated original record, now with only JNAM as the source, is on the right-hand screen.

Editing will now be required on the updated JNAM record.

000 124450784 002 \$aTpr 003 \$00000000124450784\$12012-02-10 14:13:02\$aassigned\$c70 008 \$a|\$b|\$c|\$d|\$e|\$f|\$g|\$h|\$i|\$i|\$k|\$l|\$m|\$n|\$oa\$p|\$q|\$r| 035 ##\$IJNAM\$041072 700 1#\$aKelly, B\$2JNAM 904 ##\$bDOI\$a10.1017/S0020859006002537\$2JNAM 910 ##\$a@Black Laborers, the Republican Party, and the crisis of Reconstruction in lowcountry South Carolina\$2JNAM 941##\$aaut\$2JNAM 943 ##\$a2006\$2JNAM 944 ##\$atext\$2JNAM 951 ##\$aQueen's University of Belfast

Data errors may need correcting, e.g.: a \$2 source code may need to be added to a 951 field.

976 fields may also need to be removed if they relate to data sources which are no longer present on the updated record<sup>78</sup>.

 $78$  For guidance on the 976 field, see 3.2.17

An 006 verification field<sup>79</sup> will also need to be added, with the category "data corrected", e.g.:

## **006 \$adata corrected\$bISNIQT\$cverified\$2ISNI**

Once these errors have been corrected, select the "enter" command. The record will return to the full screen display.

The JNAM record, without the BRTH data, can now be merged with the VIAF record. A 77A field needs to be manually added, following the guidelines in 4.3.2.1.

### **4.7.4 Splitting and merging on to an existing record**

Data may be split from one record and merged on to an existing record.

#### *Example*

1

The data in the following record contains two separate identities.

UOJ ##0d0UU0ZDRTM 700 1#\$aBell, Morag\$2SCHU 700 1#\$aBell, M.\$2BRTH 700 1#\$aBell, M\$2JNAM 904 ##\$bDOI\$a10.1111/1467-8306.00302\$2JNAM 904 ##\$bDOI\$a10.1191/1474474006cqi376oa\$2JNAM 904 ##\$bDOI\$a10.1016/j.jhg.2004.09.001\$2JNAM 904 ##\$bDOI\$a10.1111/1467-7660.00257\$2JNAM 910 ##\$aThe @National Forest and Local Agenda 21: An experiment in integrated landscape planning\$2SCHU 910 ##\$a@Aid and the Geopolitics of the Post-Colonial: Critical Reflections on New Labour's Overseas Development Strateqy\$2SCHU 910 ##\$a@Of plagues, planes and politics: Controlling the global spread of infectious diseases by air\$2SCHU 910 ##\$aThe @Knowledge Arena: Approaching agroforestry and competing knowledge systems--A challenge for agricultural extension\$2SCHU 910 ##\$a@Inquiring minds and postcolonial devices: Examining poverty at a distance\$2SCHU 910 ##\$a@Therapy by design: evaluating the UK hospital building program.\$2SCHU 910 ##\$aThe @admission of women Fellows to the Royal Geographical Society, 1892-1914; the controversy and the outcome\$2SCHU 910 ##\$a@Germs, genes and postcolonial geographies: reading the return of tuberculosis to Leicester, UK, 2001\$2SCHU 910 ##\$a@Off the couch and on the move: Global public health and the medicalisation of nature\$2SCHU 910 ##\$a@Poverty in Africa: A Geographical Approach\$2SCHU 910 ##\$a@American Philanthropy, the Carnegie Corporation and Poverty in South Africa\$2SCHU 910 ##\$a@Safeguarding public health at UK airports: an examination of current health security practices\$2SCHU 910 ##\$a@Airports, localities and disease: representations of global travel during the H1N1 pandemic.\$2SCHU 910 ##\$aThe @admission of women fellows to the Royal Geographical Society, 1892-1914; the controversy and the outcome\$2SCHU 910 ##\$a@Imperial or postcolonial governance? Dissecting the genealogy of a global public health strategy\$2SCHU 910 ##\$a@Science and Society in Southern Africa\$2SCHU 910 ##\$a@BodySpace. Destabilizing Geographies of Gender and Sexuality\$2SCHU 910 ##\$a@Women publishers of puritan literature in the mid-seventeenth century ;\$bThree case studies.\$2BRTH 910 ##\$a@Germs, genes and postcolonial geographies: reading the return of tuberculosis to Leicester, UK, 2001\$2JNAM 910 ##\$a@Experts, publics and the environment in the UK: twentieth-century translations\$2JNAM 910 ##\$a@Aid and the geopolitics of the post-colonial: critical reflections on New Labour's overseas development strategy\$2JNAM 910 ##\$a@Inquiring minds and postcolonial devices: Examining poverty at a distance\$2JNAM

The JNAM and SCHU identity "Bell, Morag" is a writer on geography and social/political issues.

 $79$  For further information regarding the 006 verification field, see 4.7.3

The BRTH identity "Bell, M." is the author of "Women publishers of puritan literature in the  $17<sup>th</sup>$  century".

JNAM records with "assigned" status need to retain the same  $ISNI<sup>80</sup>$ . The BRTH data will need to be split from the JNAM record.

Before splitting can take place research is needed to determine whether other records exist on the database for one or both of these identities.

Following research, a VIAF record with an assigned ISNI has been found for the BRTH identity "Bell, M." with the PPN: 114735476.

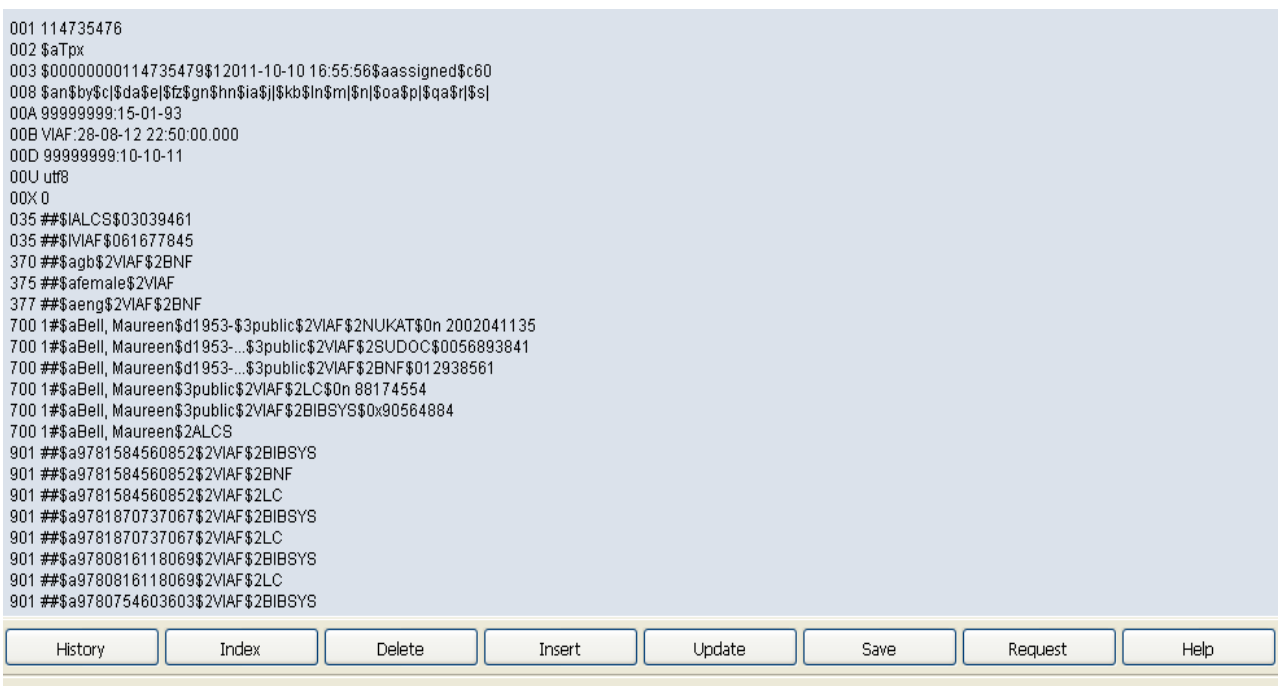

A VIAF record with an assigned ISNI has also been found for the JNAM/SCHU identity "Bell, Morag".

<sup>80</sup> For further guidelines on JNAM ISNIs, see 4.1.10.

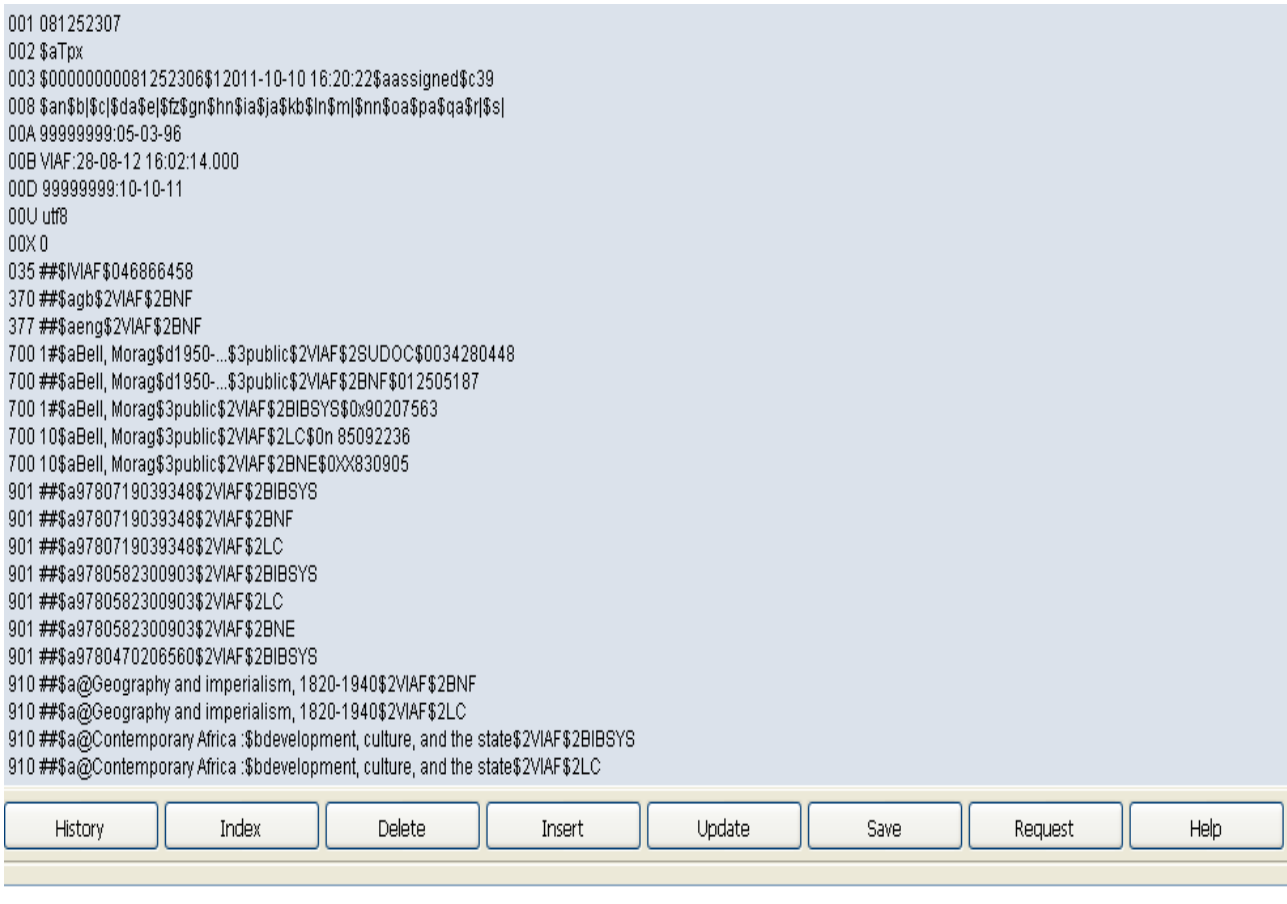

The following workflow is required:

## **1. Split the BRTH data from the JNAM/SCHU record and merge on to the relevant VIAF record.**

## **2. Merge the relevant VIAF record with the JNAM/SCHU record.**

To split the BRTH data from the JNAM/SCHU record, display the record and select the "update" command above the search bar.

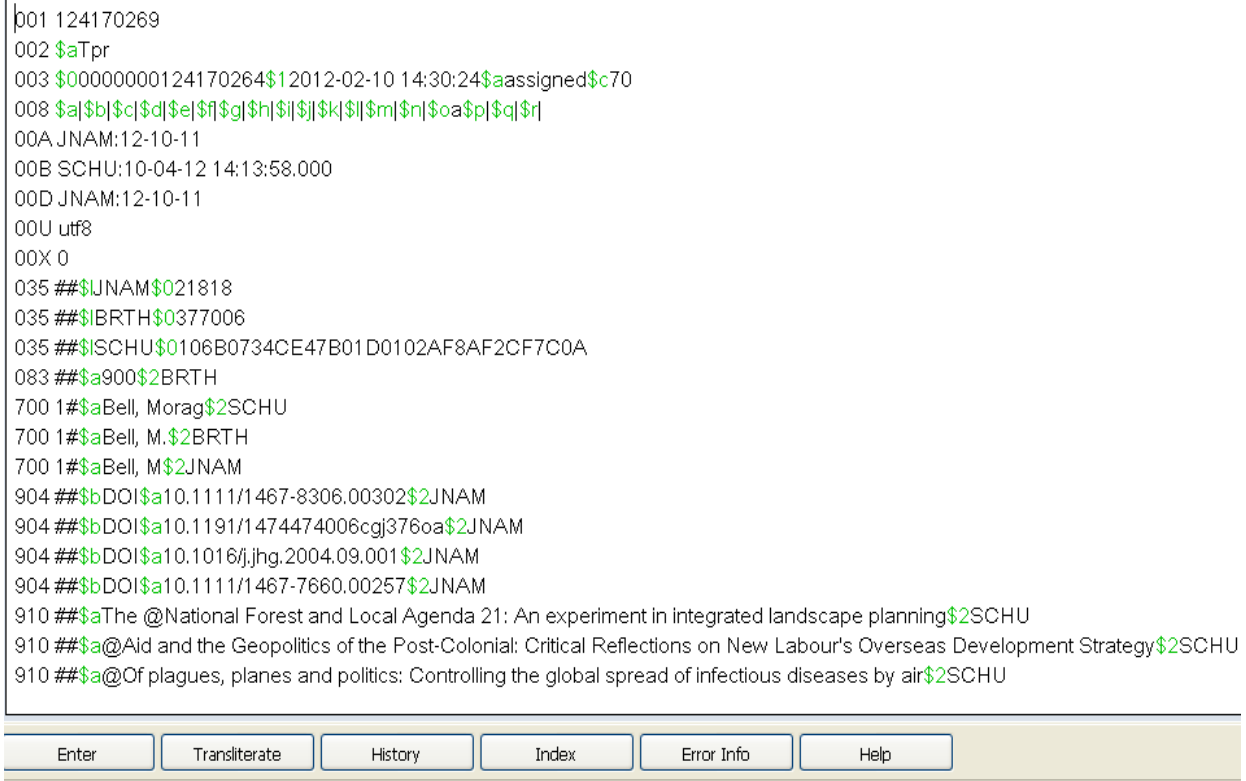

Select the splitting functionality icon on the edit bar $^{81}$ . The following message will appear.

 $81$  See 4.7.2 for guidelines on the splitting functionality display

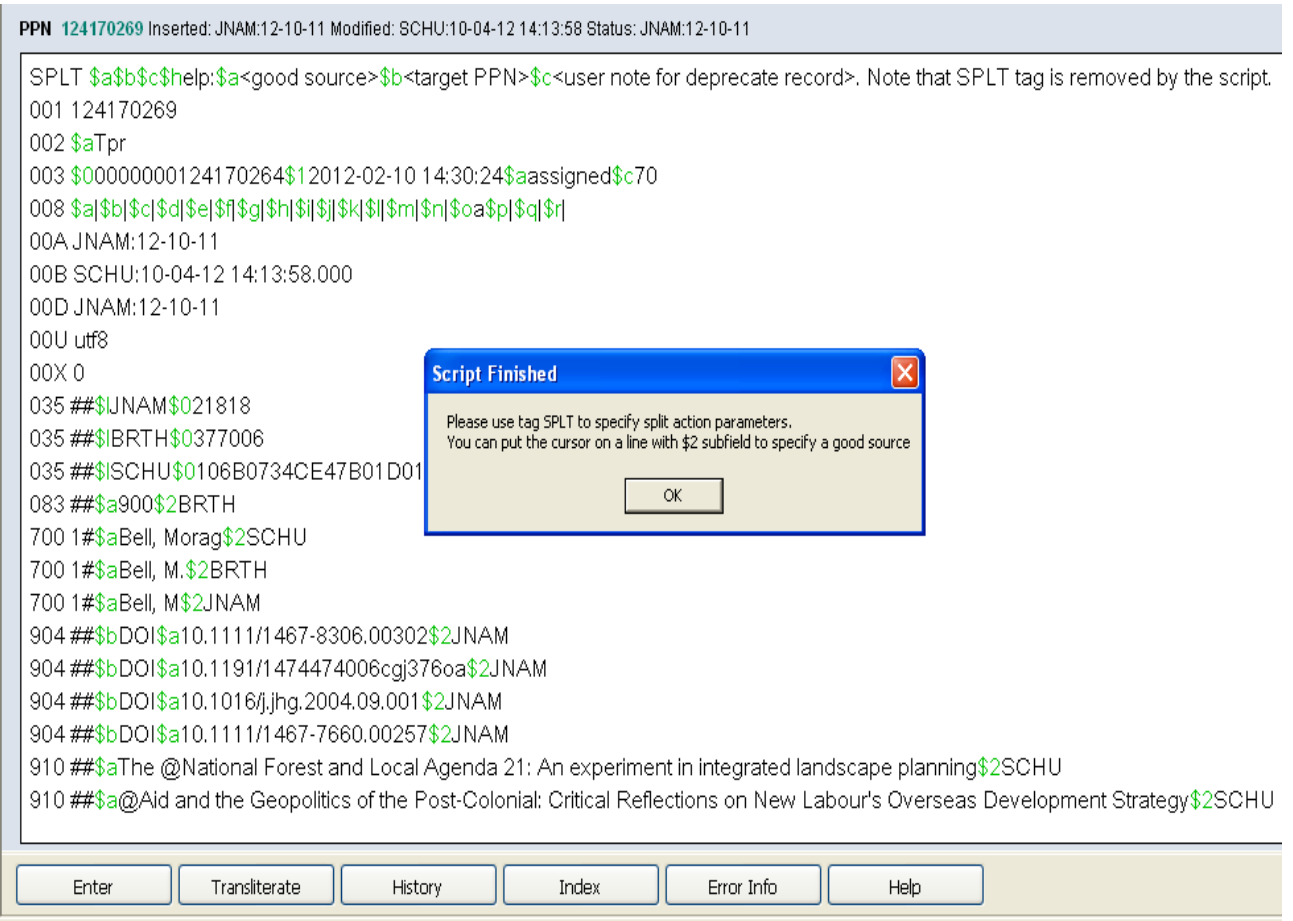

This message is requesting that data be added to the "splitting" or "SPLT" line which has now been inserted into the top of the record. Click "OK". The message will disappear and data can be added to the "SPLT" line.

\$a = "good source", i.e. the source which needs to be split from the record.

 $$b = target PPN<sup>82</sup>$ 

 $\mathcal{S}c$  = user note

<u>.</u>

 $82$  The \$b subfield is no longer applicable to the splitting functionality. The subfield should be retained in the SPLT line, but no data is required.

SPLT \$aBRTH\$b\$csplit\$help:\$a<good source>\$b<target PPN>\$c<user note for deprecate record>. Note the SPLT tag is removed by the script. 000 124170269 002 \$aTpr 003 \$00000000124170264\$12012-02-10 14:30:24\$aassigned\$c70 008 \$a|\$b|\$c|\$d|\$e|\$f|\$g|\$h|\$i|\$i|\$k|\$l|\$m|\$n|\$oa\$p|\$q|\$r| 035 ##\$IJNAM\$021818 035 ##\$ISCHU\$0106B0734CE47B01D0102AF8AF2CF7C0A 035 ##\$IBRTH\$0377006 083 ##\$a900\$2BRTH 700 1#\$aBell, Morag\$2SCHU 700 1#\$aBell, M\$2BRTH 700 1#\$aBell, M.\$2JNAM 904 ##\$bDOI\$a10.1111/1467-8306.00302\$2JNAM 904 ##\$bDOI\$a10.1191/1474474006cgj376oa\$2JNAM 904 ##\$bDOI\$a10.1016/j.jhg.2004.09.001\$2JNAM 904 ##\$bDOI\$a10.1111/1467-7660.00257\$2JNAM 910 ##\$aThe @National Forest and Local Agenda 21: An experiment in integrated landscape planning\$2SCHU

In the above example, the following data has been added to the "SPLT" line:

## **SPLT \$aBRTH\$b\$csplit**

*\$a subfield:* **BRTH** – the source to be split from this record

*\$b subfield:* – no data, always left blank

*\$c subfield:* **split** – the command to WinIBW

When the appropriate data has been added to the "SPLT" line, click the splitting functionality icon again.

The following message is displayed.

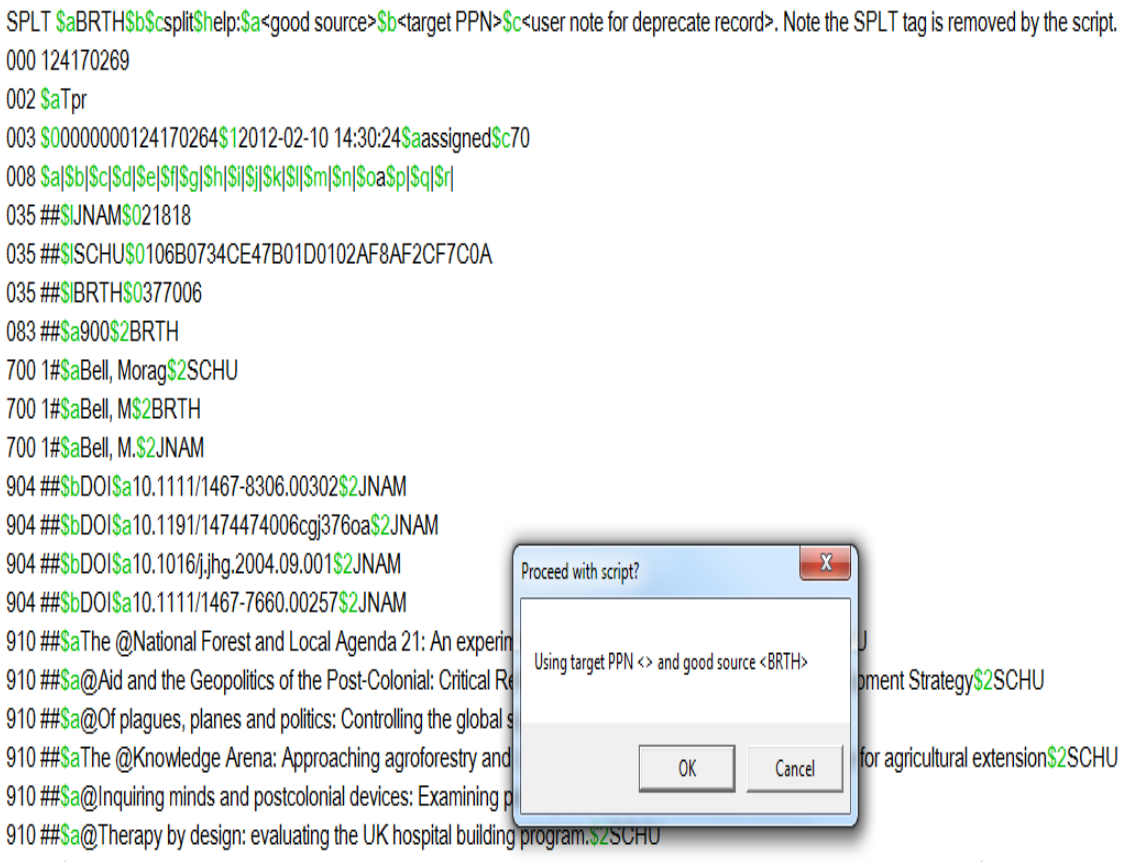

910 ##\$aThe @admission of women Fellows to the Royal Geographical Society, 1892-1914; the controversy and the outcome\$2SCHU

This message is querying whether the script should proceed with splitting the record. Note that the "target" PPN is blank as no data was added to the \$b subfield. However, the "good source" which is being split is identified as BRTH. Select "OK" to proceed.

A window appears with the existing record as a "destination record". Select "OK" to proceed.

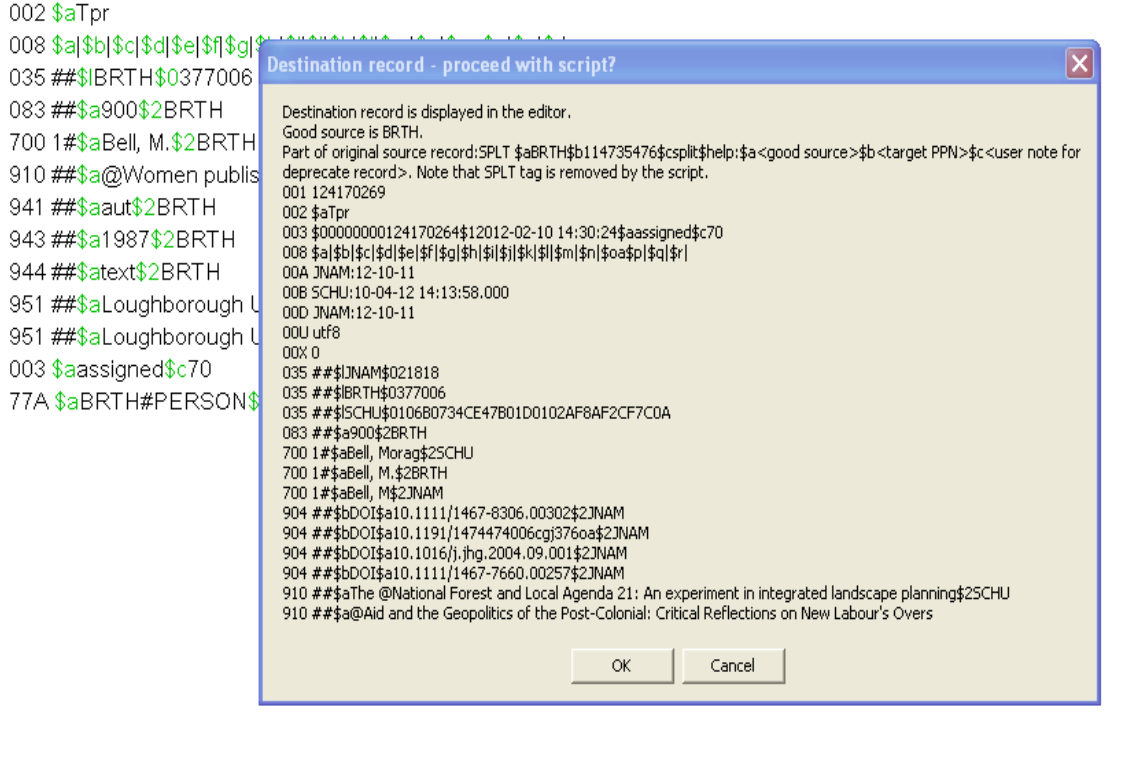

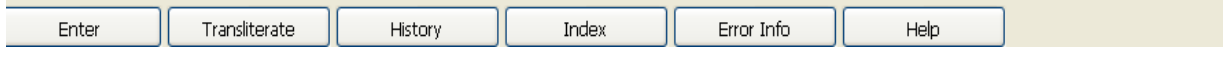

A further window appears with the existing record as a "source record". Select "OK" to proceed.

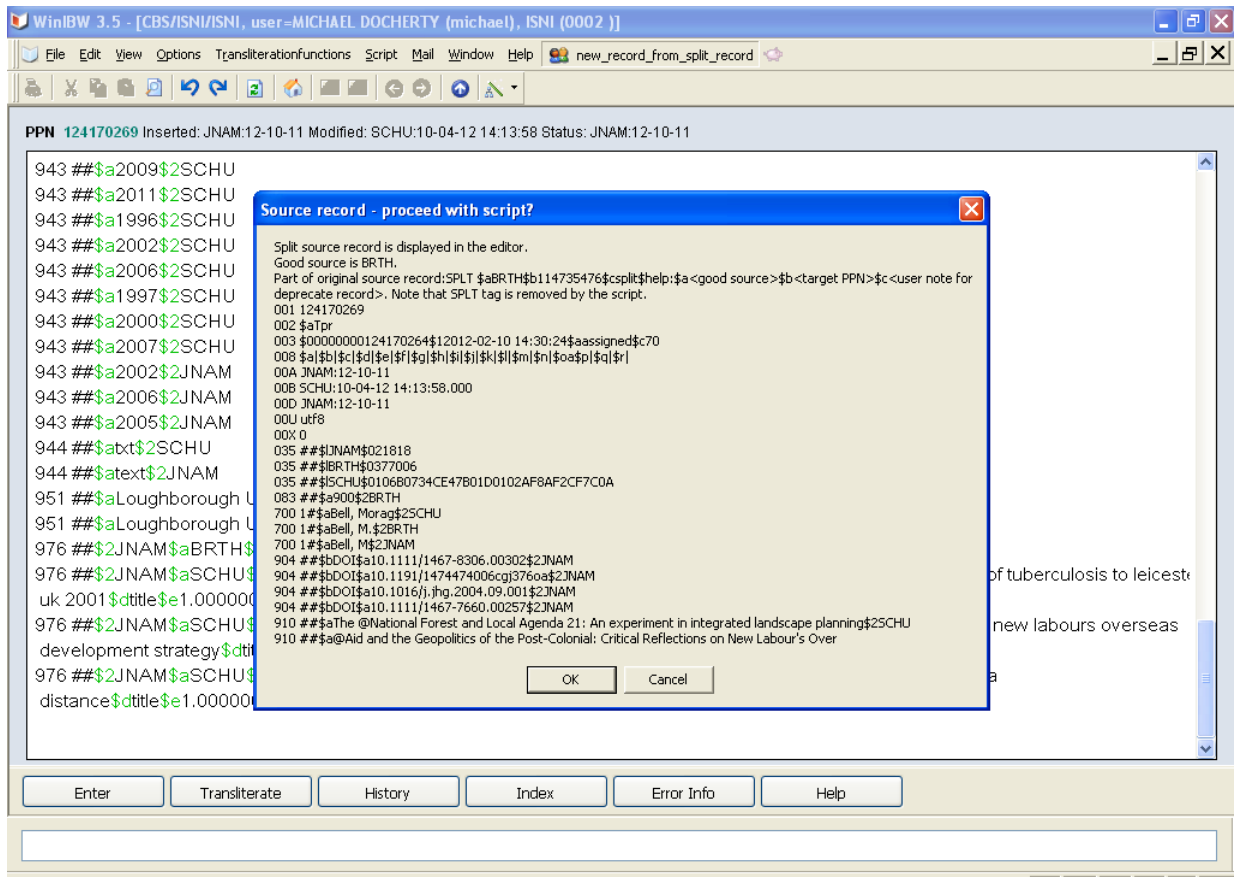

The following message will appear – "Script for splitting record is finished", alongside the new record which has been split. Select "OK" to proceed.

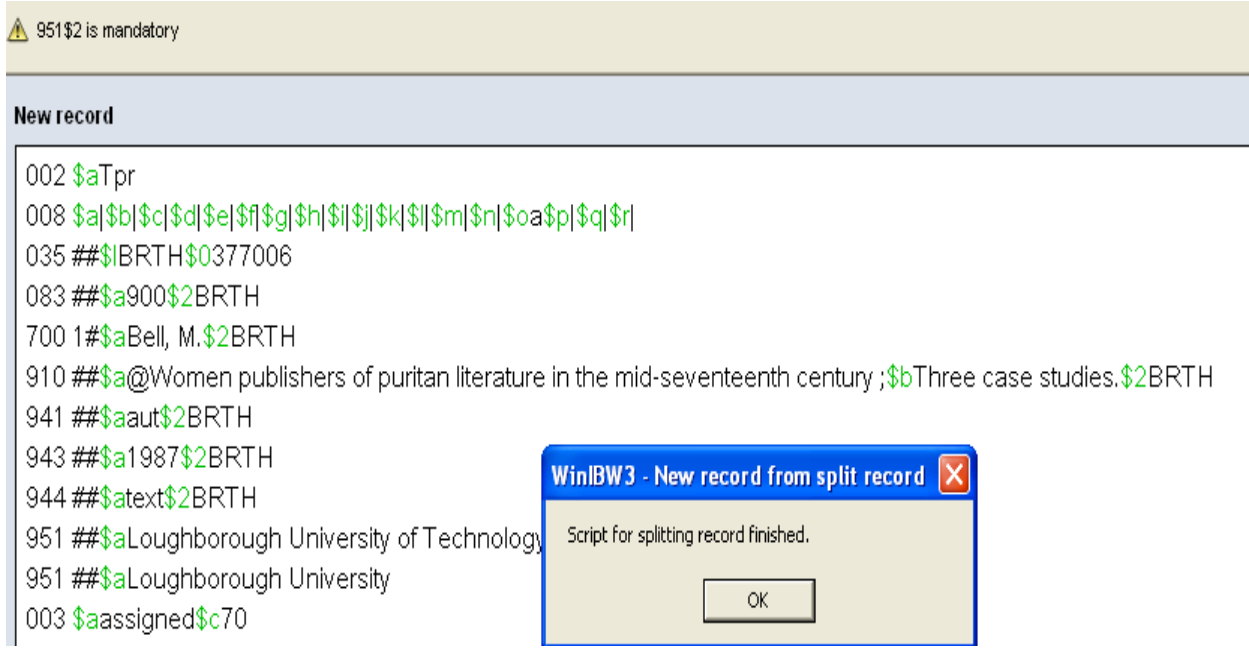

When splitting a record and merging on to an existing record, a temporary "new" record is created for the split data.

This temporary record is now displayed on the screen. There may be data errors in the record. These errors will be highlighted at the top of the screen, underneath the toolbar.

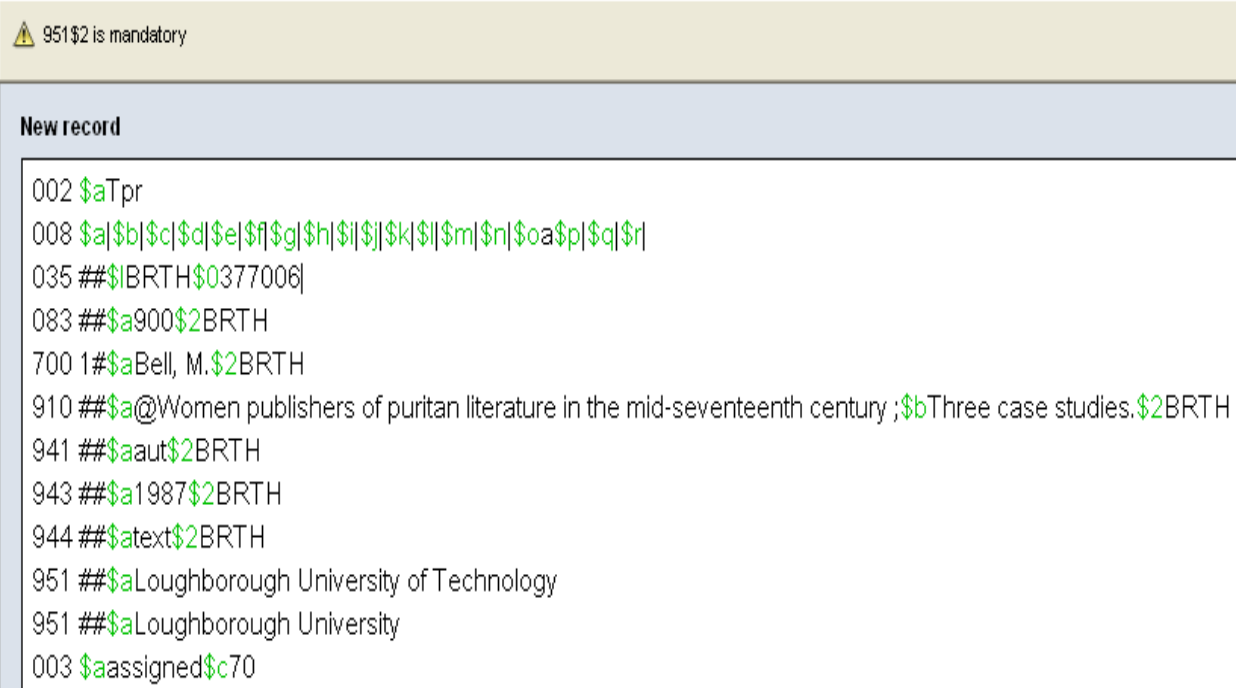

The error message in the above display is the most common error – 951 \$2 is mandatory. The 951 institutional affiliation fields have no data source codes. A \$2 source code subfield is mandatory at the end of each MARC field.

Add a \$2 source code to one of the 951 fields and delete the other.

It may be more efficient to amend any data errors before proceeding with the splitting.

Once the data errors are corrected, select the "enter" command. The record will return to the full screen display.

001 372100163 002 \$aTpr 003 \$00000000372100169\$12012-10-16 15:36:18\$aassigned\$c30 008 \$a|\$b|\$c|\$d|\$e|\$f|\$g|\$h|\$i|\$j|\$k|\$l|\$m|\$n|\$oa\$p|\$q|\$r| 00A ISNI:16-10-12 00B ISNI:16-10-12 15:36:18.000 00D ISNI:16-10-12 00U utf8  $00<sub>X</sub>0$ 035 ##\$IBRTH\$0377006 083 10\$a900\$2BRTH 700 1#\$aBell, M.\$2BRTH 77A \$aBRTH#PERSON\$bM\$9114735476 910 ##\$a@Women publishers of puritan literature in the mid-seventeenth century ;\$bThree case studies.\$2BRTH 941 ##\$aaut\$2BRTH 943 ##\$a1987\$2BRTH 944 ##\$atext\$2BRTH 951 ##\$aLoughborough University\$2BRTH

The new BRTH record can now be merged with the VIAF record for the same identity. A 77A field has been manually added, following the guidelines in 4.1.3.2.

The BRTH record has also been given a new ISNI in the 003 field –

## **003 \$00000000372100169**

This has an "assigned" status in the 003 \$a subfield. The reason for this is that the splitting functionality simply copies the status from the original record.

The original JNAM/SCHU/BRTH record had an ISNI with the status of "assigned" so this has been replicated in the temporary BRTH record.

### **4.7.4.1 Viewing newly split records**

The splitting functionality creates a new window for the split record.

Both the new record and the updated original record can now be viewed by selecting "Window" and "Tile vertical" on the edit bar.

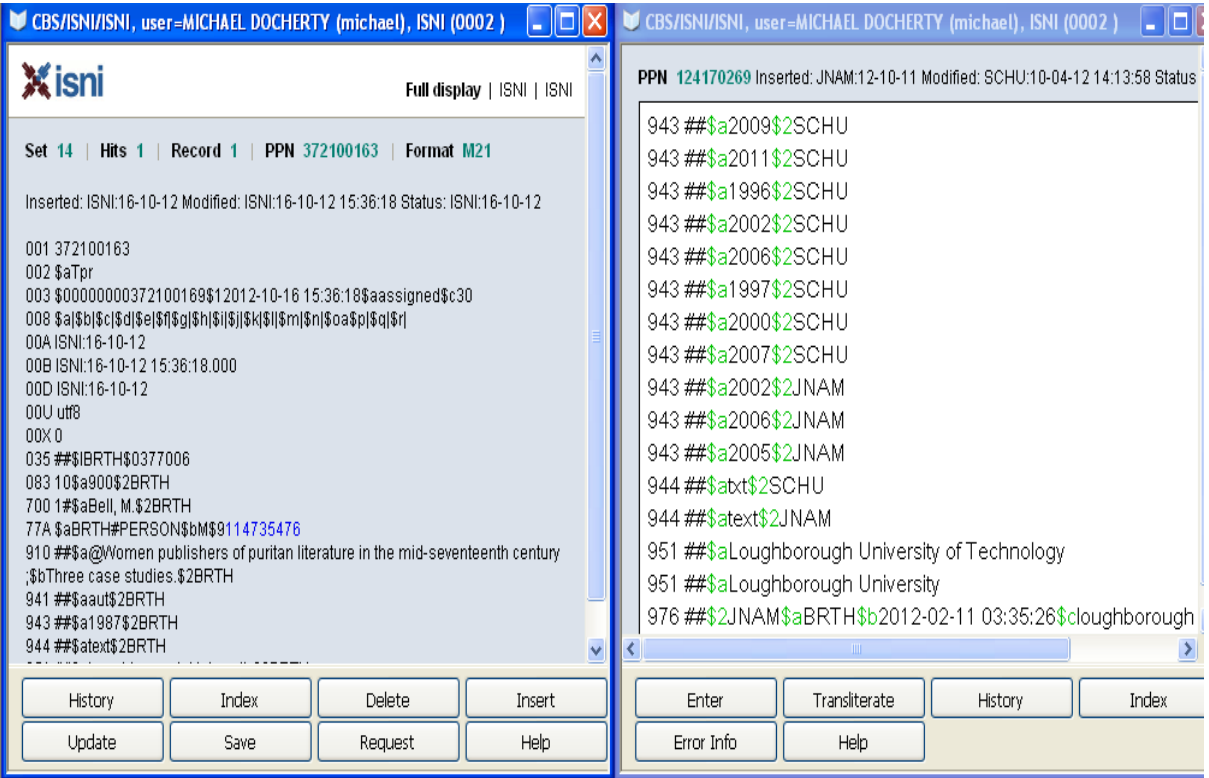

The new BRTH record is on the left-hand screen. The updated original record, now with JNAM and SCHU as the remaining data sources, is on the right-hand screen.

Editing will now be required on the updated JNAM/SCHU record.

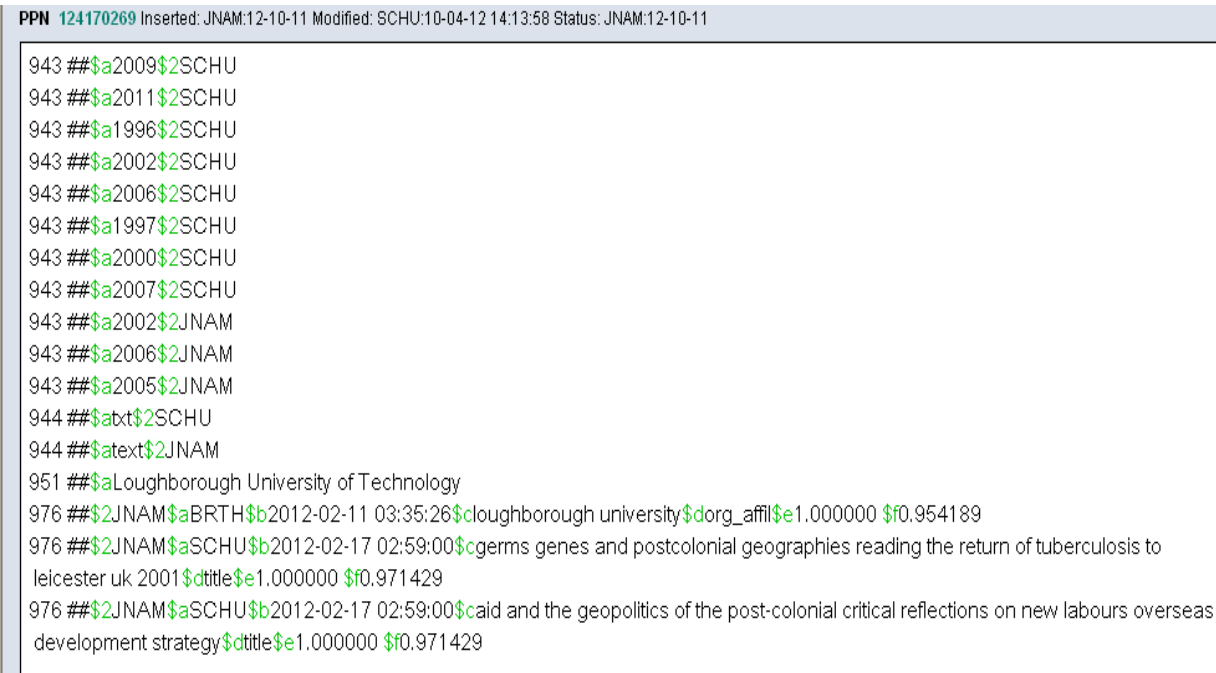

The JNAM/SCHU record, without the BRTH data, can now be merged with the relevant VIAF record. A 77A merge field needs to be added, following the guidelines in 4.1.3.2.

Data errors may also need correcting in the updated record. Once these errors have been corrected and a 77A merge field added, select the "enter" command. The record will return to the full screen display.

001124170269 002 SaTor 003 \$00000000124170264\$12012-02-10 14:30:24\$aassigned\$c70 008 \$a|\$b|\$c|\$d|\$e|\$f|\$q|\$h|\$i|\$i|\$k|\$l|\$m|\$n|\$oa\$p|\$q|\$r| 00A JNAM:12-10-11 00B ISNI:16-10-12 16:05:40.000 00D.INAM:12-10-11  $00U$ uff $8$ nnx n 035 ##\$UNAM\$021818 035 ##\$ISCHU\$0106B0734CE47B01D0102AF8AF2CF7C0A 700 1#\$aBell, Morag\$2SCHU 700 1#\$aBell, M\$2JNAM 77A \$aDDR#PERSON\$bM\$x99\$9081252307 904 ##\$bDOI\$a10.1111/1467-8306.00302\$2JNAM 904 ##\$bDOI\$a10.1191/1474474006cqi376oa\$2JNAM 904 ##\$bDOI\$a10.1016/j.jhg.2004.09.001\$2JNAM 904 ##\$bDOI\$a10.1111/1467-7660.00257\$2JNAM 910 ##\$aThe @National Forest and Local Agenda 21: An experiment in integrated landscape planning\$2SCHU 910 ##\$a@Aid and the Geopolitics of the Post-Colonial: Critical Reflections on New Labour's Overseas Development Strategy\$2SCHU 910 ##\$a@Of plaques, planes and politics: Controlling the global spread of infectious diseases by air\$2SCHU 1 ILP/275 missabre levitherine and photos alternation with marketing between the viberalmen entergy and the strip with a minute with a minute of the BCAPLIT of the BCAPLIT of the strip with the strip of the BCAPLIT of the

When splitting a record and merging on to an existing record, the final stage is checking that the merging process has been completed.

For example, the BRTH data relating to "M. Bell" was split from a JNAM/SCHU record and merged on to the VIAF record for "Maureen Bell".

001 114735476 002 \$аТрх 003 \$00000000114735479\$12011-10-10 16:55:56\$aassigned\$c60 008 \$an\$by\$c|\$da\$e|\$fz\$gn\$hn\$ia\$j|\$kb\$ln\$m|\$n|\$oa\$p|\$qa\$r|\$s| 00A 99999999:15-01-93 00B BRTH:16-10-12 17:00:03.000 00D 99999999:10-10-11 00U utf8 nnx n 035 ##\$IALCS\$03039461 035 ##\$IVIAF\$061677845 035 ##\$IBRTH\$0377006 083 10\$a900\$2BRTH 097 \$00000000372100169\$aassigned 098 \$0372100163 370 ##\$aqb\$2VIAF\$2BNF 375 ##\$afemale\$2VIAF 377 ##\$aenq\$2VIAF\$2BNF 700 1#\$aBell, Maureen\$d1953-\$3public\$2VIAF\$2NUKAT\$0n 2002041135 7001#\$aBell, Maureen\$d1953-...\$3public\$2VIAF\$2SUDOC\$0056893841 700 ##\$aBell, Maureen\$d1953-... \$3public\$2VIAF\$2BNF\$012938561 700 1#\$aBell, Maureen\$3public\$2VIAF\$2LC\$0n 88174554 700 1#\$aBell, Maureen\$3public\$2VIAF\$2BIBSYS\$0x90564884 700 1#\$aBell, Maureen\$2ALCS 700 1#\$aBell, M.\$2BRTH 901 ##\$a9781584560852\$2VIAF\$2BIBSYS 901 ##\$a9781584560852\$2VIAF\$2BNF 901 ##\$a9781584560852\$2VIAF\$2LC

Note the presence of the 097 field in the newly merged record $^{83}$ .

## **097 \$00000000372100169\$aassigned**

This is the ISNI assigned to the temporary BRTH record on splitting. It has now been suppressed and added to the 097 field of the merged record.

A 977 notification field has also been added to the merged record $^{84}$ .

## **977 ##\$tmerge\$2BRTH\$0377006\$b2012-10-16 17:00:02\$y0000000114735479\$zDeprecated ISNI = 0000000372100169**

The \$y is the correct ISNI, equivalent to the 003 field in the record.

The \$z is the suppressed ISNI, equivalent to the 097 field.

The JNAM/SCHU record for "Morag Bell" was also merged with a VIAF record for the same identity.

<sup>&</sup>lt;u>.</u>  $83$  For further information on the 097 field, see 4.6.7.2.

 $84$  For further information on the 977 notification field in merged records, see 4.6.7.4

001124170269 002 \$aTpr 003 \$00000000124170264\$12012-02-10 14:30:24\$aassigned\$c70 008 \$a|\$b|\$c|\$d|\$e|\$f|\$g|\$h|\$i|\$i|\$k|\$l|\$m|\$n|\$oa\$p|\$q|\$r| 00A JNAM:12-10-11 00B ISNI:16-10-12 17:00:03.000 00D JNAM:12-10-11  $00U$  utf8  $00\times0$ 035 ##\$IJNAM\$021818 035 ##\$ISCHU\$0106B0734CE47B01D0102AF8AF2CF7C0A 035 ##\$IVIAF\$046866458 097 \$000000000081252306\$aassigned 098 \$0081252307 370##\$aqb\$2VIAF\$2BNF 377##\$aenq\$2VIAF\$2BNF 700 1#\$aBell, Morag\$2SCHU 700 1#\$aBell, M\$2JNAM 7001#\$aBell, Morag\$d1950-...\$3public\$2VIAF\$2SUDOC\$0034280448 700 ##\$aBell, Morag\$d1950-...\$3public\$2VIAF\$2BNF\$012505187 700 1#\$aBell, Morag\$3public\$2VIAF\$2BIBSYS\$0x90207563 700 10\$aBell, Morag\$3public\$2VIAF\$2LC\$0n 85092236 700 10\$aBell, Morad\$3public\$2VIAF\$2BNE\$0XX830905 901 ##\$a9780719039348\$2VIAF\$2BIBSYS 901 ##\$a9780719039348\$2VIAF\$2BNF 901 ##\$a9780719039348\$2VIAF\$2LC 901 ##\$a9780582300903\$2VIAF\$2BIBSYS 901##\$a9780582300903\$2VIAF\$2LC

Once all the relevant records have been successfully merged, the splitting process is now complete.

## **4.8 Deprecating records**

Deprecating changes the status of the ISNI to "suspect" and removes the record from the public database. The "suspect" status also prevents matches from occurring with other records on the WinIBW production database.

The deprecating functionality is found on the toolbar, after the "help" command.

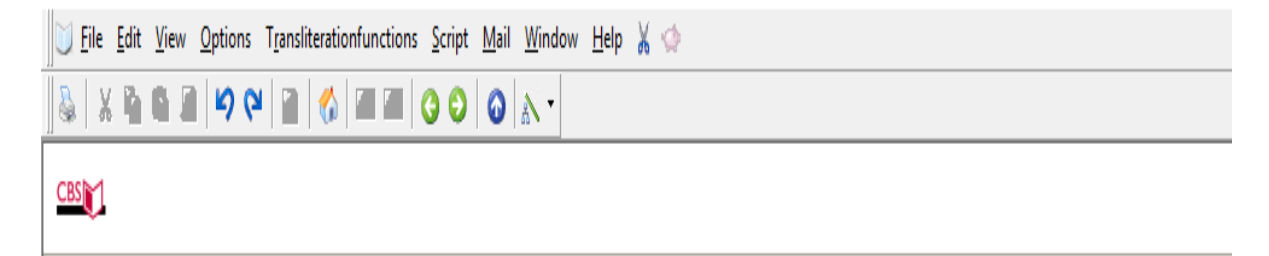

In the above toolbar, the deprecate functionality is identified by the icon $85$ :

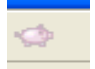

<u>.</u>

However, a record would not normally be deprecated on ISNI as it would be removed from public view<sup>86</sup>.

If data errors are present or the record contains multiple identities then these issues should be resolved using the appropriate editing workflows in this guide.

 $85$  Both the splitting and deprecating functionality can be identified on the edit bar by either an icon, text only or text & icon combined.

<sup>&</sup>lt;sup>86</sup> A decision was made not to deprecate records at an ISNI Meeting with Janifer Gatenby at the British Library, 5/12/2012